# **HP Digital Entertainment Center Software Guide**

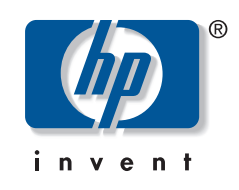

The only warranties for HP products and services are set forth in the express warranty statements accompanying such products and services. Nothing herein should be construed as constituting an additional warranty. HP shall not be liable for technical or editorial errors or omissions contained herein.

HP assumes no responsibility for the use or reliability of its software on equipment that is not furnished by HP.

This document contains proprietary information that is protected by copyright. No part of this document may be photocopied, reproduced, or translated to another language without the prior written consent of HP.

Hewlett-Packard Company P.O. Box 4010 Cupertino, CA 95015–4010 USA

Copyright © 2005 Hewlett-Packard Development Company, L.P.

This product incorporates copyright protection technology that is protected by method claims of certain U.S. patents and other intellectual property rights owned by Macrovision Corporation and other rights owners. Use of this copyright protection technology must be authorized by Macrovision Corporation, and is intended for home and other limited viewing uses only unless otherwise authorized by Macrovision Corporation. Reverse engineering or disassembly is prohibited. Apparatus Claims of U.S. Patent Nos. 4,631,603, 4,577,216, 4,819,098, and 4,907,093 licensed for limited viewing uses only.

Microsoft and Windows are U.S. registered trademarks of Microsoft Corporation.

HP supports lawful use of technology and does not endorse or encourage the use of our products for purposes other than those permitted by copyright law.

The information in this document is subject to change without notice.

# **Table of Contents**

#### **[Welcome...........................................1](#page-6-0)**

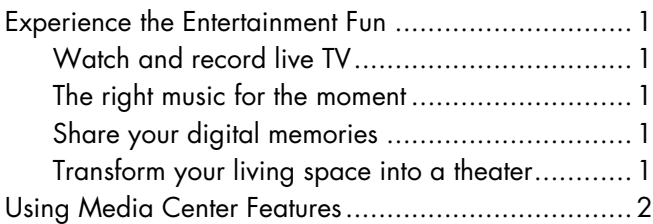

#### **[Using Media Center...........................3](#page-8-0)**

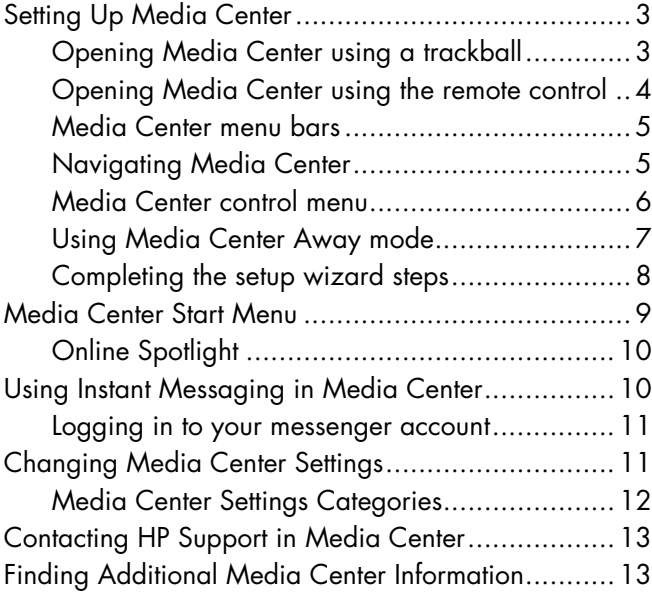

#### **[Using the Remote Control ................15](#page-20-0)**

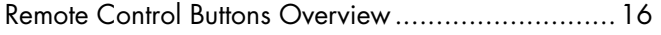

#### **Watching and Recording**

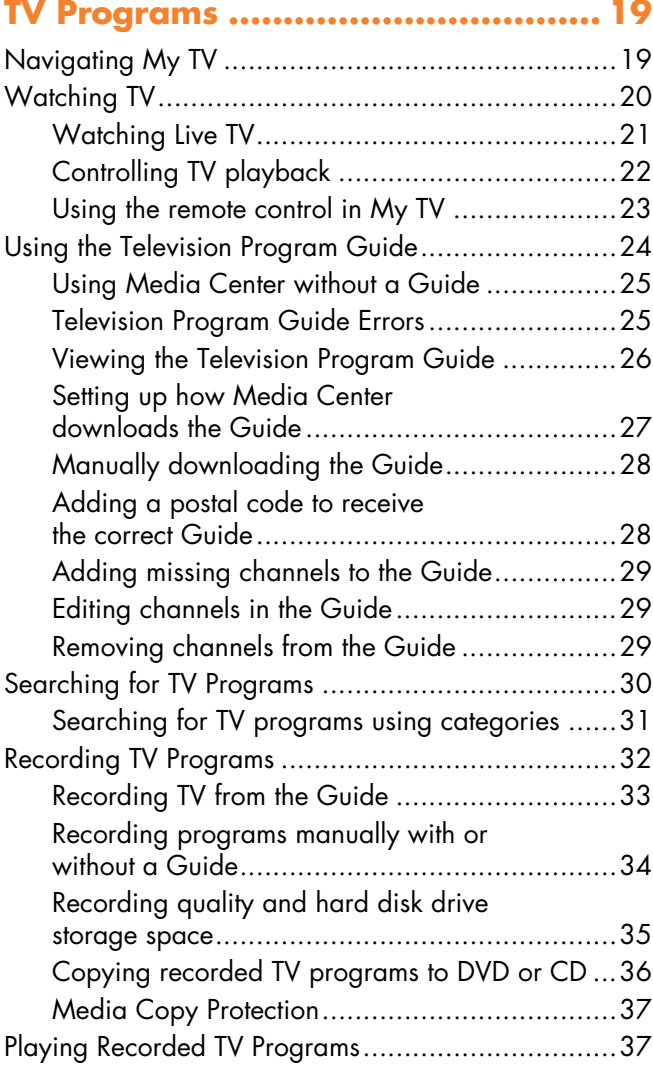

#### **[Playing Music Files ......................... 39](#page-44-0)**

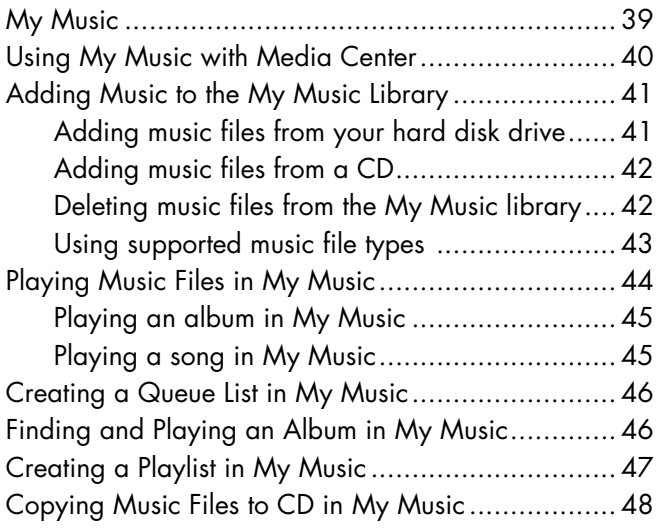

#### **[Working with Pictures .................... 49](#page-54-0)**

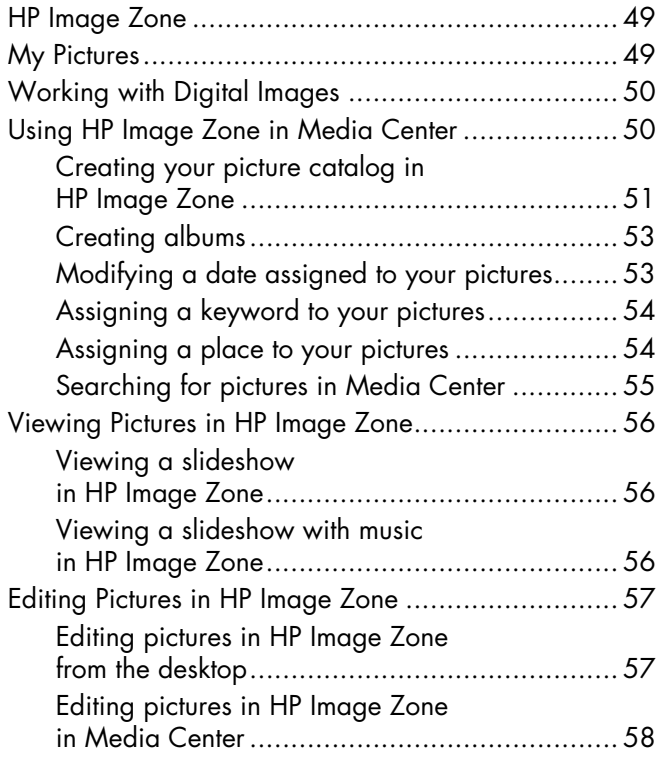

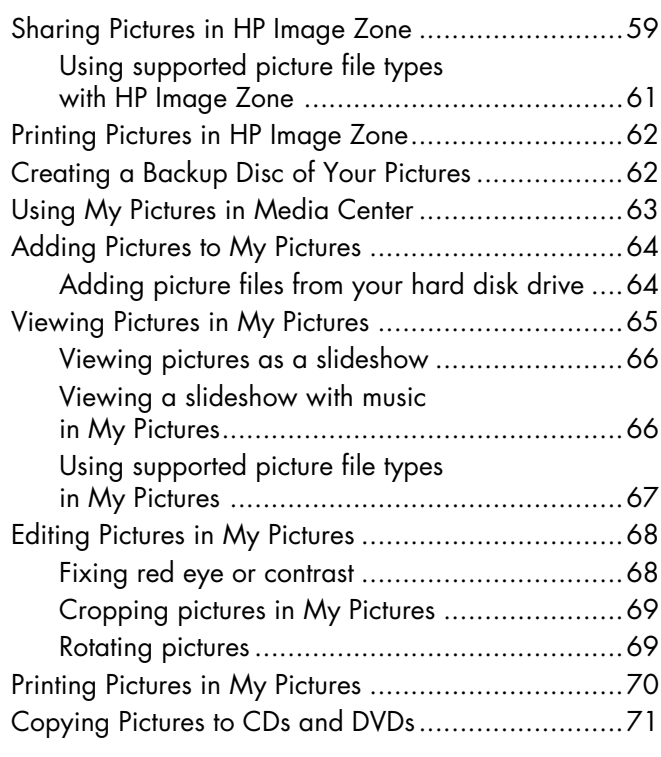

#### **[Playing Videos................................73](#page-78-0)**

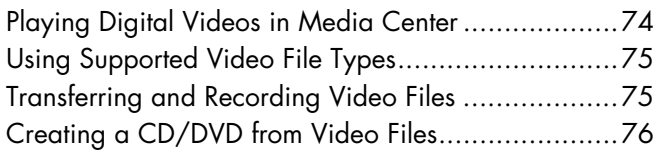

#### **[Playing DVDs ..................................77](#page-82-0)**

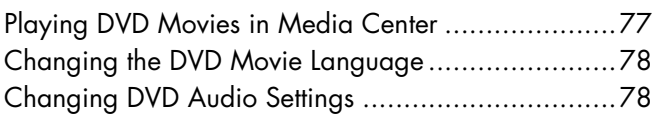

#### **[Listening to FM Radio ......................79](#page-84-0)**

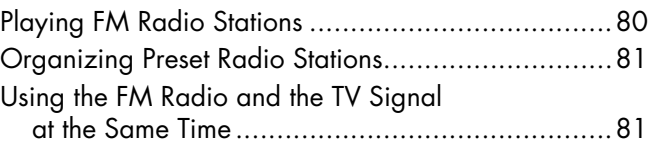

#### **[Creating Audio and Data Discs ........83](#page-88-0)**

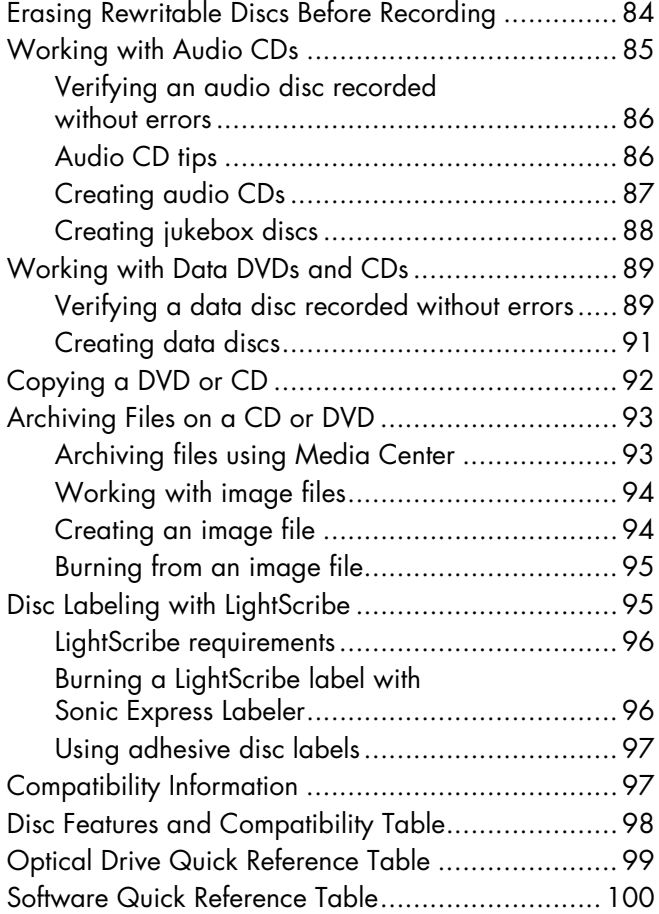

#### **[Creating Video Discs and Movies...103](#page-108-0)**

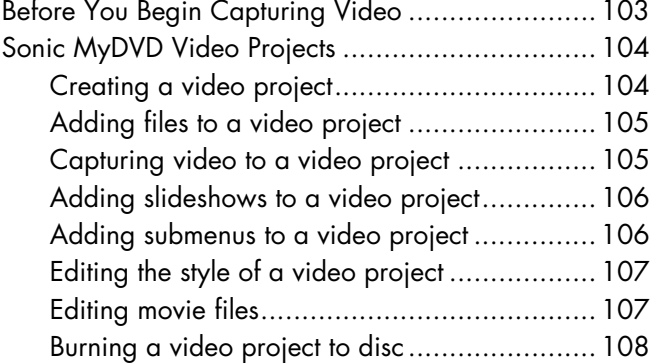

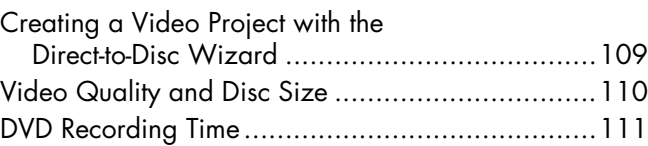

#### **Creating Movies Using [muvee autoProducer .................... 113](#page-118-0)**

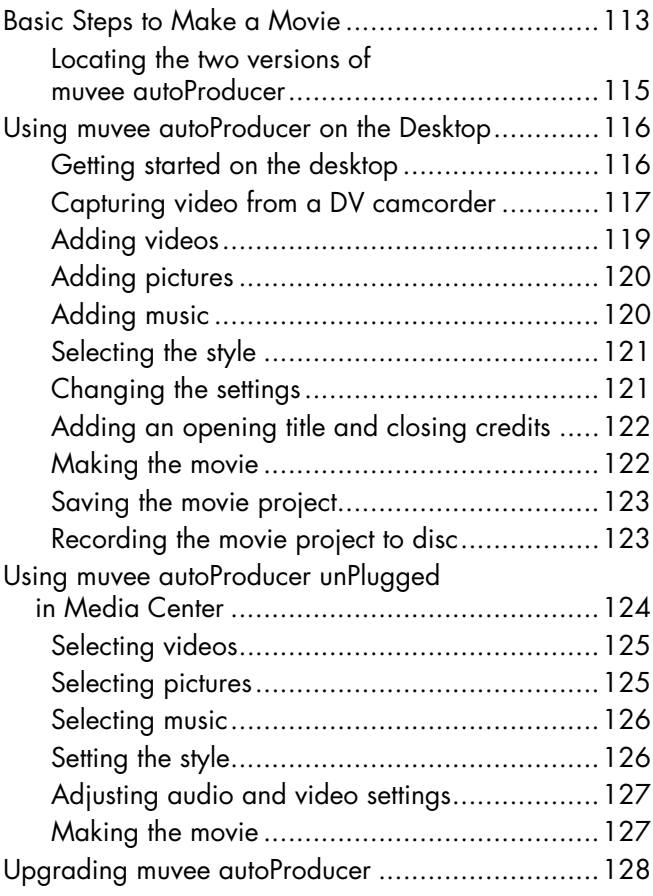

#### **Using an HP Personal [Media Drive ................................. 129](#page-134-0)**

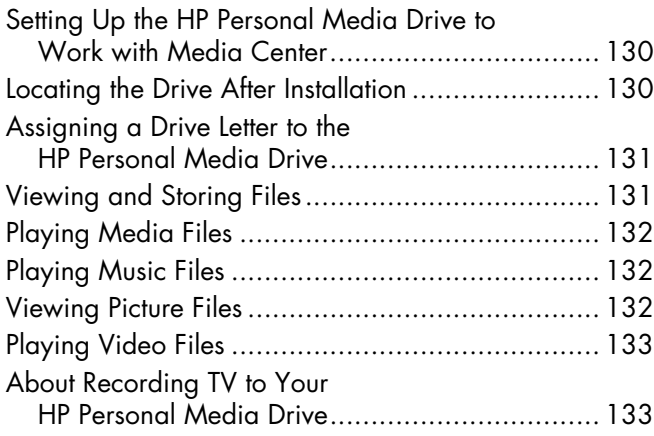

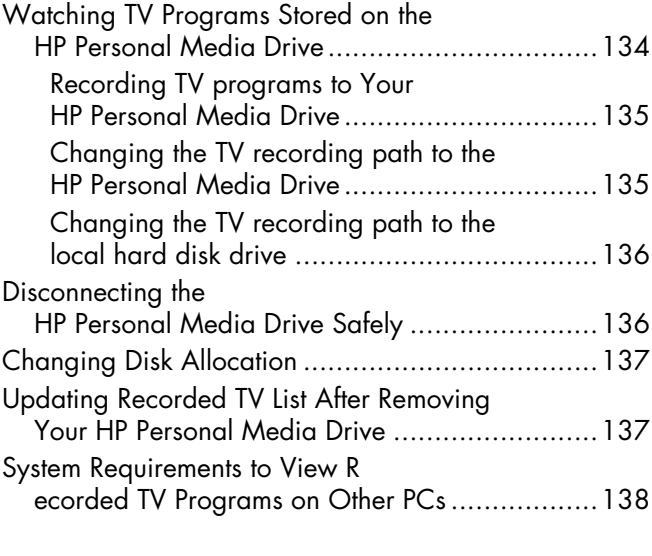

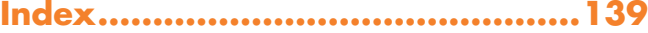

# **Welcome**

# <span id="page-6-1"></span><span id="page-6-0"></span>**Experience the Entertainment Fun**

Microsoft® Windows® XP Media Center Edition 2005 with Update Rollup 2 lets you do amazing things with your HP Digital Entertainment Center. With a full range of digital entertainment features, you can experience TV, movies, music, and photos like never before.

Media Center is simple and easy to use. You can easily find and choose your media. You can play movies, listen to music, view photos, and watch TV with a single remote control. Combine the powerful features of your HP Digital Entertainment Center with a home theater receiver to enjoy an even more dynamic entertainment experience.

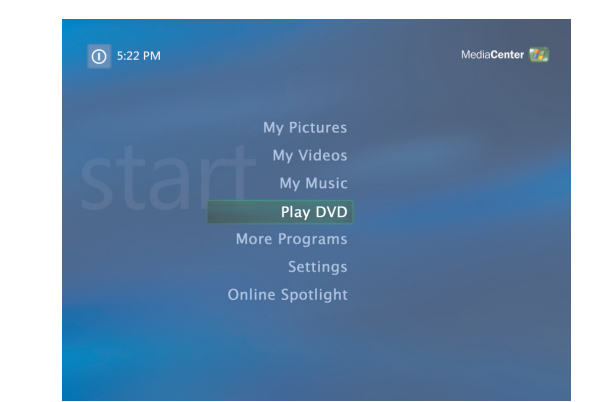

## <span id="page-6-2"></span>**Watch and record live TV**

With Media Center, you can pause, advance frame by frame, skip ahead, or use instant replay to catch every moment of live TV. Use fast-forward to bypass unwanted content. When you are not able to watch your favorite show, you can use Media Center to record it.

Record TV with ease by using the Television (Electronic) Program Guide to select the shows you want to record. You can record one show or an entire series and watch it when it is convenient for you. You will never miss a moment of your favorite shows.

#### <span id="page-6-3"></span>**The right music for the moment**

Browse your entire music library by artist, genre, and song. Select a playlist or a single album, or do a random shuffle from your music collection. You can even play songs from your Windows Media Player music library.

## <span id="page-6-4"></span>**Share your digital memories**

Create personalized slideshows with music for viewing on your TV. Easily edit and create professional-looking home videos from the comfort of your couch with the remote control.

## <span id="page-6-5"></span>**Transform your living space into a theater**

Whether you are watching a DVD movie or your own home videos, Media Center delivers a rich viewing experience with a high-quality digital sound system. Sit back and enjoy the show.

## <span id="page-7-0"></span>**Using Media Center Features**

You can control the Media Center functions and navigate Media Center windows by using the remote control, the keyboard, or the trackball. You can easily switch back and forth between them by moving the trackball or by pressing a button on the remote control or the keyboard.

You can run Media Center side-by-side with other Windows software programs. It's possible to browse through your pictures, watch videos, play music, and even record TV while using other Windows programs.

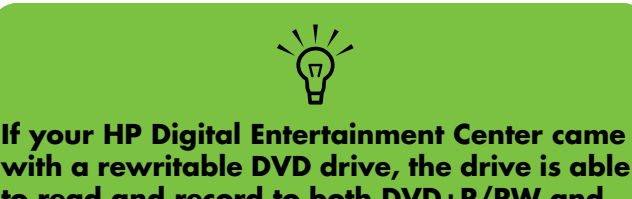

**to read and record to both DVD+R/RW and DVD-R/RW media.**

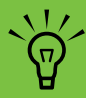

**Some of the Media Center features listed are for select models only.**

**Some of the components listed in the HP Digital Entertainment Center documentation, such as speakers, are optional or sold separately.**

When using the Media Center program, you can:

- Watch, record, and play back television programs.
- Pause, rewind, and fast-forward TV programs.
- Watch an instant replay.
- Play back your digital videos.
- View your digital pictures or play them as a slideshow with music. Easily print your photos.
- Browse, select, and play music CD files with full-screen visualizations.
- Record CD tracks to your media library.
- Play DVD movies. Resume playing your DVDs where you left off.
- Listen to FM radio stations.
- Access streaming music and video subscription services. Some music and video subscription services may not be available in all countries/regions.
- Record your TV shows automatically while you are doing something else.
- Open specific windows in Media Center by using the shortcut buttons on the remote control.
- **2** *HP Digital Entertainment Center Software Guide*
- Communicate with your friends and family by using instant messaging. Instant messaging may not be supported in all countries/regions.
- Easily back up your media files to CD, DVD, or another hard disk drive, such as the HP Personal Media Drive (sold separately).
- Use the Optimization setting to keep your computer running smoothly.
- Use the Away mode to save power when the computer is not in use, and then you can display the computer desktop instantly by touching a keyboard key or a remote control button.

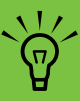

**The Television Program Guide (Internet service required) is not available in all countries/regions.**

# <span id="page-8-0"></span>**Using Media Center**

# <span id="page-8-1"></span>**Setting Up Media Center**

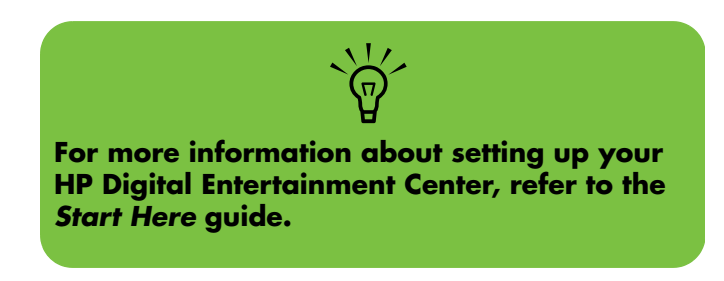

The first time you start your HP Digital Entertainment Center, a Media Center setup wizard opens. It is recommended to complete each step in the Media Center setup wizard to be able to use all the features in Media Center. The Media Center setup wizard may take several minutes to complete. If there are steps you still need to complete, you can go to the Settings menu to do so. See ["Completing the setup wizard steps" on page 8](#page-13-0).

## <span id="page-8-2"></span>**Opening Media Center using a trackball**

You can use either your remote control or your trackball to open and to navigate within Media Center.

To use your trackball:

- **1** Click **Start** *th* start on the taskbar, and then click **Media Center**.
- **2** Move your trackball over the Media Center Start menu items, and click an item to open it. Select an option by clicking it. To scroll the list of Start menu items, move the trackball pointer over the list until an item is selected, then continue moving the pointer down the list to see the items that are not displayed.
- **3** Move the trackball to display the Media Center toolbar, and then click the back arrow at the top of the window to go to a previous window.
- **4** Click the **?** icon at the top of the window to open Media Center Help.
- **5** Click the Media Center **Start** icon **TH** to return to the Media Center Start menu.

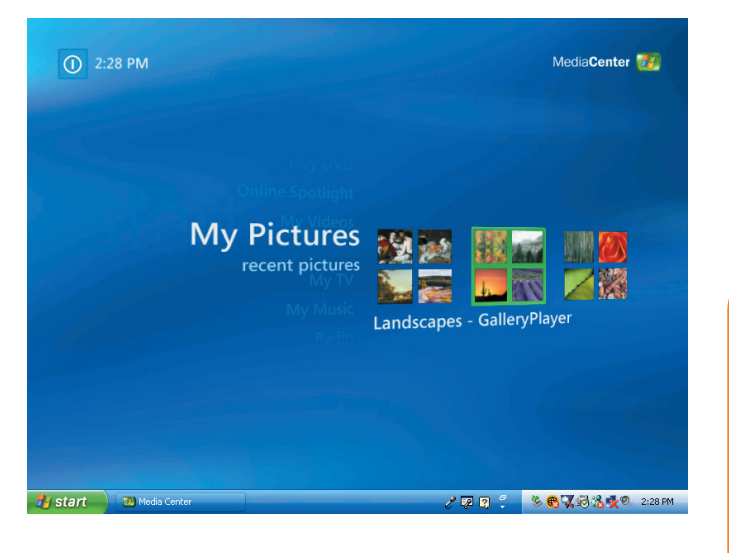

## <span id="page-9-1"></span><span id="page-9-0"></span>**Opening Media Center using the remote control**

You can use either your remote control or your trackball to open and navigate within Media Center.

To use your remote control:

- **1** Press the Media Center Start button **on** the remote control.
- **2** Use the arrow buttons on the remote control to select a Media Center menu.
- **3** Press the OK button to enter your selection and open that window. To scroll the list of Start menu items, use the arrow buttons until the item is highlighted, and then continue moving the arrow buttons down the list to see the items that are not displayed.
- **4** Press the Back button on the remote control to go to a previous window.
- **5** Use the arrow buttons to select the **?** icon at the top of the window to open Media Center Help.
- **6** Press the Media Center Start button **that** to return to the Media Center Start menu.

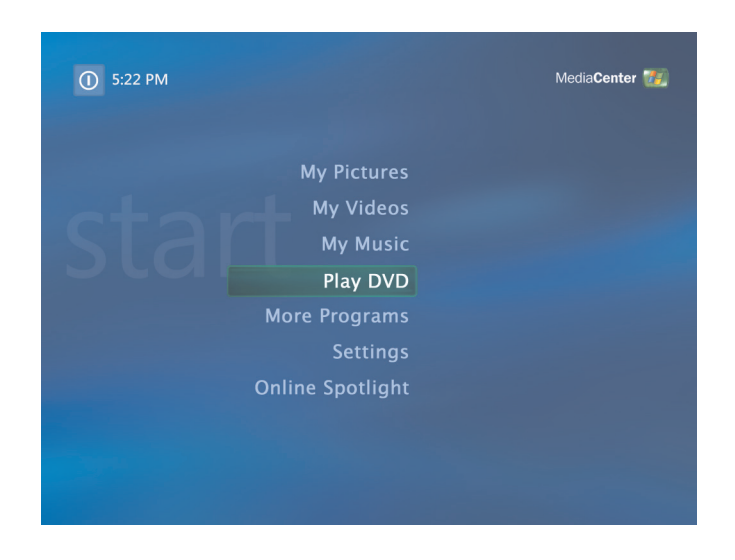

## <span id="page-10-0"></span>**Media Center menu bars**

When you move the trackball, the Media Center menu bars appear. These menu bars allow you to access media controls, Media Center Help, the back screen arrow, window control icons, and the Media Center icon that takes you to the main Media Center menu. When you use the remote control, or when you stop using the trackball (after 5 seconds), the menu bars disappear.

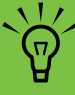

**You can use the Minimize and Resize buttons to switch to the desktop or to run Media Center side-by-side with another program.**

#### <span id="page-10-1"></span>**Navigating Media Center**

In the Media Center windows, a selected item such as a folder, file, or menu item is outlined with a green border.

You can control the Media Center functions and navigate Media Center windows by using the remote control, the keyboard, or a trackball.

To select items in Media Center by using the remote control, use the arrow buttons on the remote control, and then use the OK button to enter your selection.

If you have media playing, such as music or television, it appears in an inset window in the lower-left corner. To switch from watching your media in the inset window to watching it in full-screen mode, use the arrows on the remote control to select it, and then press OK.

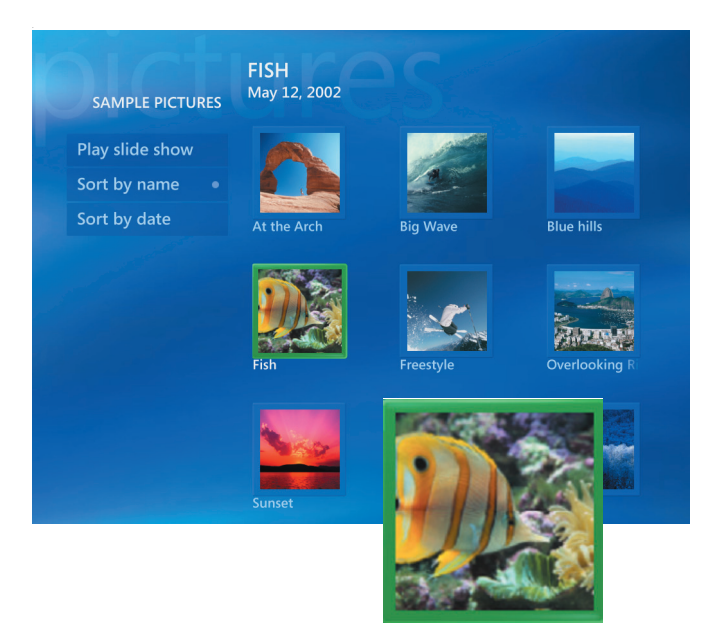

## <span id="page-11-0"></span>**Media Center control menu**

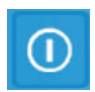

To access the control menu in Media Center, move the trackball to display the menu bars. Select the **Shut Down** icon on the main Media Center window.

From this control menu, you can select icons to perform various actions.

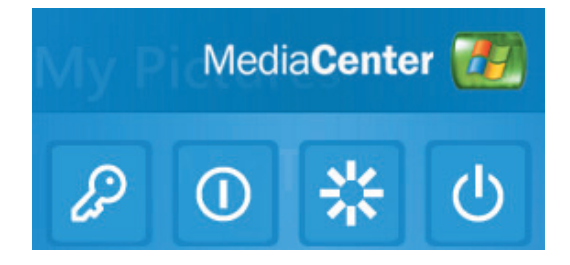

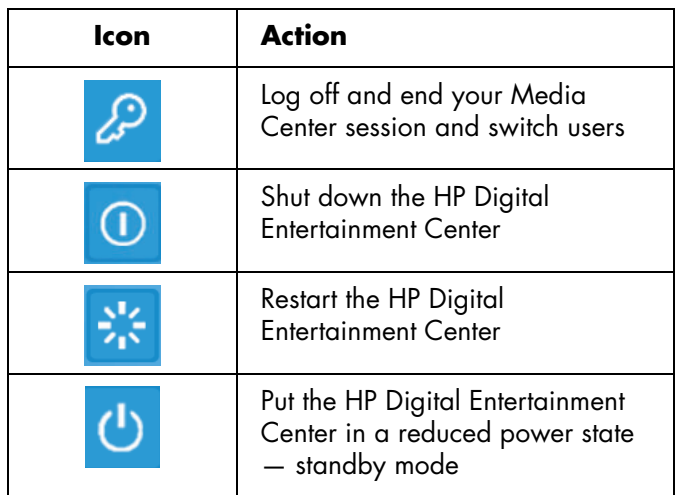

**If you are recording a TV program and then put the HP Digital Entertainment Center into standby, the recording stops.**

 $\frac{1}{\sqrt{2}}$ 

**If the HP Digital Entertainment Center is in standby and a recording is about to begin, the HP Digital Entertainment Center wakes from standby and records the program.**

## <span id="page-12-0"></span>**Using Media Center Away mode**

When your computer is in Away mode it appears off, but you can actually still perform tasks such as record TV programs or music files. Away mode turns off the display and mutes the audio.

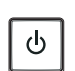

After you have enabled Away mode in the Control Panel, you can activate it by pressing the Sleep button on your computer, keyboard, or remote control.

You can return to your desktop almost instantly by pressing any Sleep button again, by pressing any key on the keyboard, by moving the trackball, or by pressing any button on the remote control if you select the **Return the computer from Away mode on mouse or keyboard activity** option in the Power Options Properties window. See the following procedure.

To enable your HP Digital Entertainment Center for Away mode:

- **1** Click **Start** *t* start on the taskbar, and then click **Control Panel**.
- **2** Click **Performance and Maintenance**.
- **3** Click **Power Options**.
- **4** Select the **Away** tab.
- **5** Place a check mark in the **Enable Away mode** check box.

Under Options you can select to:

**Return the computer from Away mode on mouse or keyboard activity.** 

*Or*

**Prompt for password when the computer returns from Away mode.**

**6** Click **OK**.

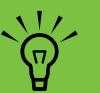

**The audio and video of TV recordings are not affected when the HP Digital Entertainment Center is in Away mode.**

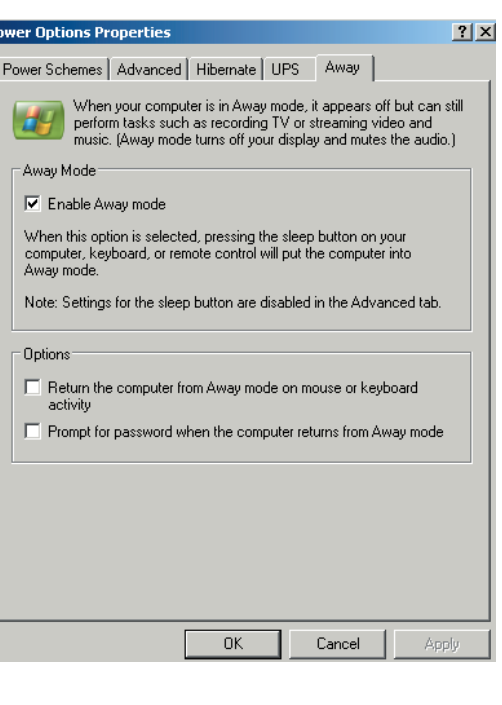

lp<sub>0</sub>

## <span id="page-13-0"></span>**Completing the setup wizard steps**

- **1** Press the Media Center Start button  $\left($  on the remote control or, with your trackball, click **Start** *H* start on the taskbar, and then click **Media Center**.
- **2** Select **Settings**. You may need to use the arrow buttons on the remote control to scroll down to see all the menu items.
- **3** Select **General**, **Media Center Setup**, and then select **Run Media Center Setup Again**. Follow the onscreen instructions to complete the wizard.

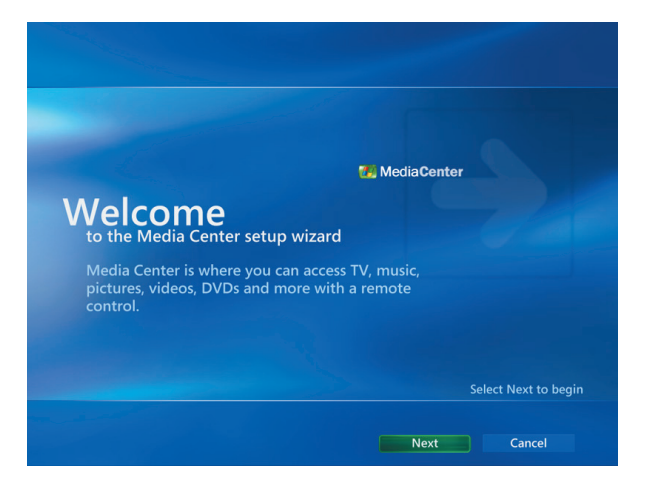

Following are some of the items included in the setup wizard:

■ **Check for your Internet connection.** An Internet connection allows Media Center to download and update your Television Program Guide and display information about your music CDs, DVDs, and other media.

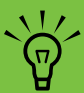

**You must subscribe with an Internet service provider (ISP) to have an Internet connection.**

■ **Configure your TV tuner, TV signal source, and Television Program Guide.** You need to provide information about your TV signal source and your TV signal equipment (set-top box, cable, and so on). This step makes sure your HP Digital Entertainment Center receives the correct TV signal and Television Program Guide information. If you have a cable box or satellite receiver, the setup wizard programs your Media Center remote control to work with them.

**You must select analog or digital TV signals in the setup wizard for your TV tuner to work properly (select models only).**

 $\frac{1}{\sqrt{2}}$ 

- **Optimize how Media Center looks on your display.** You can change display settings such as brightness, contrast, color, and centering.
- **Display Calibration.** You can test and adjust the display settings of your monitor, TV, or other display. You can use the Media Center video to help you change onscreen centering, sizing, aspect ratio (shape), brightness, contrast, color, and sharpness of the display with your TV remote control or your monitor controls.
- **Set up your speakers.** Select how many speakers you have and test them. Speakers are sold separately for some models.

# <span id="page-14-0"></span>**Media Center Start Menu**

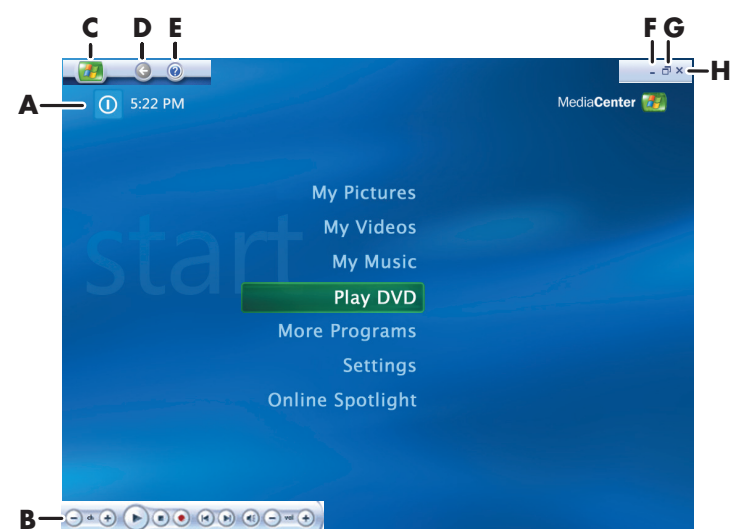

- **A** Access a menu to exit Media Center, to shut down or to restart the HP Digital Entertainment Center, to log off to end your Media Center session, to put the HP Digital Entertainment Center into standby mode, or to switch users. See [page 6](#page-11-0).
- **B** Use media playback controls: Play, Stop, Pause, Skip, Fast-Forward, Replay, Rewind, Record, Volume Up/Down, Mute, and Channel Up/Down. See [page 23.](#page-28-1)
- **C** Open the Media Center Start menu. See [page 4.](#page-9-0)
- **D** Go back one screen.
- **E** Open Media Center Help.
- **F** Minimize the Media Center window.
- **G** Resize the Media Center window.
- **H** Close the Media Center window.

Media Center Start menu items

**Play DVD —** Watch DVD movies. See [page 77.](#page-82-2)

**\*Online Spotlight —** Go to the Media Center Web site for the latest Media Center information. See [page 10](#page-15-0).

**My Videos —** Watch your home videos. See [page 73.](#page-78-1)

**My Pictures —** View digital pictures, play a slideshow, and print photos. See [page 49](#page-54-4).

**My Music —** Play music files or music CDs, create and edit playlists, and record music files to CD. See [page 39.](#page-44-2)

**More Programs —** Find utilities and programs for communicating with instant messaging (see [page 11\)](#page-16-0), editing videos (see [page 113](#page-118-2)), backing up files (see [page 93\)](#page-98-2), and creating CDs/DVDs (see [page 48\)](#page-53-1).

**Settings —** Change program settings. See [page 11.](#page-16-2)

**My TV —** Watch, record, and play back TV shows. See [page 19.](#page-24-2)

**Radio —** Play FM radio stations. See [page 80.](#page-85-1)

**\*HP ImageZone —** View, edit, share, and print digital pictures, and play a slideshow. See [page 49.](#page-54-3).

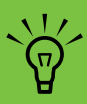

**\*Some of the features listed are for select models only.**

## <span id="page-15-0"></span>**Online Spotlight**

Online Spotlight is a link to the Microsoft Web site, where you can find the latest Media Center information and media offers and services. This site is periodically updated by Microsoft. Some of the services listed may not be available in some countries/regions.

Your HP Digital Entertainment Center must be connected to the Internet to access the Online Spotlight Web site.

# <span id="page-15-1"></span>**Using Instant Messaging in Media Center**

Instant messaging may not be supported in all countries/ regions.

Media Center supports instant messaging so you can communicate with your friends and family while you are doing something in Media Center. You always have the option to turn this feature on or off.

You can use your remote control to log in and type messages. You can even have multiple conversations.

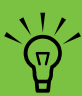

**From most areas in Media Center, you can press Ctrl+D on the keyboard, or select a media file and press the** *i* **(More information) button on the remote control to access the Messenger login screen.**

#### <span id="page-16-0"></span>**Logging in to your messenger account**

- **1** Go to **http://www.msn.com** to set up your messenger account. You will need a .NET passport to log in to messenger. A .NET passport is an e-mail address, a login name, and a password. Make sure you verify the account with MSN before you try to log in from Media Center.
- **2** Press the Media Center Start button  $\boxed{4}$  on the remote control or, with your trackball, click **Start** *H* start on the taskbar, and then click **Media Center** to open Media Center.
- **3** Select **More Programs**, and then select the **Messenger** icon.
- **4** Select **Sign In**.

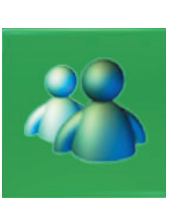

**5** Enter your .NET passport information, and then select **Sign In**.

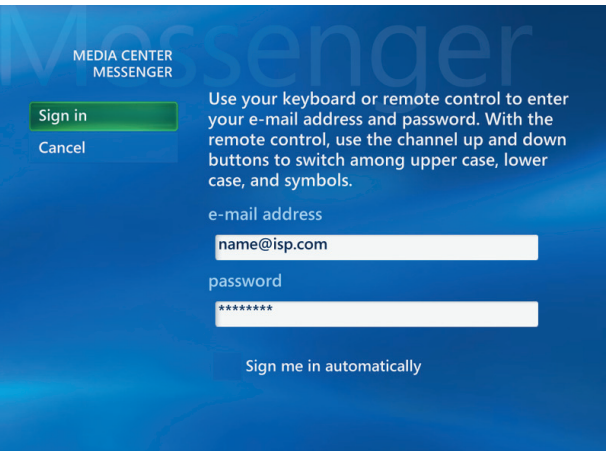

# <span id="page-16-2"></span><span id="page-16-1"></span>**Changing Media Center Settings**

In the Media Center Settings window, you can change settings for watching television, for viewing your pictures and slideshows, and for controlling sound and the display of all the Media Center windows.

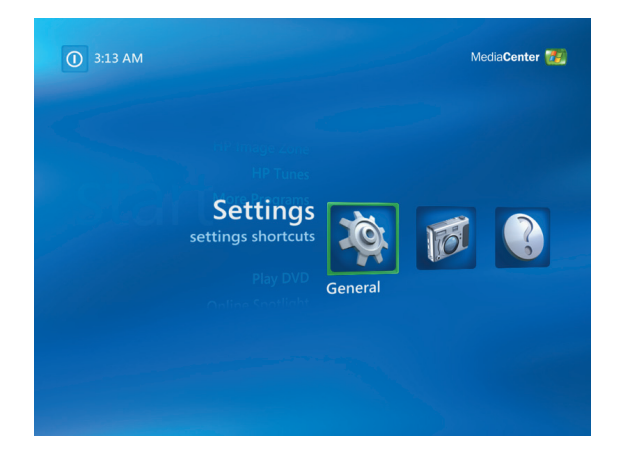

To change your Media Center settings:

- **1** Press the Media Center Start button  $\boxed{1}$  on the remote control or, with your trackball, click **Start H** start on the taskbar, and then click **Media Center**.
- **2** Select **Settings**.
- **3** Select a category.
- **4** Select one of the settings listed. Then, use the arrow buttons to select an option or follow the onscreen instructions.
- **5** Select **Save** to save your changes.

## <span id="page-17-0"></span>**Media Center Settings Categories**

Media Center includes various settings categories listed below.

■ **TV** to set up TV signal, audio, and closed captioning (not all channels support closed captioning). You can download or edit the Television Program Guide, view or clear recording history, set hard disk drive recorder storage space, configure your display, and set recording defaults.

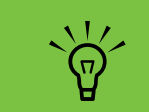

**Some settings, such as parental control and caption display settings for TV and DVDs, are included with select models only. Not all channels support closed captioning.**

- **Pictures** to set slide-show settings.
- **Music** to select visualizations or song information to display when playing a song.
- **DVDs** to select a language for subtitles, audio tracks, and menus of your DVDs, program the Skip and Replay buttons on the remote control for your DVDs, and select closed captioning. You can also access audio settings for your speakers.
- **Messenger** to allow instant messages within Media Center and set notifications for caller ID. Instant messaging may not be supported in all countries/ regions.
- **Radio** to organize or delete preset radio stations.
- **General** to set:
	- **Startup and Window behavior**.
	- **Visual and Sound Effects** to set transition animations and sounds when navigating in Media Center.
	- **More Programs Options** to change settings for other programs on the HP Digital Entertainment Center.
	- **Media Center Setup** to configure your Internet connection, TV signal, speakers, TV, or monitor; access Windows updates; run Media Center setup again; set up remote desktop; and reset Start Page defaults.
	- **Parental controls** to block unwanted TV channels and block unwanted TV and movie ratings, change an access code, and reset parental controls.
	- **Automatic Downloads Options** to get media information about CDs, DVDs, and movies from the Internet.
	- **Optimization** to keep your computer running smoothly by performing various tasks on a regularly scheduled basis. The Optimization setting restarts your computer at a specific time each day that you determine.
- **Help** to find help about using Media Center and your hardware.

# <span id="page-18-0"></span>**Contacting HP Support in Media Center**

You can access HP Support in Media Center by using your remote control. At HP Support you can:

- Register your product with HP.
- Learn more about your HP Digital Entertainment Center and Media Center.
- Test your hardware with interactive diagnostic software.
- Connect to online technical support or access a telephone number to talk with a technical support agent.
- **1** Press the Media Center Start button  $\boxed{4}$  on the remote control.
- **2** Select **More Programs**, **HP Settings**, and then select **HP Support**.
- **3** Select an option, and then follow the onscreen instructions. You need to use your trackball and keyboard in this Web site.

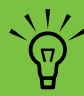

**HP Support is available 24 hours per day, 7 days per week, 365 days per year.**

## <span id="page-18-1"></span>**Finding Additional Media Center Information**

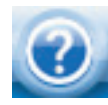

To learn more about using Media Center, refer to the online and other Help files located in Media Center. Using your trackball, click the **Help** icon in the Media Center toolbar.

You can select **Online Spotlight** from the main Media Center menu to go online for the latest Media Center tips and other information. Online Spotlight may not be available in all countries/regions.

You can also find guides and information for your HP Digital Entertainment Center using the Internet to access a Support Web site.

To view information for your HP Digital Entertainment Center, go to the Support Web address listed in the *Warranty and Support Guide*, and search for your model's name and number. The model number is on the lower front of the HP Digital Entertainment Center chassis.

To find the online documentation for your model, search for your model number, and then click **Manuals**.

# <span id="page-20-0"></span>**Using the Remote Control**

The remote control is designed to work with Media Center. You can use your remote control with Media Center to play CDs and DVDs, to view pictures, and to watch and record television programs.

This remote control helps you navigate the Media Center windows on your HP Digital Entertainment Center just as a TV remote control helps you navigate cable TV options or control the playback of a movie in a VCR or DVD player.

#### **The remote control can:**

- Navigate and control all Media Center windows.
- Control the video or live TV display.
- Place the HP Digital Entertainment Center in and out of standby mode.
- Shut down or restart the HP Digital Entertainment Center.
- Log off from Media Center or switch users.

#### **The remote control cannot:**

- Navigate the Windows desktop or control other computer programs outside of Media Center.
- Be used as a VCR, DVD player, or stereo remote control.
- Turn on or off a TV that is connected to your HP Digital Entertainment Center.
- Turn on the HP Digital Entertainment Center.

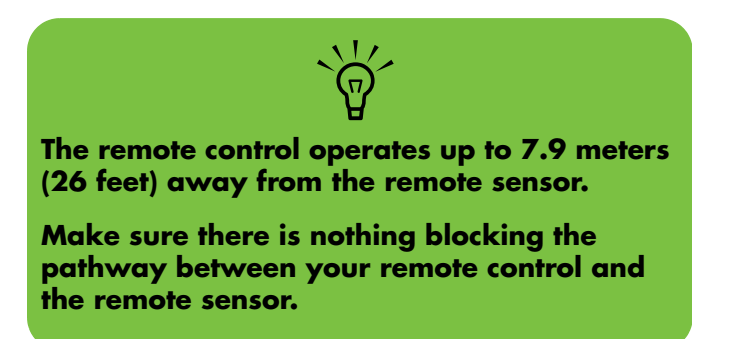

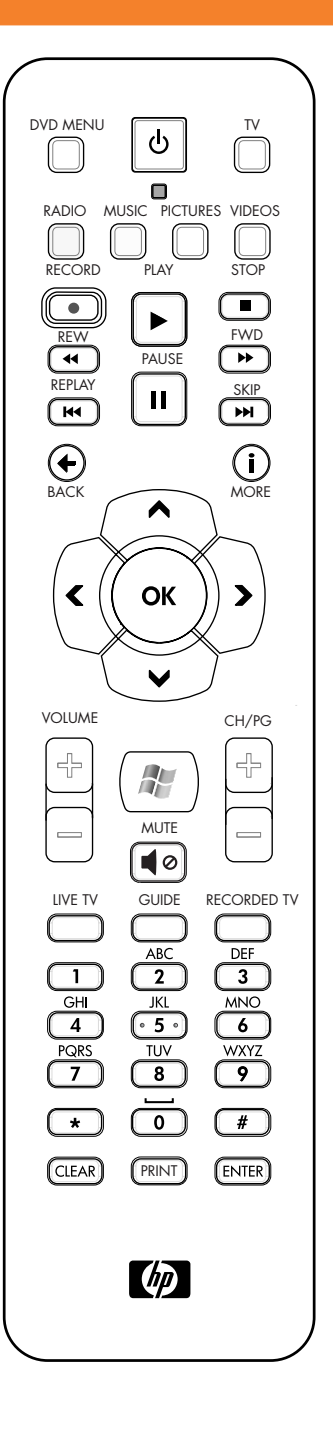

# <span id="page-21-0"></span>**Remote Control Buttons Overview**

#### **Features and location may vary**

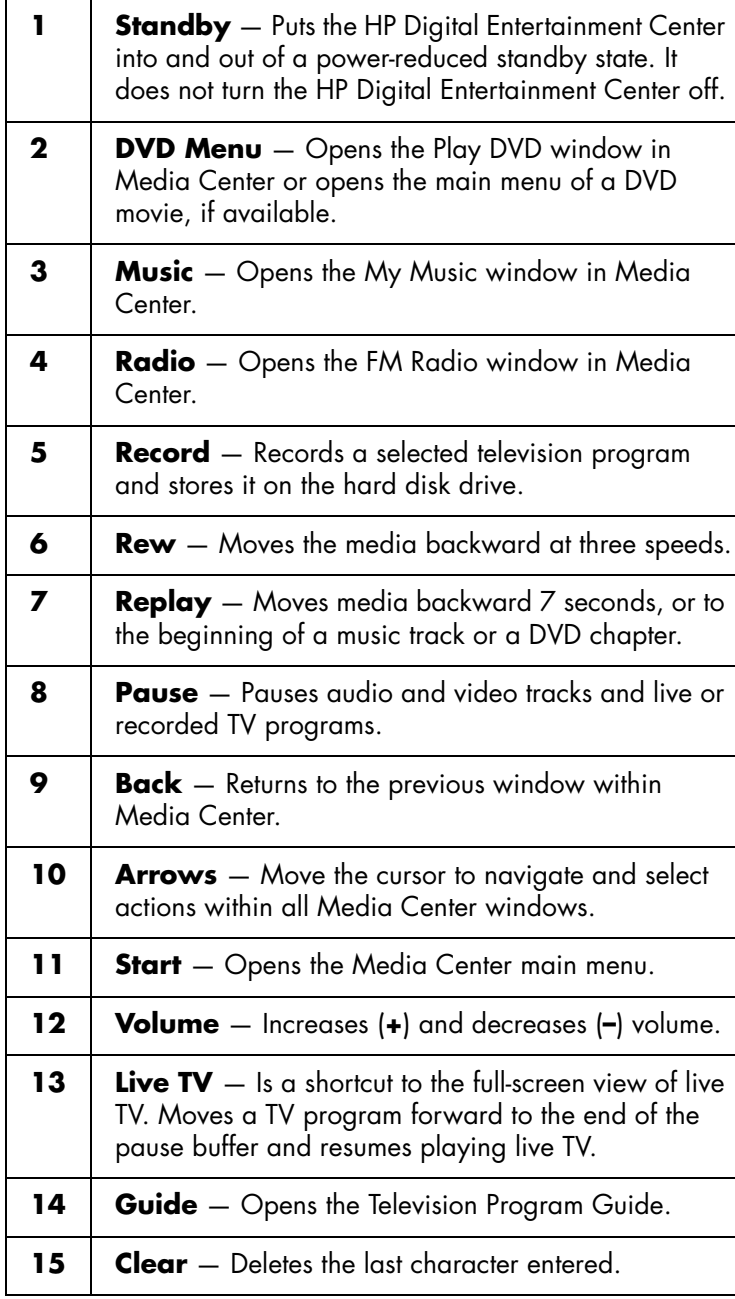

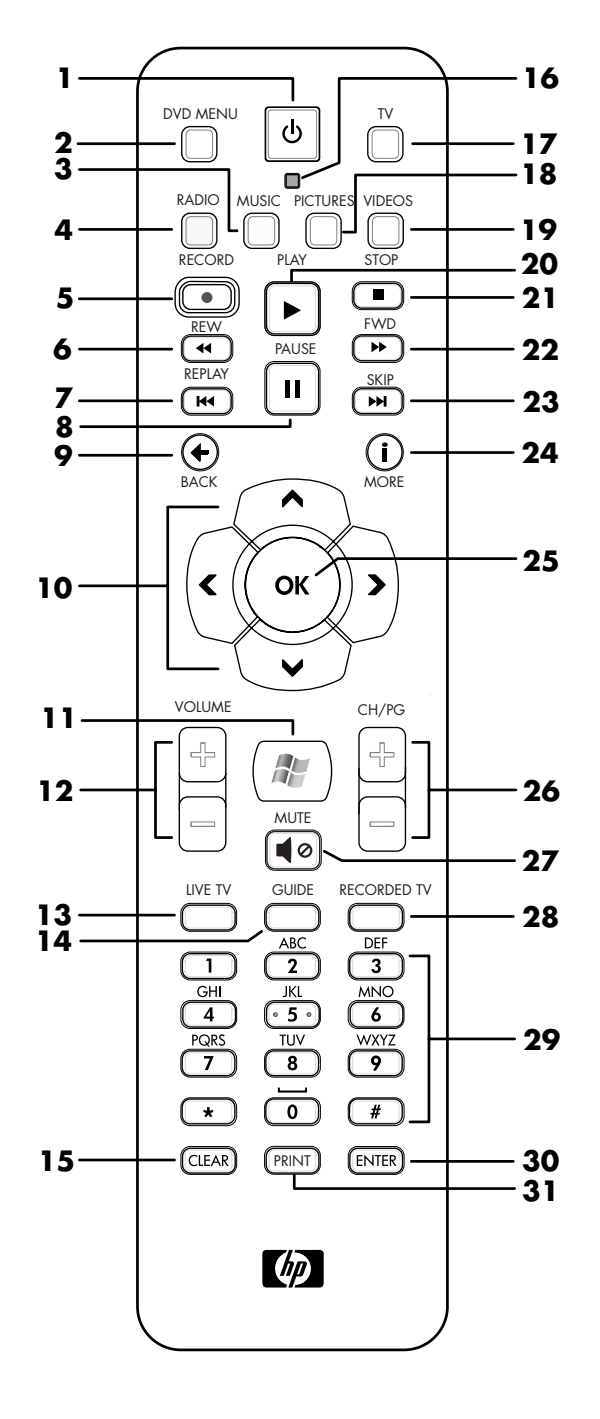

**16** *HP Digital Entertainment Center Software Guide*

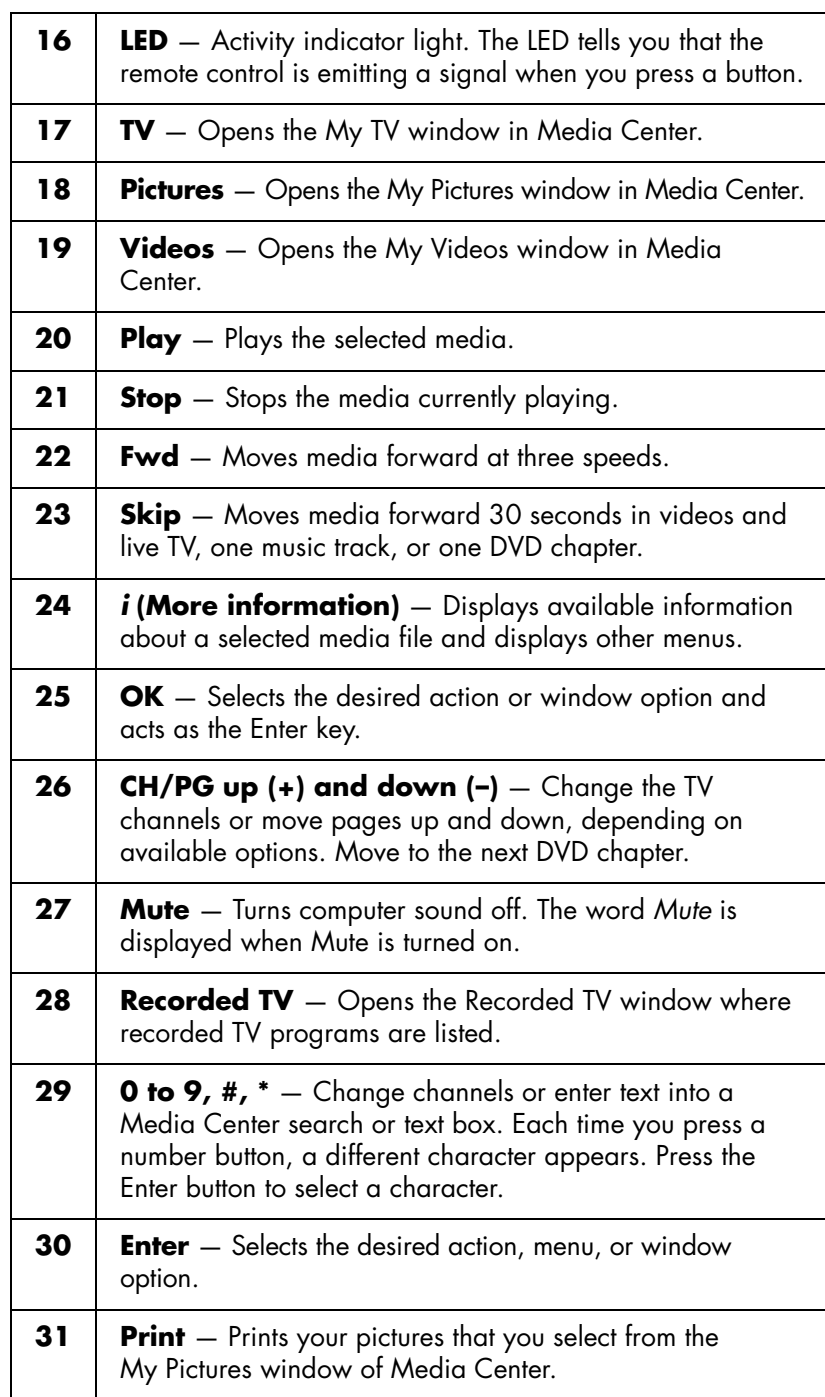

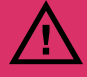

**If you turn off (shut down) your HP Digital Entertainment Center, Media Center will not record a scheduled TV program. The HP Digital Entertainment Center must be turned on or in standby mode to record TV programs.**

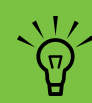

**Make sure you turn off the monitor and turn down or mute the volume; for example, if you have a scheduled recording in the middle of the night and don't want to be disturbed.**

**The HP Digital Entertainment Center will not automatically go into standby mode if Media Center is open. It is recommended to close Media Center before you manually place the HP Digital Entertainment Center in standby mode.**

# <span id="page-24-0"></span>**Watching and Recording TV Programs**

Watch live TV or record your favorite shows for later playback. Use the Television Program Guide to find the show you want to watch or record. You can also record a show while watching another prerecorded show.

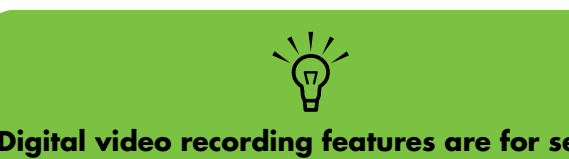

**Digital video recording features are for select models only.**

# <span id="page-24-2"></span><span id="page-24-1"></span>**Navigating My TV**

From the My TV window you can search for and play your favorite TV shows. Use the following menu items to help you locate what you want to do:

- **Live TV:** Watch, pause, fast-forward, or  $\bf (i)$ rewind your favorite TV shows. You can watch recorded TV shows while recording another show. Use the *i* (More information) button on the remote control to display TV show information.
- **Recorded TV:** View a list of recorded programs by date or title, view a list of programs scheduled to be recorded, play a recorded program, find out why a program wasn't recorded, or add a TV recording manually.
- **Search:** Quickly find a TV program or a series to watch or record by entering a descriptive word, program title, or program category.
- **Guide:** (Not available in all countries/regions.) Scroll through the Television Program Guide to find programs to watch and record. You can record specific TV shows or a whole series to your hard disk drive or an HP Personal Media Drive.
- **Movies:** Go online to find movies to watch now or later. Get the latest information about movies on TV: read reviews, see cast lists, find other times the movie is broadcast, view the DVD cover, browse for related movies, and find other movies with the same cast members.

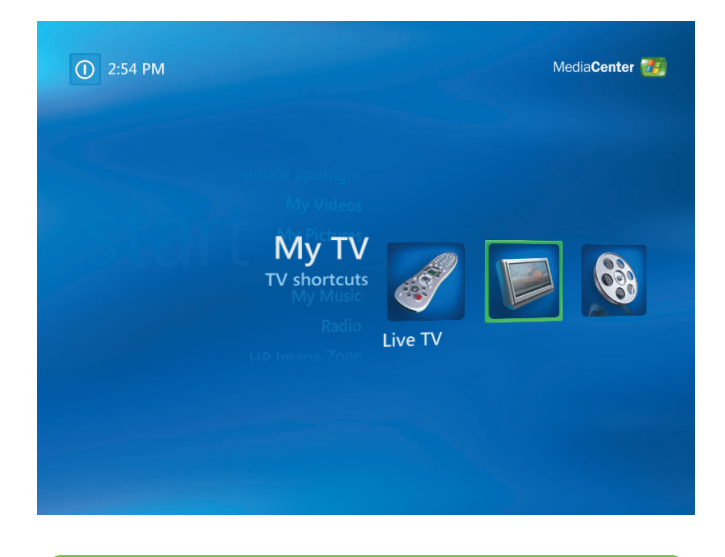

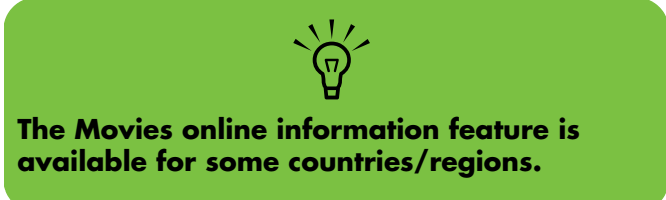

# <span id="page-25-0"></span>**Watching TV**

Before you can watch TV by using Media Center, make sure:

- The computer is set up correctly for your TV signal source. Refer to the *setup poster* or the *Start Here*  guide and the *HP Digital Entertainment Center User's Guide* for more information.
- You have completed the Media Center setup wizard. If you have not completed the setup wizard, refer to ["Opening Media Center using the remote control"](#page-9-1)  [on page 4.](#page-9-1)

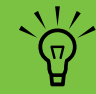

**You can change the channel by using the remote control while in full-screen mode or when the inset window is selected.**

**You can go to live TV from anywhere in Windows Media Center by pressing Live TV on the remote control.**

**While in the Guide, you can select a channel to see upcoming programs for that channel by pressing the arrow buttons on the remote control.**

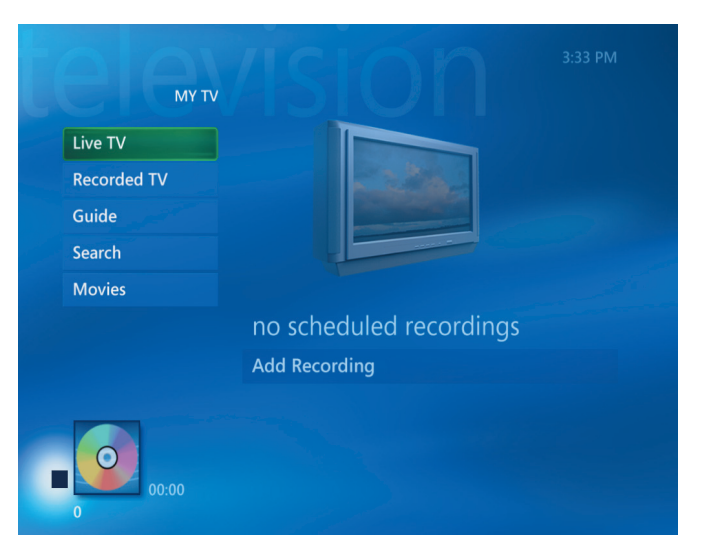

## <span id="page-26-0"></span>**Watching Live TV**

- **1** Press the TV button on the remote control or select **My TV** from the main start menu. Use the arrow buttons on the remote control to select **Live TV**, and then press OK. The last channel selected or the first channel available begins playing.
- **2** Select a channel by using the CH/PG (+) or (–) buttons or the numeric keypad on the remote control, and then press OK. The channel number and program information are displayed in the window.
- **3** Press the *i* (More information) button to open another menu with the following options and information:
	- Access to Messenger and Settings windows.
	- Program information such as channel number and station, title and time period of program, actual time, and a brief summary of the program and TV rating, if available. Recording options are also shown.
- **4** To exit full-screen mode and return to the previous window, press Back on the remote control.

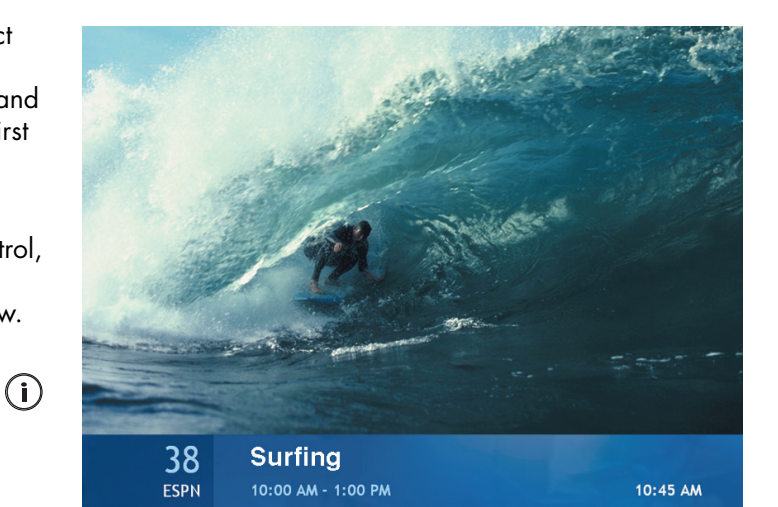

## <span id="page-27-0"></span>**Controlling TV playback**

The digital video recorder functionality lets you record single shows or capture entire series for later viewing.

When you open the My TV window and begin watching live TV, Media Center automatically begins recording and playing back the selected program in the background. This allows you to review a program for up to 30 minutes. To replay a program longer than the 30 minutes, you must select to record the program.

**The 30-minute pause buffer applies only when pausing, rewinding, and fast-forwarding live TV. Media Center allows you to record a program for longer than 30 minutes when you select to record the program.**

 $\sqrt{\phi}$ 

You can return to the live broadcast by pressing the Live TV button on the remote control.

When you change the channel, Media Center deletes the previously recorded portion and begins recording again after a short delay.

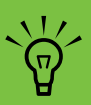

**You cannot pause a live TV program and then rewind to the beginning of the pause buffer and then begin recording. You can record a TV program only from live TV.**

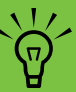

**The digital video recording features are for select models only.**

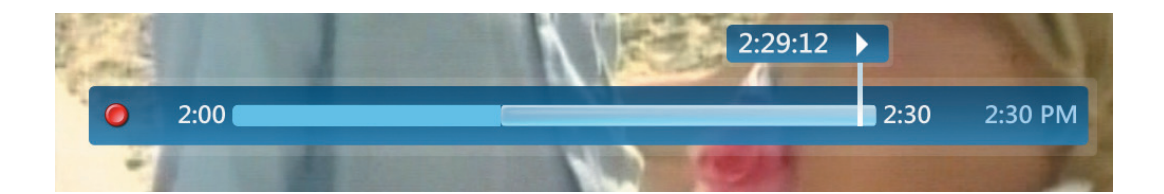

## <span id="page-28-1"></span><span id="page-28-0"></span>**Using the remote control in My TV**

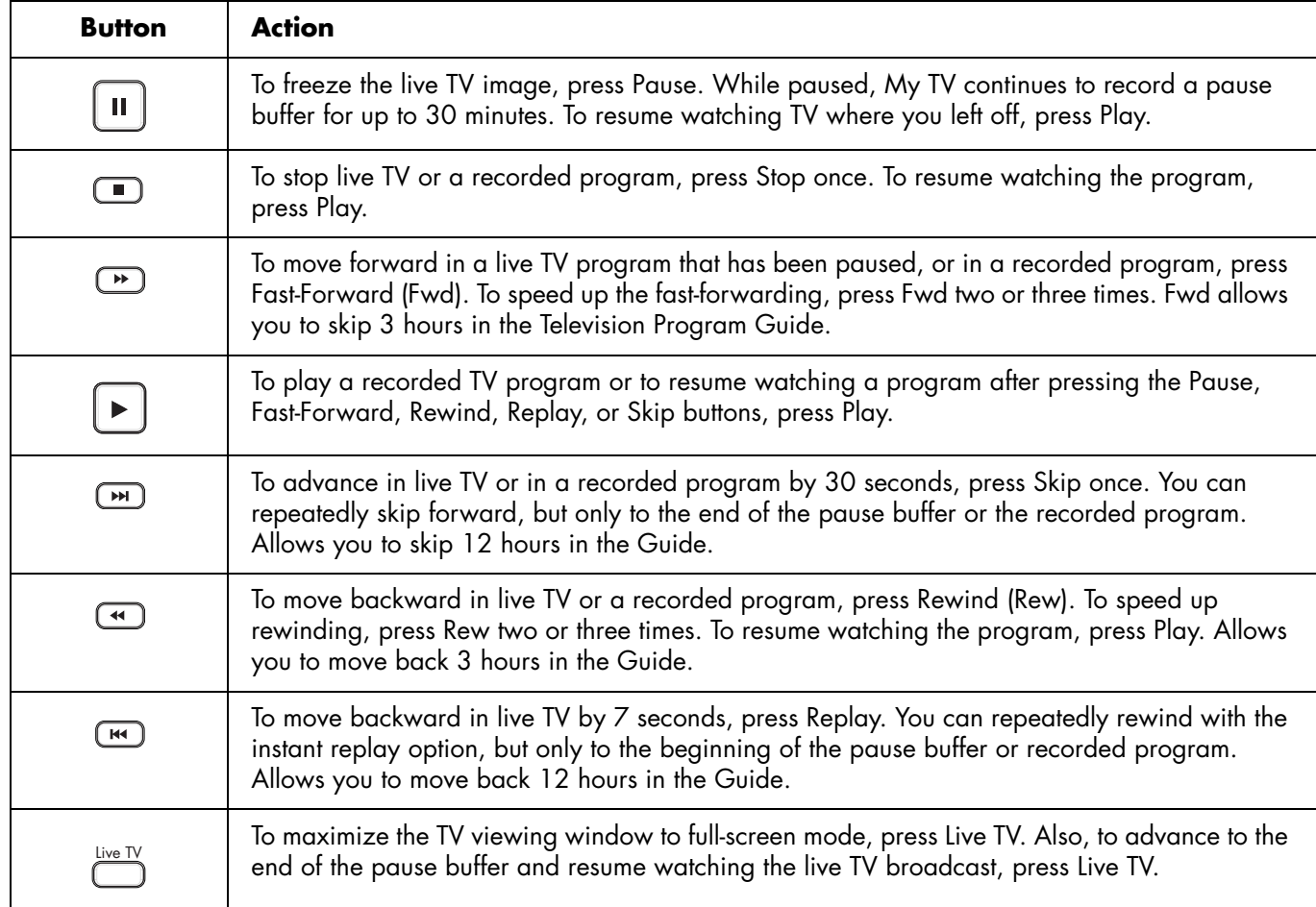

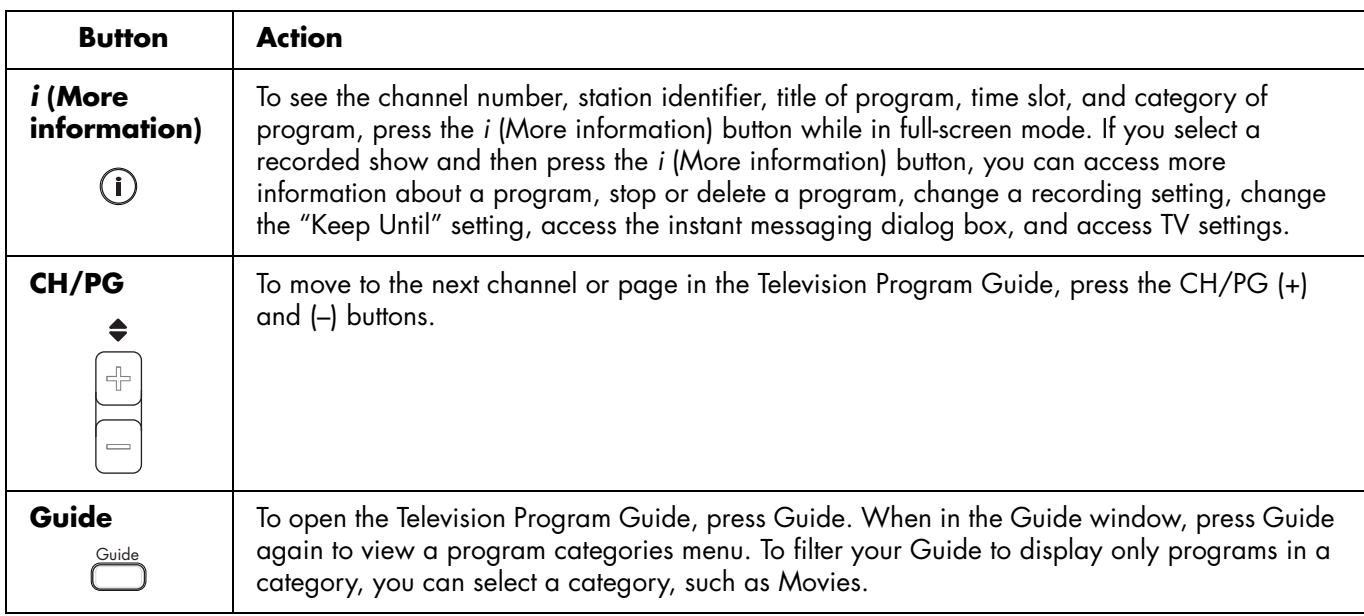

# <span id="page-29-0"></span>**Using the Television Program Guide**

The Television Program Guide (Internet service required) is a free service from Microsoft that provides TV listings information, such as channel, network, program title, program summary, and scheduled broadcast times. This service is currently not available in some countries/ regions. You can go to **http://www.microsoft.com** to find out if the Guide is available in your country/ region and to find the terms and conditions of the Television Program Guide service.

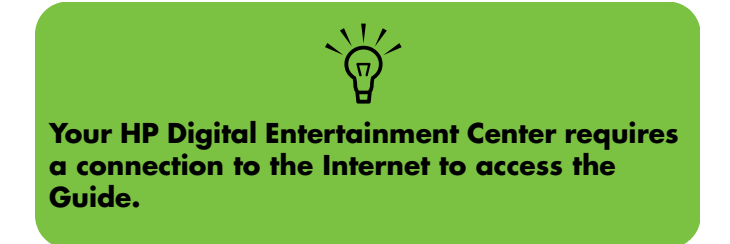

In countries/regions where the Guide is not available, refer to ["Using Media Center without a Guide" on](#page-30-0)  [page 25](#page-30-0) and see ["Recording programs manually with or](#page-39-0)  [without a Guide" on page 34](#page-39-0) for more information about recording TV programs.

Using the Guide, you can scroll through a list of the current and upcoming television programs and channels available from your television service provider. The Guide displays the channel and network, as well as the program title, scheduled time block, and a brief description of the program. The number of days displayed depends on your television service provider; most providers display up to 14 days. By selecting a program title, a detailed description of the program appears at the bottom of the window.

## <span id="page-30-0"></span>**Using Media Center without a Guide**

Before using Media Center, it is important to complete the Media Center setup wizard. This takes you through steps to identify your TV signal source and scan for channels you are able to receive from your TV provider. By scanning for channels, you can manually select TV programs to watch and record, even if your country/ region is unable to download the TV listings information of the Guide listed above.

The Television Program Guide data may not be available in your country/region. You can still record TV programs without a Guide; see ["Recording programs manually with](#page-39-0)  [or without a Guide" on page 34](#page-39-0).

If you have already completed the setup wizard, but want to change your settings or scan for TV channels again:

- **1** Press the Media Center Start button **AF** on the remote control.
- **2** Select **Settings**, **General**, **Media Center Setup**, and then select **Run Media Center Setup Again**.
- **3** Follow the onscreen instructions to scan for your channels.

## <span id="page-30-1"></span>**Television Program Guide Errors**

If there is no Guide data available when you try to download or search for Guide information, the following messages may appear:

- *Download Incomplete: We were unable to locate any Television Program Guide information for the following reason: Guide data is not available for the country or region setting you selected in the Control Panel Settings.*
- *Search in My TV is unavailable because there is no Guide information.*
- *The current lineup and/or location selected for the Guide is not supported.*
- The Guide information is either missing or corrupt.
- *No data available.*
- Channel information is currently not available.

If you receive any of these messages, then the Guide data is not available in your country/region, and you cannot use Television Program Guide features. Check back periodically to see if Guide data has been provided.

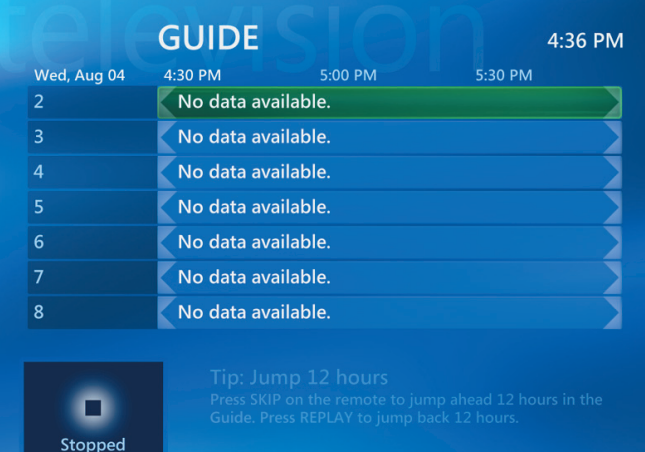

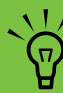

**The Television Program Guide is not available in all countries/regions.**

#### <span id="page-31-0"></span>**Viewing the Television Program Guide**

- **1** Press the Media Center Start button **A** on the remote control.
- **2** Select **My TV**, and then select **Guide**.
- **3** Use the arrow buttons to select a channel, and then use the arrow buttons to scroll through up to two weeks of programming for that channel.
- **4** Select a program, and then press OK to watch it. Press the Record button on the remote control to record the program.

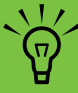

**When you select a channel and then press OK on the remote control, you can view up to two weeks of programming information. Use the scroll arrows at the bottom of the window.**

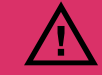

**Make sure the HP Digital Entertainment Center is connected to the Internet and Media Center is properly set up before you try to change the Guide settings.**

If you press the Guide shortcut button on the remote control while you are already in the Guide, you can select one of the Guide filter categories, such as Movies, to search for a movie.

Press the *i* (More information) button on the remote (i) control to access another menu for more options of searching the Guide.

 $\overleftrightarrow{\Theta}$ 

**The Television Program Guide is not available in all countries/regions.**

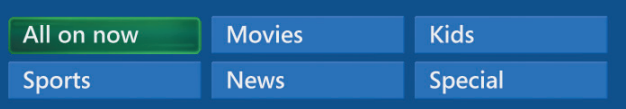

#### *Watching and Recording TV Programs* **27**

## <span id="page-32-0"></span>**Setting up how Media Center downloads the Guide**

Your HP Digital Entertainment Center must have a connection to the Internet and you must select a TV listings provider in the Media Center setup wizard before you can use and download the Guide information. You can set up Media Center to download the Guide information when you connect to the Internet, or you can select to manually download the Guide.

- **1** Press the Media Center Start button  $\begin{bmatrix} 1 & 0 \\ 0 & 0 \end{bmatrix}$  on the remote control.
- **2** Select **Settings**, **General**, **Automatic Download Options**, and then select:
	- **Download when connected:** Connect to the Internet and Media Center automatically downloads the Guide.

*Or*

- **Manual download:** Connect to the Internet and then manually download the Guide in Media Center TV Settings menu.
- **3** Follow the onscreen instructions. When the Television Program Guide starts downloading from the Internet, it can take between 1 and 30 minutes, depending on the amount of data to download and the speed of your Internet connection.

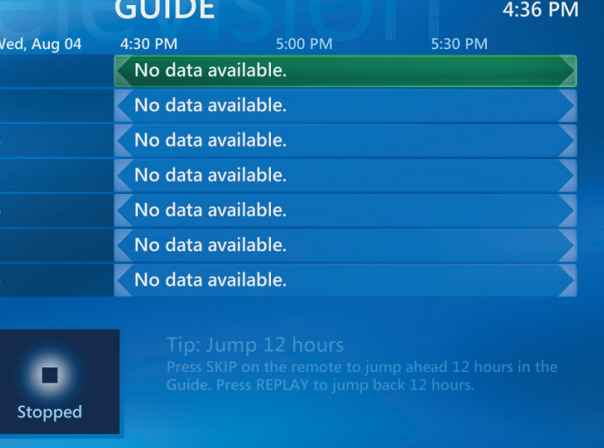

*No data available* **appears next to each channel if the Guide has not been downloaded. This can occur if the HP Digital Entertainment Center does not have an Internet connection or if there is no service available in your country/region.**

 $\forall \vec{p}'$ 

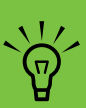

**If your HP Digital Entertainment Center has a broadband connection, your HP Digital Entertainment Center is always connected. The Guide is downloaded at a specified time every few days. The download interval varies, depending on the ISP.**

#### <span id="page-33-0"></span>**Manually downloading the Guide**

- **1** Press the Media Center Start button  $\begin{bmatrix} 1 & 0 \\ 0 & 0 \end{bmatrix}$  on the remote control.
- **2** Select **Settings**, **TV**, **Guide**, and then select **Get Latest Guide Listings**.
- **3** Follow the onscreen instructions. The Guide can take up to 30 minutes to download, depending on the amount of data to download and the speed of your Internet connection.

**4** Select **Yes**.

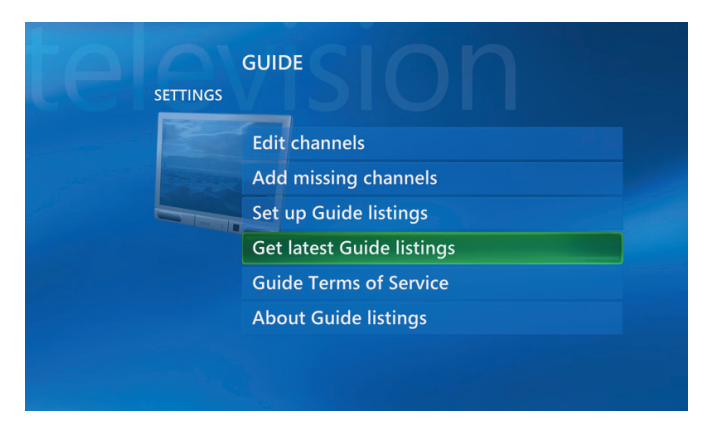

#### <span id="page-33-1"></span>**Adding a postal code to receive the correct Guide**

- **1** Press the Media Center Start button **27** on the remote control.
- **2** Select **Settings**, **TV**, **Guide**, and then select **Set Up Guide Listings**.
- **3** Click **Next**.
- **4** Select **Yes** and then **Next**.
- **5** Select **I agree** and then **Next**.
- **6** Enter your postal code, and then select **Next** for Media Center to determine which TV/Program Guide listings are available for your country/region.
- **7** Select **Next**.
- **8** Select a TV signal provider and then **Next**.
- **9** Select **Next** and then **Finish**.

## <span id="page-34-0"></span>**Adding missing channels to the Guide**

Some program channels may not appear in the Guide. To add the names and numbers of the channels that are missing or to change the association between channel numbers and lineups:

- **1** Press the Media Center Start button  $\boxed{24}$  on the remote control.
- **2** Select **Settings**, **TV**, **Guide**, and then select **Add Missing Channels** to add the names and numbers of the channels you are missing.
- **3** Click **Add Channel**.
- **4** Use the numeric keypad on your keyboard to enter the number of the missing channel, and then select **Next**.
- **5** Enter the correct channel number, and then select **Add**.
- **6** Repeat steps 3 through 5 to add additional channels.
- **7** Click **Done** when you have added all the channels.

#### <span id="page-34-1"></span>**Editing channels in the Guide**

Some program channels may not appear correctly in the Guide information. To edit the channel numbers that are incorrect for your TV provider information:

- **1** Press the Media Center Start button **(27** on the remote control.
- **2** Select **Settings**, **TV**, **Guide**, and then select **Edit Channels** to edit the channel numbers currently assigned by Media Center.
- **3** Select **Edit Numbers**.
- **4** Use the numeric keypad on your keyboard to enter the number of the correct channel, and then select **OK** on the remote control.

**5** Select **Assign channel** to assign a new channel number.

*Or*

Select **Share channel** to share the channel with another channel.

- **6** Click **Save** when you have edited all the channels.
- **7** If you need to go back to the channel numbers automatically assigned by Media Center, select **Restore Default**.
- **8** Select **Yes**.

## <span id="page-34-2"></span>**Removing channels from the Guide**

- **1** Press the Media Center Start button  $\boxed{2}$  on the remote control.
- **2** Select **Settings**, **TV**, **Guide**, and then select **Edit Channels** to remove the channels you do not want to appear in the Guide.
- **3** Select a check next to a channel you want to remove, and then press OK on the remote control to remove the channel from the lineup.
- **4** Select **Save** when you have selected all the channels to be removed from the Guide.

# <span id="page-35-0"></span>**Searching for TV Programs**

To find a TV program, you can enter a title or keyword or select a category in your Guide by using your remote control.

- **1** Press the Media Center Start button **Add** on the remote control, select **My TV**, and then select **Search**.
- **2** Select **Title**. Use the numeric keypad on your remote control or your keyboard to enter a program title word, and then press OK on the remote control.

*Or*

Select **Keyword**. Use the numeric keypad on your remote control or your keyboard to enter a descriptive word that would appear in a program title or program description, and then press OK on the remote control.

- **3** To scroll through search results, use the arrow buttons to select a program, and then press OK. If multiple times for the program are displayed, select a time and press OK.
- **4** To begin watching the program in full-screen mode, select the program, and then press OK. If the program is not currently playing, select **Record** or **Record Series**, and then press OK.

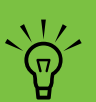

■ **Using Categories to search can help you find, for example, all football games. A title or keyword search displays every program that has "football" in the title or description.**

■ **The TV search results do not include previously recorded TV programs.**

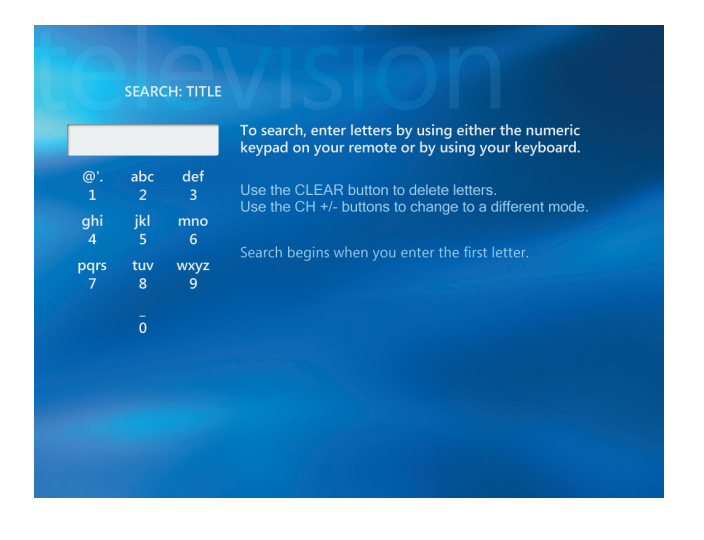

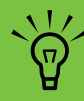

**Guide filtering features, such as searching by keyword or category, are available for select models only.**
#### **Searching for TV programs using categories**

You can search the Guide to find a TV program by selecting a category using your remote control. Some categories are not available in all countries/regions.

- **1** Press the Media Center Start button  $\left| \frac{d\mathbf{H}}{d\mathbf{H}} \right|$  on the remote control, select **My TV**, and then select **Search**.
- **2** Select **Categories**.
- **3** Select a category of program types, such as **Movies**.
- **4** Select an option, such as **Genres** or **Top Rated**.
- **5** Select a sorting option, such as **By movie title**.
- **6** Use the arrow buttons to scroll through search results and to select a program. Press OK on the remote control.
- **7** Select an option to find out more about the program, to watch it, to schedule a recording, or to view other showings of your program.

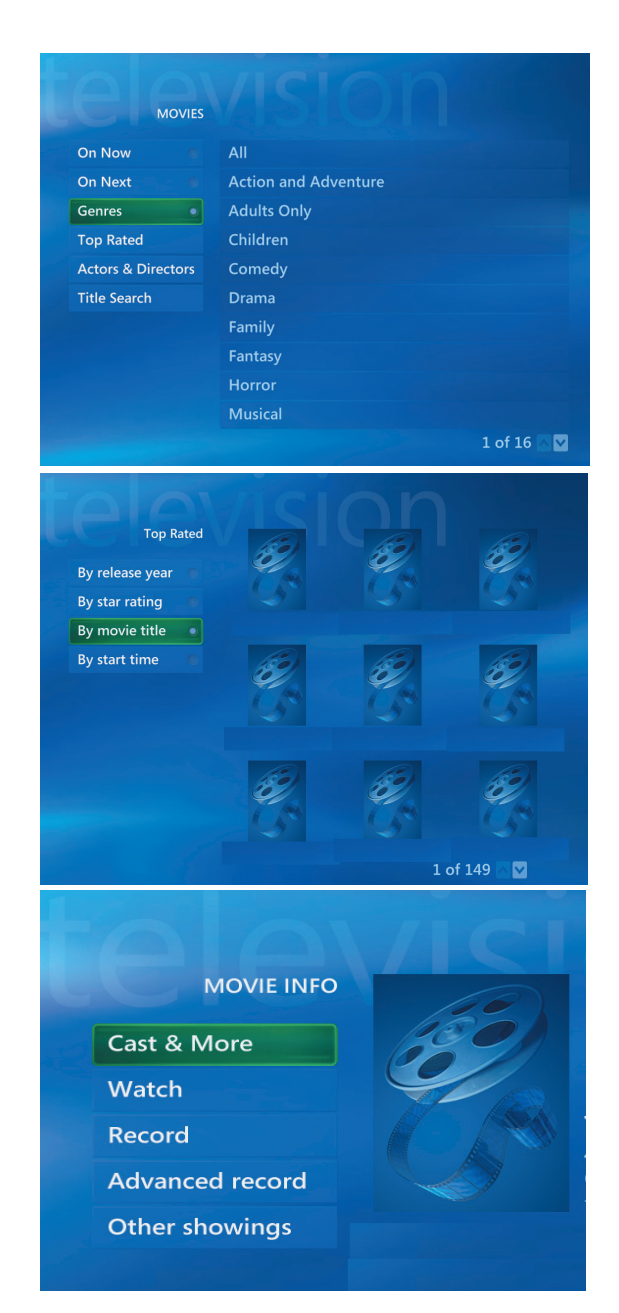

## **Recording TV Programs**

Media Center allows you to record TV programs so that you can watch them when it is convenient. You can record the program you are watching, or you can record a future program or series from the Guide, the Search, or the Recorded TV window in My TV. You can record two programs at the same time if your HP Digital Entertainment Center has two TV tuners that have the same type of TV signal input (select models only).

If a recording error occurs, the program will not be recorded unless the conflict is resolved. If you try to schedule a recording and another is already scheduled for the same time, a conflict window appears and gives you the option to record the new program or record the previously scheduled program.

To make sure your program is being recorded, select **My TV**, **Recorded TV**, and then **Scheduled**. The Record icon also appears next to the program in the Guide while you are recording. The Record icon disappears when the recording is complete.

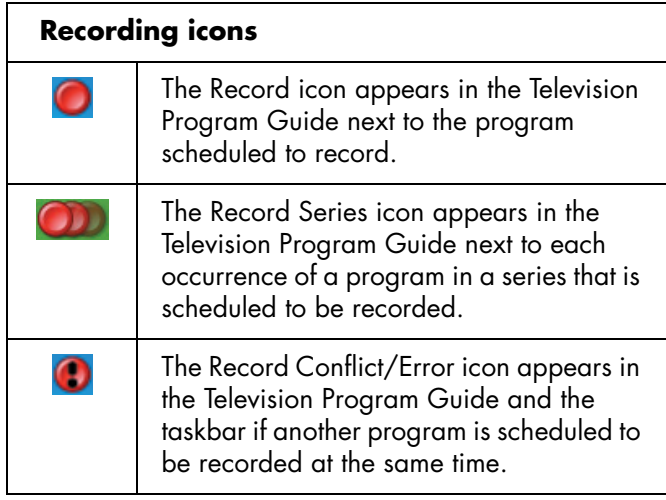

Record Series means that you select to record each episode of that program from one channel. Media Center won't record duplicate episodes. Media Center also looks for alternative times to record an episode if a recording conflict arises.

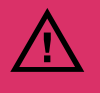

**If you turn off (shut down) your HP Digital Entertainment Center, Media Center will not record a scheduled program. The HP Digital Entertainment Center must be turned on or in standby mode to record a TV program. The HP Digital Entertainment Center will not automatically go into standby mode if Media Center is open.**

**Make sure you turn off the monitor and turn down or mute the volume if, for example, you have a scheduled recording in the middle of the night and do not want to be disturbed.**

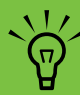

**For more information about recording to your HP Personal Media Drive, see ["About](#page-138-0)  [Recording TV to Your HP Personal Media](#page-138-0)  [Drive" on page 133](#page-138-0).**

## **Recording TV from the Guide**

To record a current or future program or series from the Guide:

- **1** Press the Media Center Start button **on** the remote control, select **My TV** and then select **Guide**.
- **2** To find the program you want to record, use the arrow buttons on the remote control, and then select the program. You can also use the numeric keypad on the remote control to enter a channel number. Press the right arrow button in the Guide to select a program that will be broadcast in the future.
- **3** Press the Record button on the remote control.

The Record icon  $\Box$  appears next to the program in the Guide. Press Record twice to record a series.

The Record Series icon  $\Box$  is displayed to indicate a series. Press Record again to cancel the recording.

- **4** To return to the previous window, press Back on the remote control or press the Backspace key on the keyboard.
- **5** If there is a recording conflict, Media Center displays a message and allows you to select which program you want to record.

#### **Recording programs manually with or without a Guide**

You do not need the Television Program Guide to record TV. You can record a TV program by pressing the Record button on the remote control while watching live TV, or you can select a specific date, channel, and recording time period in Media Center.

For some programs, you may want to begin recording before the scheduled beginning and after the scheduled ending of the program.

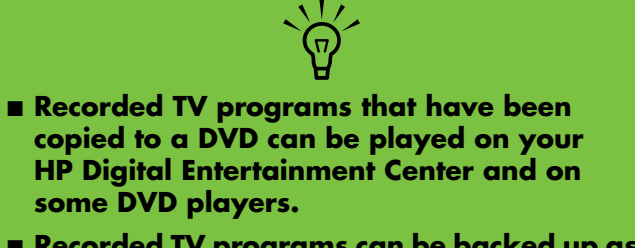

■ **Recorded TV programs can be backed up as part of a full system backup and restored to the same HP Digital Entertainment Center, but not to other PCs.**

To record a program without a Guide:

**1** Press the Media Center Start button **Algebia** on the remote control, press the Live TV button, and then press Record to begin recording your program.

*Or*

Click **Start**, and then click **Media Center**, or press the Media Center Start button on the remote control, select **My TV**, **Recorded TV**, and then select **Add Recording**.

**2** Select **Channel and Time**.

- **3** Select the channel number box and enter the channel number using the numeric keypad on the keyboard or remote control.
- **4** Select the (**+**) or (**–**) buttons, and then press Enter on the keyboard or OK on the remote control to scroll through choices and enter the recording frequency, date, start and stop times, and storage and quality options.
- **5** To set the recording and return to the Recorded TV window, select **Record** in the window, and then press Enter on the keyboard, or OK on the remote control.
- **6** To return to the previous window, press the back arrow on the keyboard, or press Back on the remote control.

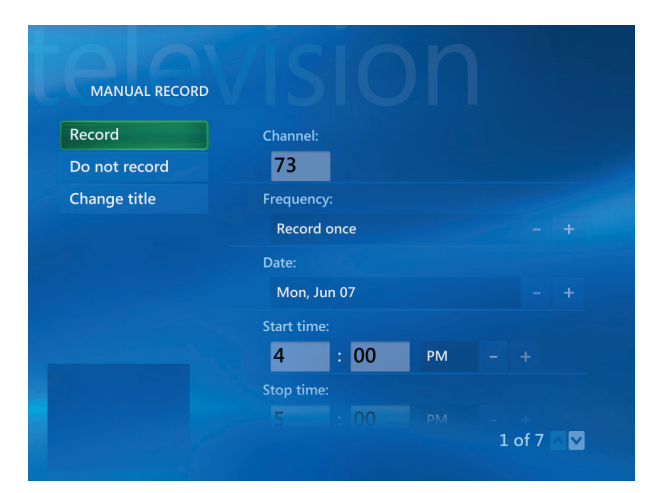

#### **Recording quality and hard disk drive storage space**

The space available for recording TV programs depends on your hard disk drive size, the percentage of hard disk drive space allocated to recorded TV, and the recording quality setting.

To get the maximum recording time, change the recording quality to Fair instead of the default setting of Best.

 $\frac{1}{2}$ 

**Refer to Media Center Help for more information about recording errors, advanced recording features, and My TV settings.**

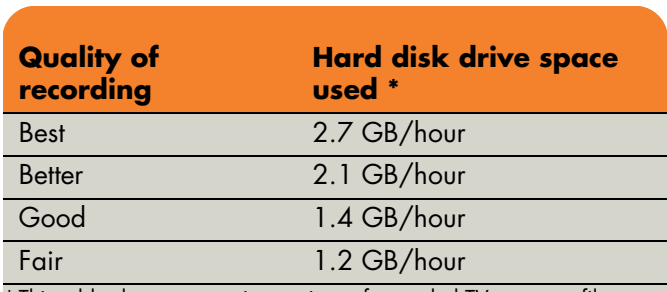

\* This table shows approximate sizes of recorded TV program files. Some files may be smaller or larger.

1 GB = 1 billion bytes when referring to hard disk drive capacity. Actual formatted capacity is less.

#### **Copying recorded TV programs to DVD or CD**

You can record TV programs to DVD in Media Center to create a backup copy or to save space on your hard disk drive by using the following procedure. These DVDs can be played from an HP Digital Entertainment Center and from some set-top DVD players.

The HP Digital Entertainment Center includes several other recording software programs for you to create CDs and DVDs. You can use Sonic MyDVD to record the recorded TV program to a format that can be played from an HP Digital Entertainment Center and from some set-top DVD players. See ["Sonic MyDVD Video Projects" on](#page-109-0)  [page 104.](#page-109-0)

For more detailed information about recording CDs and DVDs, refer to information on the HP Support Web site at:

#### **http://www.hp.com/support**

To copy a recorded TV program to CD or DVD:

- **1** Press the Media Center Start button **(27** on the remote control.
- **2** Select **More Programs**.
- **3** Insert a blank disc.
- **4** Select **Create CD/DVD**, and then select **Data**.
- **5** Enter a title for your DVD by using the numeric buttons on the remote control, and then select **OK**.
- **6** Select **Recorded TV**.
- **7** Select the recorded TV programs you want to copy to CD or DVD.
- **8** Select **View DVD** or **View CD**.

**(protected) by the broadcaster cannot be copied and played back on any player other than the HP Digital Entertainment Center that recorded the program.**

 $\frac{1}{\sqrt{n}}$ 

**TV programs that have been encrypted** 

- **9** Select **Create DVD** or **Create CD**.
- **10** Select **Yes**.
- **11** Follow the onscreen instructions to complete burning your TV show to disc.

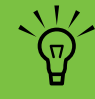

**Refer to Media Center Help for more information about recording errors, advanced recording features, and My TV settings.**

## **Media Copy Protection**

Media content, such as DVDs or TV programs, may place restrictions on rights to distribute or copy the content, depending on what is permitted by the copyright owner. Such restrictions protect copyrighted media files from being illegally copied and used. If you try to record a program that contains such restrictions, the following message is displayed: *Recording Canceled. Manual* 

*Recording cannot be recorded. Restrictions set by the broadcaster and/or originator of the content prohibit recording of this program.* When you record certain music or video files, they may retain copy protection that will prevent copying or distribution, including technology that encrypts media content and/or limits access to people who have a license to play the content.

## **Playing Recorded TV Programs**

Recorded TV is the storage place for all your recorded programs. In the Recorded TV window, you can sort your programs by name, date, or category. You can also delete a recorded program or series of programs and check for any recording errors.

- **1** Press the Media Center Start button **AP** on the remote control, select **My TV**, and then select **Recorded TV**.
- **2** To organize all of your previously recorded programs, select **Sort by Date** or **Sort by Title**.
- **3** To begin watching the program, select the recorded program you want to watch, and then press OK on the remote control.

Media Center places recorded TV programs in the Recorded TV folder that is located in your Shared Documents folder on your hard disk drive.

# **Playing Music Files**

The My Music area in Media Center is a great way to play, organize, and back up your music files. My Music is designed to work with the Windows Media Player program.

# **My Music**

With My Music, you can find and play your favorite music files and CDs you have added to the Windows Media Player Library. For more information about using My Music, see ["Using My Music with Media Center" on](#page-45-0)  [page 40.](#page-45-0)

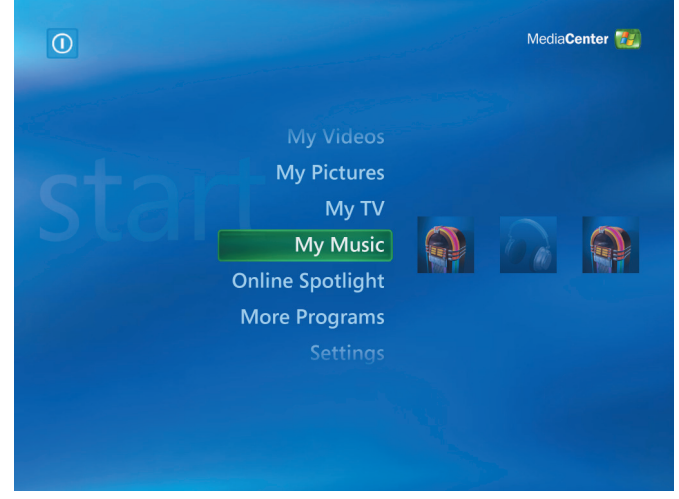

**My Music is designed to work with Windows Media Player.**

# <span id="page-45-0"></span>**Using My Music with Media Center**

You can copy digital music files and organize a music library by using My Music in Media Center or by using the Windows Media Player program.

Music files that are added from within My Music in Media Center are copied into the Windows Media Player Library and are then accessible from within Media Center.

In My Music you can:

- Play CDs or selected music tracks from your created Windows Media Player Library that you access in Media Center.
- Select and edit a personalized queue list of songs from your library.
- Delete songs from a music library or queue list.
- Burn your favorite songs to CDs.
- Back up your music tracks to a DVD or to an HP Personal Media Drive.

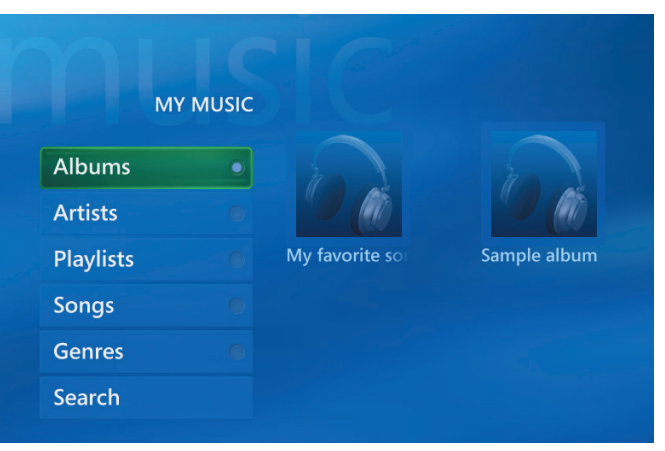

**My Music menu in Media Center**

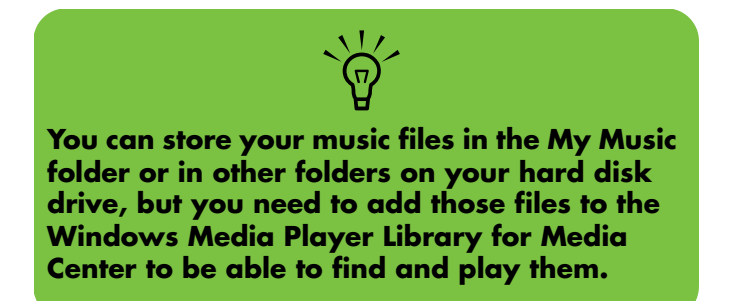

## **Adding Music to the My Music Library**

When you add music files to your My Music library, they are placed into the music library in Windows Media Player. The added music files can immediately be found and played back by using My Music in Media Center.

You can also add music files to your music library from within the Windows Media Player program. For more information about adding and deleting music files to the library, use the Windows Media Player Help menu.

#### **Adding music files from your hard disk drive**

- **1** Press the Media Center Start button  $\left[1\frac{1}{2}\right]$  on the remote control, and then select **My Music**.
- **2** Press the *i* (More information) button (i) on the remote control, and select **Add Music**.
- **3** Select **Add folders**, and then select **Next**.
- **4** Select **Add folders on this computer**, and then select **Next**.
- **5** Use the arrow buttons on the remote control to select a location. Press OK to expand a folder. When you find the folder that contains your music folder, select it by making sure an arrow appears next to the folder. Repeat this step to add additional folders, and then select **Next** and then select **Finish**.
- **6** Select **OK**.

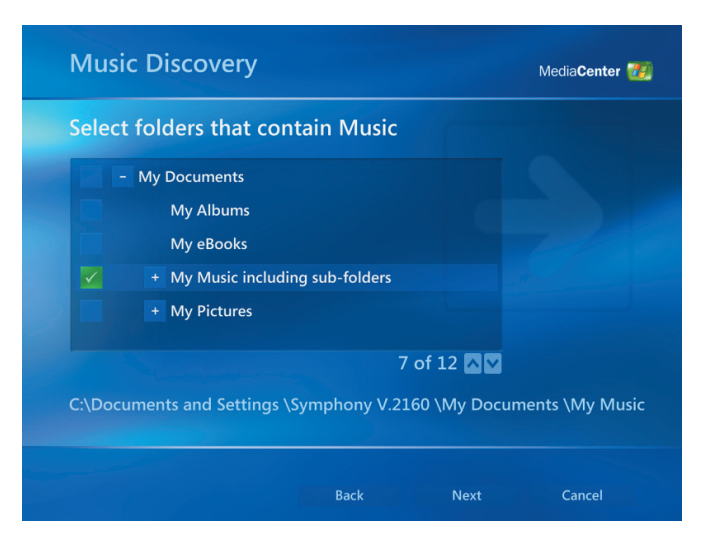

#### **Adding music files from a CD**

To add the CD tracks to your Media Center music library:

- **1** Press the Media Center Start button **on** the remote control, and then select **My Music**.
- **2** Insert a CD into the CD drive.
- **3** Select **Albums**.
- **4** Select the Album CD you want to add to your music library.
- **5** Select **Copy CD**. The first time you copy a music CD you must select your copy-protection option, and then follow any onscreen instructions.
- **6** Select Yes to begin copying tracks to your music library. This process may take several minutes, depending on the length of your music tracks.
- **UNKNOWN ALBUM (5/30/2003) ALBUM DETAILS Unknown Artist** 14 tracks, 65:13, Track 1 Play  $\bullet$  .  $\bullet$ Shuffle **Track 2**  $3:52$   $\odot$ Copy CD Track 3  $3:19$   $\odot$ Track 4 3:44  $\odot$ **Track 5** 81% Track 6  $3:52$ Track 7  $6:23$ Track 8  $4:01$ 11.22 2 of  $14 \triangle N$ Track 1

**7** Click **OK**.

#### **Deleting music files from the My Music library**

- **1** Press the Media Center Start button  $\boxed{1}$  on the remote control, and then select **My Music**.
- **2** Select **Songs**.
- **3** Use the arrow buttons on your remote control to scroll through your songs. Select the song you want to delete, and then press OK on the remote control.
- **4** Select **Delete**, and then select **Yes**.

#### **Using supported music file types**

You can play the following types of digital audio files in My Music. Refer to Windows Media Player Help for more information about supported file types.

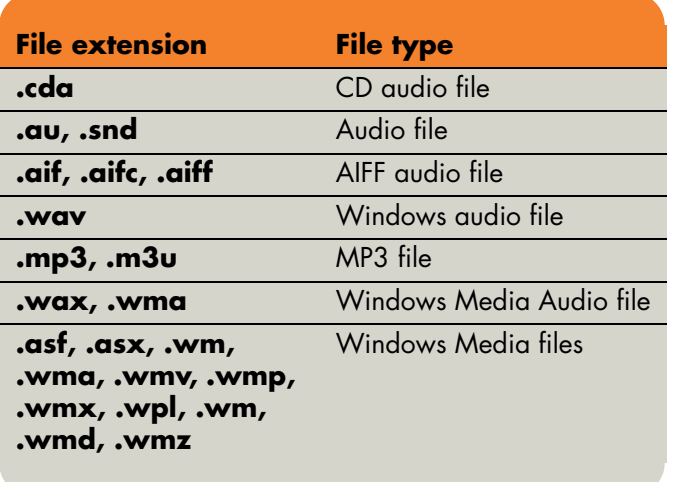

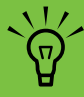

**For more information about music file formats, use Windows Media Player Help and Media Center Help.**

**Only supported audio file types are displayed in the My Music window. Unsupported files won't play.**

# **Playing Music Files in My Music**

When you first open Media Center and open the My Music window, you may not find any music files listed unless there is a music CD in your CD drive or unless you have already added audio files to your Windows Media Player Library.

When you copy music files using Windows Media Player and your computer is connected to the Internet, the CD information is copied and displayed in Media Center and in the Windows Media Player Library.

If you insert a music CD when Media Center is not open, a message appears asking what you want to do. You can select Windows Media Player as your default audio player. If you have another program set as the default audio player, Windows opens the program and begins playing the CD.

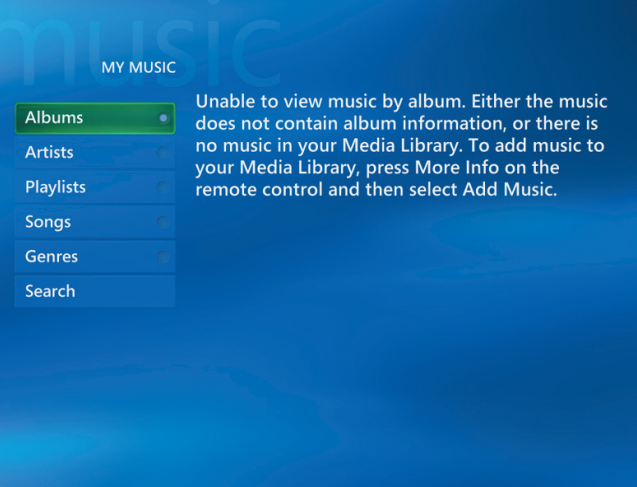

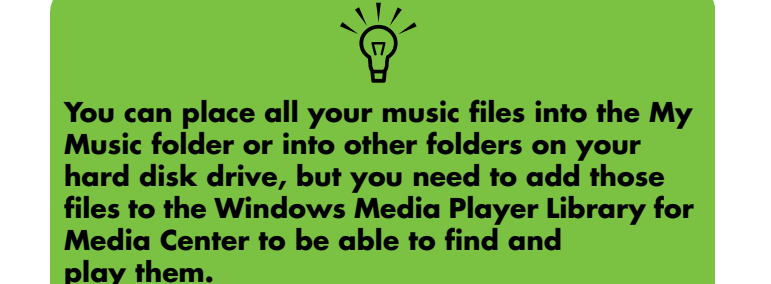

#### **Playing an album in My Music**

- **1** Press the Media Center Start button **(27** on the remote control.
- **2** Select **My Music**.
- **3** Insert a music CD into the CD drive.
- **4** Select **Albums**.
- **5** Select the album you want to play.
- **6** Select **Play**.

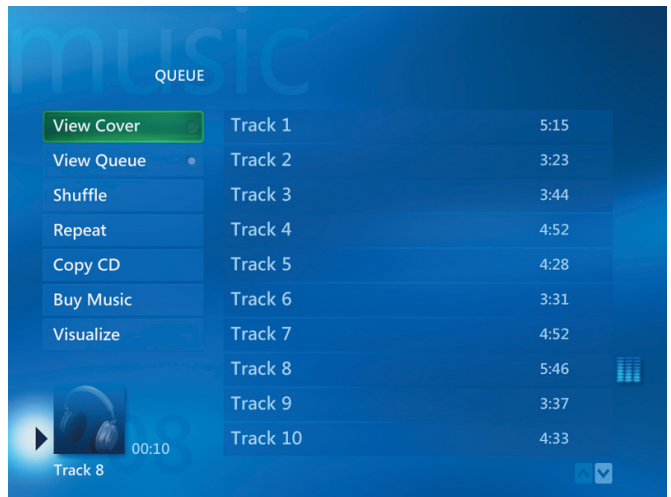

## **Playing a song in My Music**

You can play a song from anywhere in My Music. You can select it from the View Song list, or from the Album, Artist, and Genre lists. You can also play a single song from a playlist:

- **1** Press the Media Center Start button **A** is on the remote control.
- **2** Select **My Music**.
- **3** Select **Songs**. The list displays all the songs in your library.
- **4** Use the arrow buttons to select a song, and then press OK on the remote control to play it.

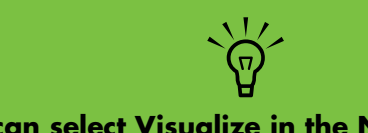

**You can select Visualize in the Now Playing window to see a visualization while you play a music track.**

## **Creating a Queue List in My Music**

A *queue list* is a temporary list of songs that is created in My Music as you select songs, albums, or playlists to play. You can continue to add songs or you can delete songs from your queue list.

You can create a queue list and save it as a playlist that you can access in Media Center.

- **1** From the My Music window:
	- Select **Songs**, use the arrow keys to select a song you want, and then select **Add to Queue**.

*Or*

- Select **Albums** or **Playlists**, select an album or a playlist, and then select **Add to Queue** to add the entire album or playlist to the queue.
- **2** Use the Back button on the remote control to go back to the Songs, Albums, or Playlists menu if you want to select more songs to add to your queue list. Repeat step 1.
- **3** After you add the last song for your queue list, select **Play**. All songs in your queue list are played in the order you have selected them.

## **Finding and Playing an Album in My Music**

- **1** In the Media Center Start menu, select **My Music**, and then select **Albums**.
- **2** Use the arrow buttons to select an album, and then press OK on the remote control. You can also press Play on the remote control to play the album. The Now Playing window opens, and the album starts playing.
- **3** In the Play window, you can also select:
	- **View Cover** to view cover art and play one track.
	- **View Queue** to view an ordered list of all tracks that will be played on the album.
	- **Shuffle** to rearrange the play order.
- **Repeat** to play the album again.
- Copy CD to copy an album into your Media Library.
- **Buy Music** to connect to the Internet, find CD information, and buy music CDs. To go back to Media Center, press Start on the remote control.
- **Visualize** to view a picture while listening to a song.
- **Edit Queue** to save your queue list as a playlist, create a CD/DVD, or clear all the songs in the queue list.
- **4** To return to the previous window, press Back on the remote control or the Backspace key on the keyboard.

## **Creating a Playlist in My Music**

A *playlist* is a customized list of songs you can keep to play later or record to CD. Using playlists, you can group various digital music files together and determine the order in which you want the files to play.

You can create a playlist that includes several tracks from various CDs or even a playlist that contains background music for a slide show.

You can create playlists in Windows Media Player or from within Media Center.

To create a playlist:

- **1** Select **My Music**, and then select either **Albums**, **Artists**, **Playlists**, **Songs**, or **Genres**.
- **2** Use the arrow buttons to navigate to the music you want to add to your playlist.
- **3** Press OK to select a song.
- **4** Select **Add To Queue**. A confirmation displays that the music was added to the list of music in the queue.
- **5** Select the inset window in the lower-left corner to go to the Queue.
- **6** On the Queue screen, select **Edit Queue**, and then select **Save As Playlist**.
- **7** Use the numeric keypad to enter a name for the playlist, and then select **Save**.

 $\sqrt{\phi}$ 

**If your HP Digital Entertainment Center is connected to the Internet, the CD track titles and cover art appear in Media Center.**

## **Copying Music Files to CD in My Music**

To copy your music files to CD:

- **1** Press the Media Center Start button **27** on the remote control.
- **2** Select **More Programs**.
- **3** Insert a blank CD-R disc.
- **4** Select **Create CD/DVD**.
- **5** Select a disc format: **Audio CD** or **Data CD**, and then select **OK**.
- **6** Use the arrow buttons on the remote control or the arrow keys on the keyboard to select the **Untitled** text box.
- **7** Use the alphanumeric keypad buttons on the remote control or the keyboard to enter a name for your CD, and then select **OK**.

#### **8** Select **Music**.

- **9** Select the music files to record. A check mark appears next to the song when it is selected. Use the Back button on the remote control or the Backspace key on the keyboard to select more songs from different menus.
- **10** When you are finished adding songs, select **View CD** to see the songs you have selected. If you want to delete songs, use the arrow buttons on the remote control to select the **X** next to the song you want to delete. Press OK on the remote control or press the Enter key on the keyboard to delete the song from your list of songs to be recorded to CD. This does not delete the song from your music library.

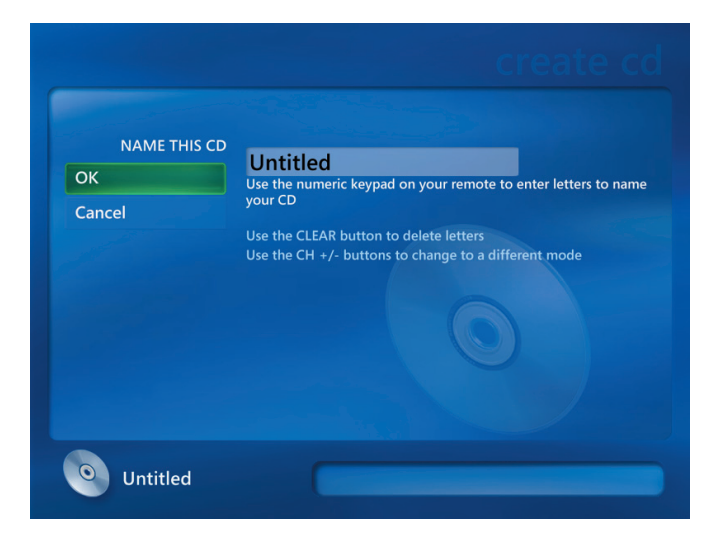

- **11** Select **Create CD**.
- **12** Select **Yes**.
- **13** Select **OK**.
- **14** Follow the onscreen instructions.

! **IMPORTANT: HP supports the lawful use of technology and does not endorse or encourage the use of our products for purposes other than those permitted by copyright law.**

# **Working with Pictures**

Use the HP Image Zone and My Pictures areas in Media Center to view, edit, print, and share your pictures.

## **HP Image Zone**

HP Image Zone is a software program located in your All Programs menu that works together with the HP Image Zone area in Media Center. Both programs work together to organize, search for, and display your dig[ital images.](#page-55-0)  [It is designed to organize your photos, scan](#page-55-0)ned images, and video clips by date, keyword, or place. For more information about using HP Image Zone, see "Using HP Image Zone in Media Center" on page 50.

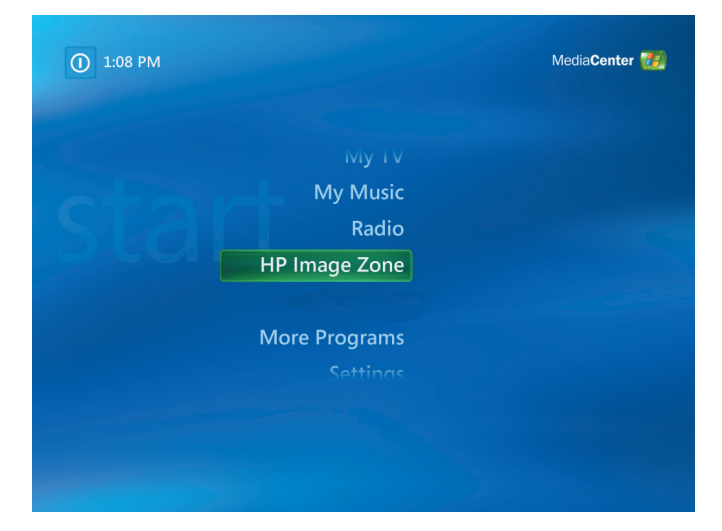

## **My Pictures**

With My Picture[s, you can view and print your pictures](#page-68-0)  [from the fold](#page-68-0)ers you create in the My Pictures directory in Windows Explorer. For more information about using My Pictures, see "Using My Pictures in Media Center" on page 63.

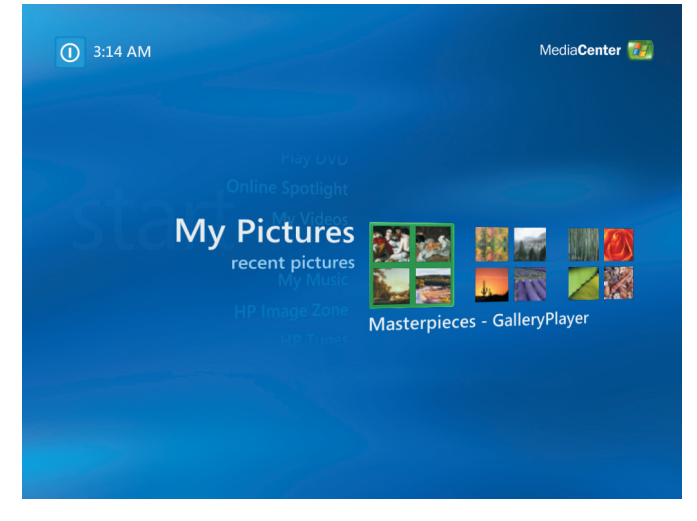

## **Working with Digital Images**

You can connect a digital image source, such as a digital photo camera or a digital video camera, directly to the HP Digital Entertainment Center or through a docking station. Most digital picture files you copy or download from the device appear in the My Pictures folder.

Windows XP and Media Center detect your external device and display a message asking if you want to view your images. You can display them from the desktop or from within Media Center.

You can copy digital picture files from memory cards used by digital cameras and other digital imaging devices by using the memory card reader (select models only).

**When transferring pictures from a digital photo camera to your HP Digital Entertainment Center in HP Image Zone, set the camera's USB setting to disk drive instead of digital camera.**

 $\overleftrightarrow{\pi}$ 

## <span id="page-55-0"></span>**Using HP Image Zone in Media Center**

Most tasks, such as viewing a slideshow, sharing your pictures online, cropping, rotating, and printing your pictures, you can do both from the HP Image Zone program on your desktop and from within Media Center version. There are a few things, for example, like some editing functions and the Help files, that are only available in the HP Image Zone program on the desktop.

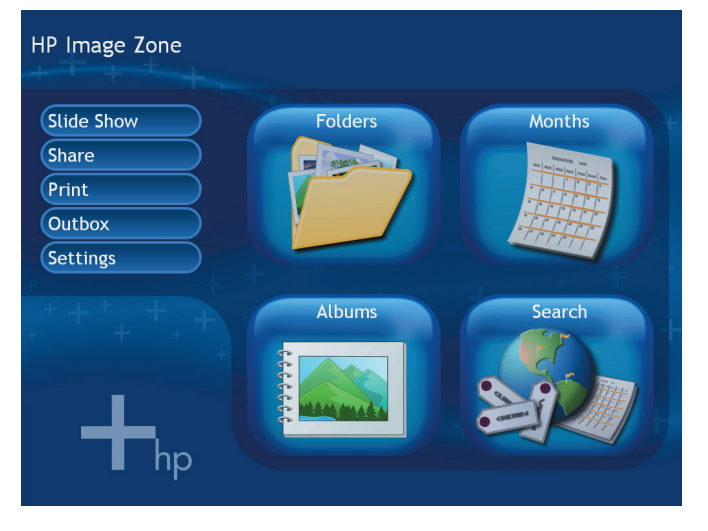

**HP Image Zone menu in Media Center**

## **Creating your picture catalog in HP Image Zone**

The first time you open the HP Image Zone program, a message appears asking if you want to create a catalog by indexing images in the My Pictures folder and its subfolders. This catalog allows you to search for your pictures by date, keyword, or place.

- **1** Click **Start** *H* start on the taskbar, choose **All Programs**, **HP**, and then click **HP Image Zone**. The HP Image Zone window opens.
- **2** When the catalog message appears, click **OK** to index the images and place them in the HP Image Zone catalog.
- **3** At the top of the gallery window, click the **View** tab, click the **Browse** tab, and then click the **Image Catalog** icon to see all of the images in the catalog. You can also select the **Search** tab to browse for images.
- **4** Click **Help** at the top of the window for more information about creating your picture catalog in HP Image Zone.

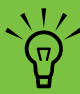

**Media Center displays a message allowing you to add pictures to your My Pictures folder whenever Media Center detects any new pictures.**

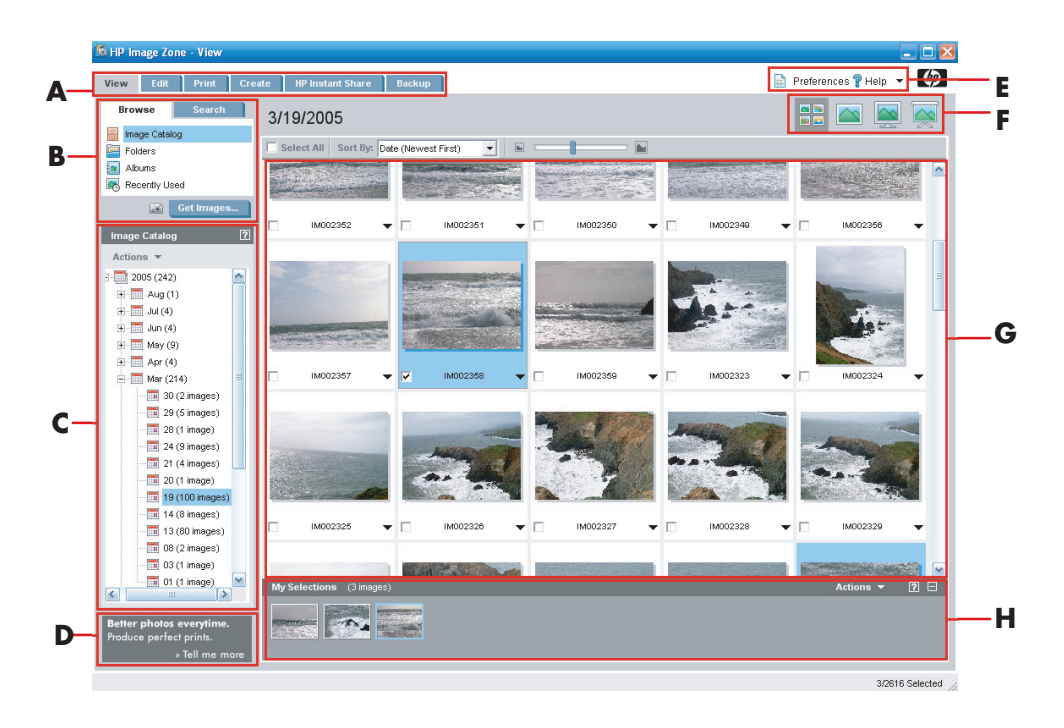

- **A The Mode tabs allow you to create an image project and view, edit, print, share, and back up your images.**
- **B The menu items and display options allow you to view images or perform various tasks.**
- **C Various items, depending on the tab you select. The View tab includes a map of the folders on your hard disk drive.**
- **D The Tips window displays helpful hints about using HP Image Zone.**
- **E The Preferences button allows you to customize HP Image Zone. The Help menu gives you troubleshooting and other information.**
- **F The Image display icons let you view images in a group, one at a time, in full screen, or as a slideshow.**
- **G Gallery of images.**
- **H The Selection tray displays images that you have selected.**

#### **Creating albums**

You can organize your pictures into albums by using the HP Image Zone program. After you create your picture albums in HP Image Zone, you can then view them in Media Center. To create an album:

- **1** Click **Start** *H* start on the taskbar, choose **All Programs**, **HP**, and then click **HP Image Zone**. The HP Image Zone window opens.
- **2** Click the **View** tab.
- **3** Select the **Image Catalog** icon.
- **4** Select the pictures that you want to place into an album by placing a check in the check box under the image. The selected images appear in the My Selections area at the bottom of the window.
- **5** Select the **Albums** icon, and then select **Create a new album**.
- **6** Type a title using your keyboard, and then click **OK**. You can now view your albums in Media Center.
- **7** Select **HP Image Zone**, and then select **Albums**.

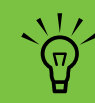

**After you create your picture albums in the HP Image Zone program, you can then view them in Media Center.**

#### **Modifying a date assigned to your pictures**

Digital cameras and scanners assign a creation date to digital images. HP Image Zone automatically recognizes this creation date and organizes your pictures by date. The most recent images are listed first in your image catalog.

To change a date:

- **1** Click **Start** *t* start on the taskbar, choose **All Programs**, **HP**, and then click **HP Image Zone**. The HP Image Zone window opens.
- **2** Click the **View** tab, and then click **Image Catalog** under the Browse and Search tabs. The most recent images are listed first in your image catalog.
- **3** Select a picture or pictures to assign a new date.
- **4** Right-click one of the images, and then select **Set Image Date and Time**.
- **5** Select a date and time, and then click **OK**.

#### **Assigning a keyword to your pictures**

- **1** Click **Start** *H* start on the taskbar, choose **All Programs**, **HP**, and then click **HP Image Zone**. The HP Image Zone window opens.
- **2** Click the **View** tab, and then click **Image Catalog** under the Browse tab. The most recent images are listed first in your Image Catalog.
- **3** Select a picture or pictures to assign a keyword.
- **4** Right-click one of the images, select **Keywords**, **Assign**, and then select a previously created keyword or (**New Keyword**).
- **5** Type the new keyword, and then click **OK**.
- **6** Click **OK** again.

#### **Assigning a place to your pictures**

- **1** Click **Start** *H* start on the taskbar, choose **All Programs**, **HP**, and then click **HP Image Zone**. The HP Image Zone window opens.
- **2** Click the **View** tab, and then click **Image Catalog** under the Browse tab. The most recent images are listed first in your Image Catalog.
- **3** Select a picture or pictures to assign a place.
- **4** Select the Search tab, and then select **By Place**.
- **5** Under by Place, select **Assign**.
- **6** Click the map to find your location. Each time you click the map, it zooms in closer. Use the arrow buttons surrounding the map to move around on the map.
- **7** When your location is in the center of the cross symbol, click **Assign**.
- **8** Click **Assign** again.
- **9** Click **Close**.

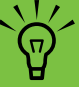

**There are two ways to move around the HP Image Zone map: you can click and drag or point and click the small globe.**

## **Searching for pictures in Media Center**

You can search for pictures by date, keyword, and place by using your remote control or mouse in Media Center. HP Image Zone automatically organizes your pictures by date, based on the date assigned by the digital photo camera when the picture was taken or the date the picture was scanned.

- **1** Press the Media Center Start button **A** on the remote control, or, with your mouse, click **Start** *H* start on the taskbar, and then click **Media Center**.
- **2** Select **HP Image Zone**.
- **3** Select the **Search** tab.
- **4** Select **By Date**. Select the **Year**, **Month**, and **Day** boxes, and then use the number keypad on the remote or the numbers on the keyboard to enter the start and end date range. The date range of the pictures you selected is displayed in this window.

#### *Or*

Select **By Place**. Select the arrow buttons under the globe to rotate the globe. Select the magnifying glass icon to zoom in and out. Select a location. Locations that have pictures assigned to them will have a colored dot on the map.

*Or*

Select **By Keyword**. Select a keyword.

#### **5** Select **Search**.

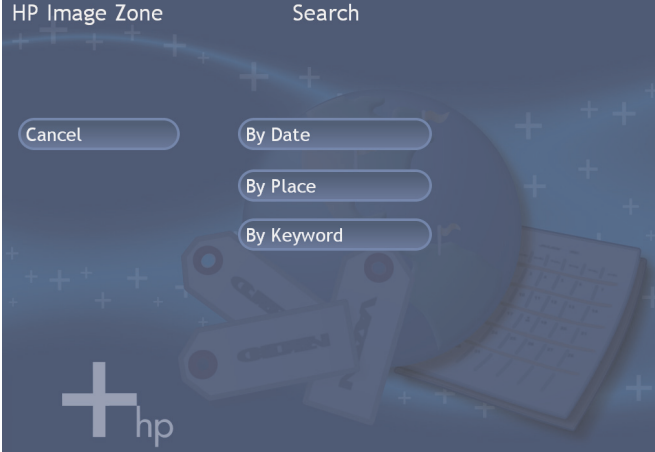

**HP Image Zone Search in Media Center**

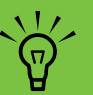

**You must open the HP Image Zone program from the desktop to assign dates, keywords, and places to your pictures.**

## **Viewing Pictures in HP Image Zone**

#### **Viewing a slideshow in HP Image Zone**

When viewing images, you can view a slideshow of all your images, individual albums, or pictures selected from a search.

- **1** Press the Media Center Start button **4** on the remote control, or, with your trackball, click **Start** *H* stare on the taskbar, and then click **Media Center**.
- **2** Select **HP Image Zone**.
- **3** Select the pictures you want to view as a slideshow.
- **4** Select **Slide Show**. If you do not select the pictures you want to view as a slideshow, Media Center displays all pictures.
- **5** Use the media playback keys on the remote control or move the trackball to display the media controls to control the playback of your slideshow.

#### **Viewing a slideshow with music in HP Image Zone**

- **1** Select **My Music** on the Media Center Start menu.
- **2** Select the music you want, and then press OK on the remote control. If the music doesn't start automatically, press the Play button on the remote control.
- **3** To go back to the Media Center Start menu, press the Media Center Start button  $\mathbb{H}$  on the remote control, or, with your trackball, click **Start** *H* start on the taskbar, and then click **Media Center**.
- **4** Select **HP Image Zone**.
- **5** Select the pictures.
- **6** Select **Slide Show**. When Media Center switches to full-screen mode, the inset window disappears, but the music continues to play.

## **Editing Pictures in HP Image Zone**

#### **Editing pictures in HP Image Zone from the desktop**

You can make changes to your pictures and video clips in HP Image Zone from the desktop. Some of the editing features include removing red eye, cropping, resizing, and rotating images.

- **1** Click **Start** *t* start on the taskbar, choose **All Programs**, **HP**, and then click **HP Image Zone**. The HP Image Zone window opens.
- **2** Click the **Help** drop-down list at the top of the window, and then select **Edit Tab Help** for more information about editing your images.

#### **Editing pictures in HP Image Zone in Media Center**

You can make changes to your pictures and video clips in HP Image Zone in Media Center. The editing features include cropping, resizing, and rotating images.

- **1** Press the Media Center Start button **(2)** on the remote control, or, with your mouse, click **Start** *H* start on the taskbar, and then click **Media Center**.
- **2** Select **HP Image Zone**.
- **3** Select the picture you want to edit. The edit window appears when you select a picture file.
- **4** Select and editing option such as **Crop**.
- **5** Select the arrow buttons under the picture to crop your picture.
- **6** Select **Save As** when you are finished editing the picture.
- **7** Select **OK** to save your edited picture.

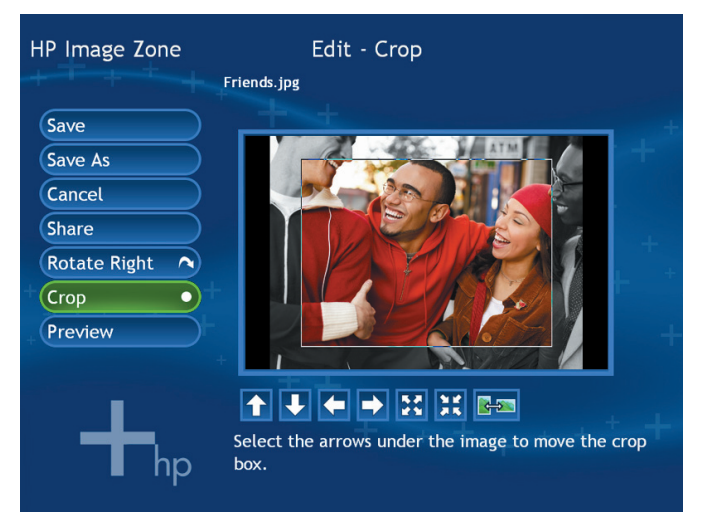

**HP Image Zone Edit in Media Center**

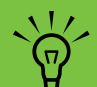

**You may need to refresh the window to view your edited picture in your HP Image Zone folders.**

## **Sharing Pictures in HP Image Zone**

You can quickly share your photos with friends and family by first creating e-mail shortcuts and then sending thumbnails of your photos. The recipient then clicks a link in the e-mail message to view the full-size photo on a secure Web page without downloading any attachments. The Web page is automatically displayed in a language based on the recipient's Web browser settings. The photos can be viewed, printed, and saved to a computer.

Before you can share photos in Media Center, you must agree to the license agreement in the desktop version of Image Zone. See the following procedure.

To agree to the license agreement in Image Zone:

- **1** Click **Start** *H* start on the taskbar, choose **All Programs**, **HP**, and then click **HP Image Zone**. The HP Image Zone window opens.
- **2** Select the **HP Instant Share** tab.
- **3** Select **E-mail**.
- **4** Select your country/region from the drop-down menu under *Select your region*.
- **5** Select the **I Agree** check box, and then select **Next**.

**For more information about the HP Instant Share tools, refer to the Help menu in the HP Image Zone program.**

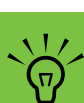

To share photos in Media Center:

- **1** Press the Media Center Start button *1* on the remote control, or, with your mouse, click **Start** *H* start on the taskbar, and then click **Media Center**.
- **2** Select **HP Image Zone**.
- **3** Select the group of pictures you want to share, and then select **Share**.
- **4** Select the pictures you want to share by placing a check mark on each picture, and then select **Next**.
- **5** Select an e-mail shortcut.

#### *Or*

Use the remote control keypad or the keyboard to type an e-mail address into the text box. If you want to save this e-mail address, select **Save e-mail as a shortcut** by placing a check in the check box next to it. Enter a shortcut name for the address.

- **6** Select **Next**.
- **7** Select **Original** or **Compressed** image size.
- **8** Use the remote control keypad or the keyboard to type an e-mail subject in the text box, and then select **Send**.
- **9** Select **OK** to have HP Instant Share send your e-mail.
- **10** To view the status of the e-mail, select **Outbox** in HP Image Zone.

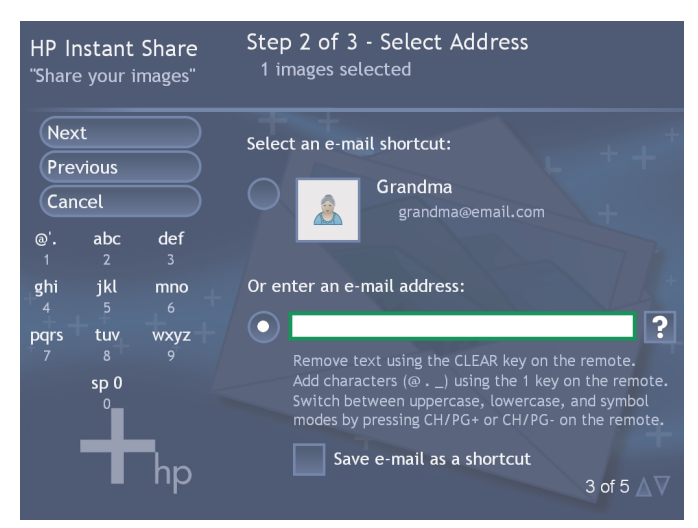

**HP Image Zone Share in Media Center**

#### **Using supported picture file types with HP Image Zone**

HP Image Zone supports the following types of image, video, and audio files.

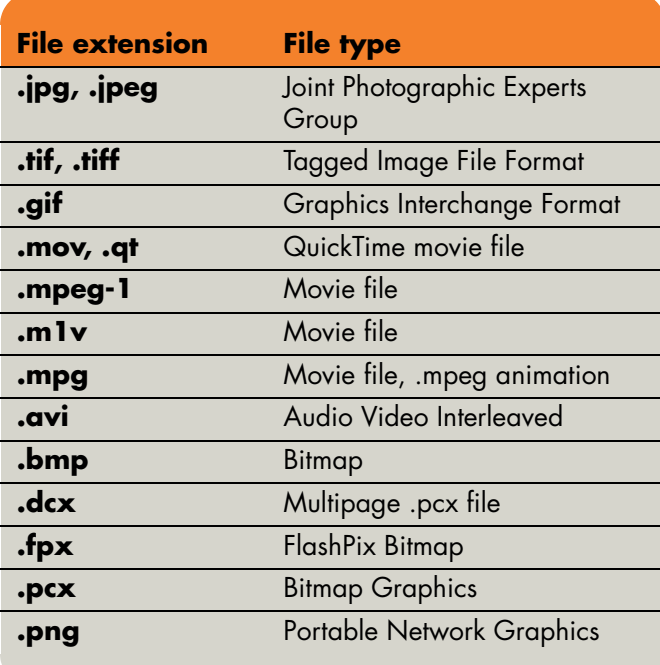

- Only supported image file types are displayed in My Pictures. Unsupported files are skipped in a slideshow.
- Corrupted and unsupported image file types display a generic image icon but cannot be displayed in Media Center.
- Some file types are supported only if appropriate filters and software are installed.

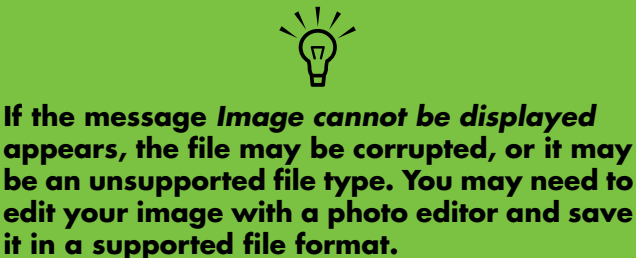

## **Printing Pictures in HP Image Zone**

- **1** Press the Media Center Start button  $\left($ remote control or, with your trackball, click **Start** *H* start on the taskbar, and then click **Media Center**.
- **2** Select **HP Image Zone**.
- **3** Select **Albums**, **Months**, or **Folders**, and then select the album, month, or folder where your picture is located.
- **4** Select **Print**.
- **5** Select the picture you want to print by placing a check mark on the picture, and then select **Next**.
- **6** Select (**+**) or (**–**) to choose a printer, and then select **Print**.
- **7** Follow any onscreen instructions.

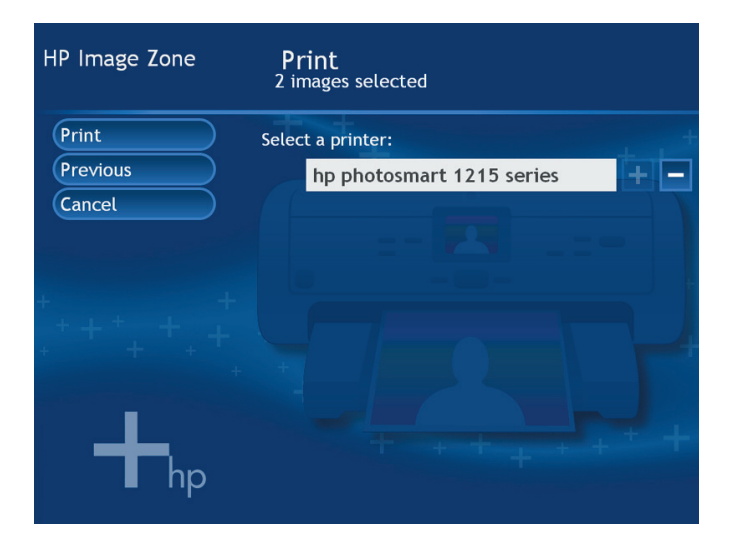

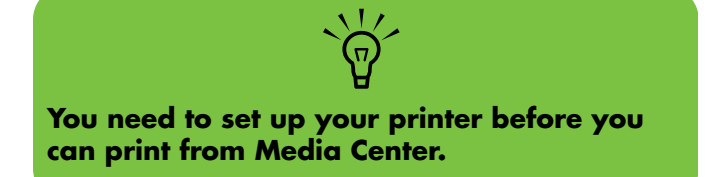

# **Creating a Backup Disc of Your Pictures**

To create a backup disc of images you have put into HP ImageZone:

- **1** Click **Start** *H* start on the taskbar, choose **All Programs**, **HP**, **HP ImageZone**, and then click **HP ImageZone** again.
- **2** Select the **Backup** tab, and then click **Back Up Images** on the left side of the window.
- **3** Select your backup settings, and then click **Next**.
- **4** Insert a blank disc.
- **5** Select the drive and media type, and then click **Next**.
- **6** Click **Start Backup**.
- **7** Follow any onscreen instructions.

# <span id="page-68-0"></span>**Using My Pictures in Media Center**

My Pictures is a folder on your hard disk drive in the My Documents folder, and it is a Media Center menu item that allows you to view and search for your digital images by using the remote control or the keyboard and trackball.

> **HP Administrator** Internet My Documents Internet Explorer My Recent Documents E-mail<br>Microsoft Office Outlook My Pictures My Music My Computer Control Panel Set Program Access and<br>Defaults Printers and Faxes Help and Support  $\bigcirc$  Search  $\Box$  Run... All Programs > D Log Off O Turn Off Computer

**My Pictures folder in Windows Explorer**

It provides all the tools you need for viewing, organizing, editing, printing, sharing, and protecting your digital images.

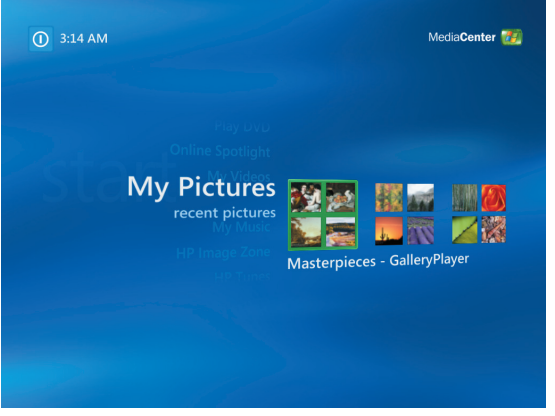

**My Pictures in Media Center**

# **Adding Pictures to My Pictures**

## **Adding picture files from your hard disk drive**

- **1** Press the Media Center Start button **on** the remote control, and then select **My Pictures**.
- **2** Press the *i* (More information) button on the remote control, and select **Add Pictures**.
- **3** Select **Add folders**, and then select **Next**.
- **4** Select **Add folders on this computer**, and then select **Next**.
- **5** Use the arrow buttons on the remote control to select a location. Press OK to expand a folder. When you find the folder that contains your picture folder, select it by making sure an arrow appears next to the folder. Repeat this step to add additional folders, and then select **Next**.
- **Picture Discovery** MediaCenter<sup>12</sup>7 **Select folders that contain Pictures** - Local drive  $(C<sub>i</sub>)$  $+$  cmpnents + Documents and Settings including sub-folders **HP Personal Media Drive**  $+ i386$ 6 of 12 AM C:\HP Personal Media Drive Back Cancel

**6** Select **Finish**.

# **Viewing Pictures in My Pictures**

After you organize your pictures in the My Pictures folder in Windows Explorer, open Media Center to view your pictures:

- **1** Press the Media Center Start button **of the Start** on the remote control.
- **2** Select **My Pictures**. The right side of the window shows a small picture image (thumbnail) and, if you've organized your pictures into folders, folder icons. The pictures are displayed just as you organized them in the My Pictures folder in Windows Explorer.
- **3** Use the arrow buttons on the remote control to move through your picture files and folder files, and select a picture.
- **4** Press OK to select a picture or folder to view. The selected picture opens in full-screen mode.
- **5** Press OK again to zoom in 150 percent; press OK again to zoom in 225 percent. Press the arrow buttons to pan across a picture. To return the picture to the original size, press OK a third time.

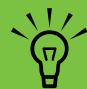

**From the My Pictures menu, you can select Settings to:**

- Select a slide transition, a slide time delay, **and a background color.**
- **Include picture folders you have created.**
- **Show captions.**
- **Display your pictures randomly.**
- Show song information during a slideshow.

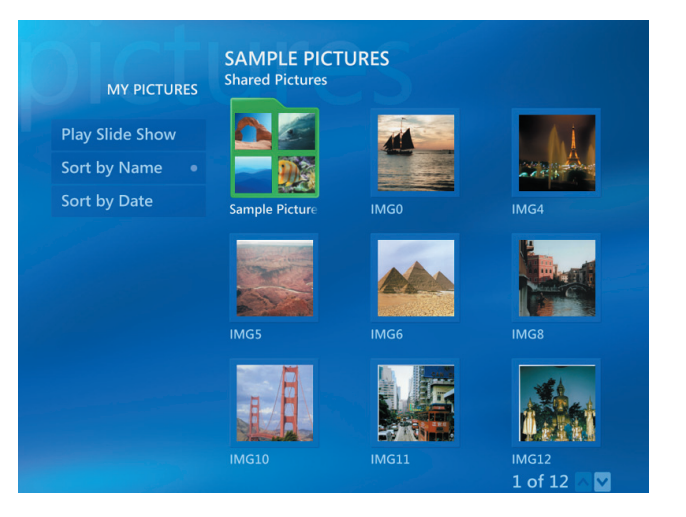

#### **Viewing pictures as a slideshow**

- **1** Press the Media Center Start button **of** on the remote control.
- **2** Select **My Pictures**.
- **3** Select the folder of pictures you want to view as a slideshow, and then press OK.
- **4** Select **Play Slide Show**, and then press OK.
- **5** Press the *i* (More information) button on the  $\bigcap$  remote control, and then select **Picture Details**. The picture name, location, last modification date, and resolution appear, if available.

**6** Press the Back button to go to a previous picture. Use the arrow buttons to display the next or previous pictures.

If you do not select the pictures you want to view as a slideshow, Media Center uses the first folder listed. If you have picture files that are not stored in folders you created, Media Center plays all files stored in the My Pictures folder.

#### **Viewing a slideshow with music in My Pictures**

- **1** Select **My Music** on the Media Center Start menu.
- **2** Select the music you want, and then press OK on the remote control. If the music doesn't start automatically, press the Play button on the remote control.
- **3** Press the Media Center Start button  $\left[1\right]$  on the remote control to go back to the Media Center Start menu.
- **4** Select **My Pictures**.
- **5** Select the folder of pictures, and then press OK.
- **6** Select **Play Slide Show**, and then press OK. When Media Center switches to full-screen mode, the inset window disappears, but the music continues to play.
### **Using supported picture file types in My Pictures**

You can view the following types of image files in Media Center.

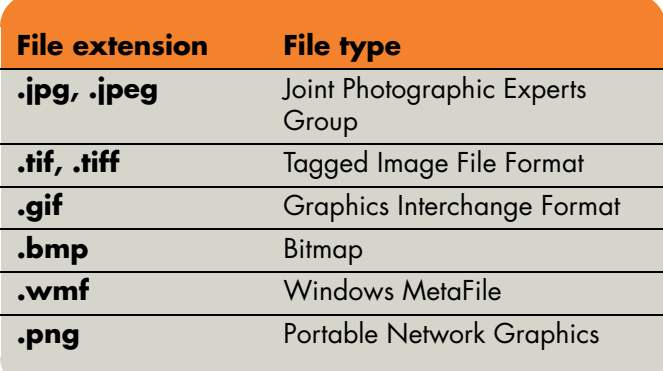

- Only supported image file types are displayed in My Pictures. Unsupported files are skipped in a slide show.
- Folder icons appear even if the images inside them cannot be displayed.
- Corrupted and unsupported image file types display a generic image icon but cannot be displayed in Media Center.
- Some file types are supported only if appropriate filters and software are installed.

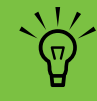

**If the message** *Image cannot be displayed* **appears, the file may be corrupted or it may be an unsupported file type. You may need to edit your image with a photo editor and save it in a supported file format.**

### **Editing Pictures in My Pictures**

### **Fixing red eye or contrast**

- 1 Press the Media Center Start button **(27** on the remote control.
- **2** Select **My Pictures**.
- **3** Select the picture you want to edit.
- **4** Press the *i* (More information) button  $(i)$  on the remote control, and then select **Picture Details**.
- **5** Select **Touch Up**.
- **6** Select **Red Eye** or **Contrast**, and then press OK.
- **7** After you select the options you want to fix, select **Save**. The picture is displayed with the new settings.
- **8** Select **Yes** to save changes and replace the original picture file.

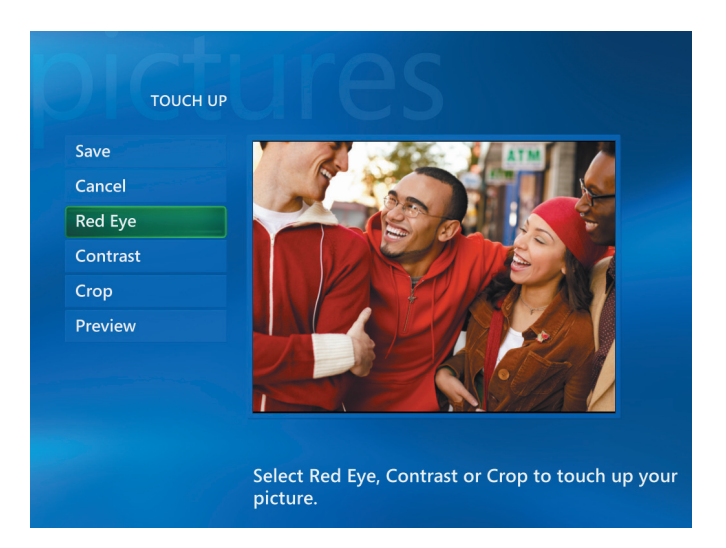

#### **Cropping pictures in My Pictures**

- **1** Press the Media Center Start button  $\boxed{2}$  on the remote control, and select **My Pictures**.
- **2** Select the picture you want to edit.
- **3** Right-click the picture or press the *i* (More information) button on the remote control, and then select **Picture Details**.
- **4** Select **Touch up**, and then select **Crop**.
- **5** For this step, you must use the mouse and keyboard. Select the arrows under the picture to move the picture side to side or up or down. Select the magnifying glass to move the cropping tool in or out. Select the rotate tool to move the cropping tool to a vertical or horizontal position.
- **6** After you select the options you want to fix, select **Save** or **Save As**. If you select **Save**, you cannot revert to the original picture.

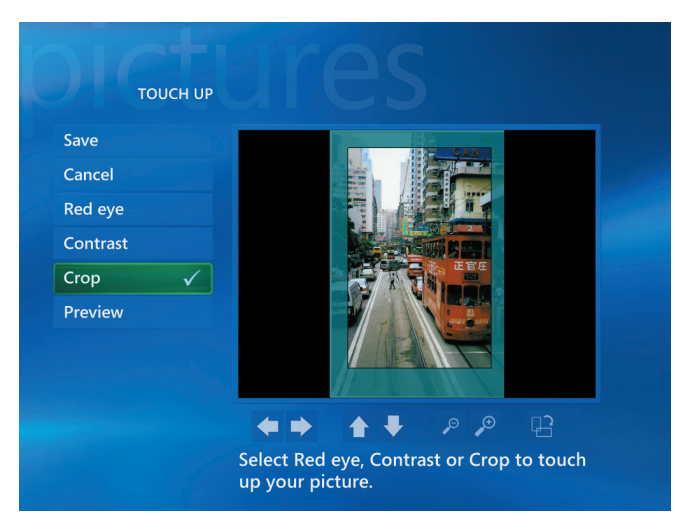

**7** Select **Yes** to save changes and replace the original picture file if you selected **Save** in the previous step.

#### *Or*

Select **Yes** to create a different version of the original file if you selected **Save As** in the previous step.

#### **Rotating pictures**

If your picture appears horizontally or vertically and you want to change the orientation, you can change it in Media Center:

- **1** Press the Media Center Start button **of the Start** on the remote control.
- **2** Select **My Pictures**.
- **3** Select the picture you want to rotate.
- **4** Press the *i* (More information) button  $(i)$  on the remote control, and then select **Picture Details**.
- **5** Select **Rotate**, and then press OK on the remote control.

### **Printing Pictures in My Pictures**

- **1** Press the Media Center Start button **27** on the remote control.
- **2** Select **My Pictures**.
- **3** Select the picture you want to print.
- **4** Press the *i* (More information) button  $\bullet$  on the remote control, and then select **Picture Details**.
- **5** Select **Print**, and then select **Print** again.
- **6** Follow any onscreen instructions.

You need to set up your printer before you can print from Media Center.

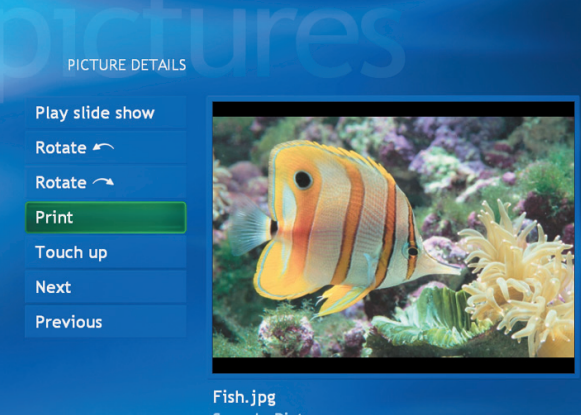

Sample Pictures<br>Friday, March 28, 2003 1280 x 853

 $\sqrt{\phi}$ **You need to set up your printer before you can print from Media Center otherwise the file is saved to the My Documents folder by default when you select to print the picture.**

### **Copying Pictures to CDs and DVDs**

You can copy your pictures to CDs and DVDs in Media Center or by using the Sonic Digital Media Projects program. You can also create a LightScribe label for your CD or DVD if you have a LightScribe optical drive and you use LightScribe media discs. Refer to the *HP Digital Entertainment Center User's Guide* and the other documentation that came with your HP Digital Entertainment Center.

**1** Press the Media Center Start button  $\left($ remote control.

#### **2** Select **More Programs**.

**3** Insert writable media (CD-R, CD-RW, DVD+R/-R, or DVD+RW/-RW) into the drive.

#### **4** Select **Create CD/DVD**.

- **5** Select the Untitled area, enter the name of your disc by using the numeric keys on the remote control, and then select **OK**. Use the Clear button to delete letters.
- **6** Select **Pictures**.
- **7** Select the pictures you want to copy. A check mark appears next to a picture when you select it.
- **8** Select **View CD/View DVD**. From here you can delete a picture, add more pictures, or change the name of your disc.
- **9** After you have selected all of your pictures, select **Create CD/Create DVD**.
- **10** Select **Yes**. Media Center displays a message when your disc has been created.

 $\sqrt{\phi}$ 

**In Media Center, all pictures are copied to CDs as .jpg files.**

# **Playing Videos**

The My Videos window in Media Center makes it easy to play home video files you created or video files you downloaded from the Internet.

In My Videos you can:

- Play videos that are stored anywhere on your hard disk drive.
- Create a CD or DVD of your video files.
- View your videos in full-screen mode or from an inset window in Media Center.
- Display your video details, such as the name and date your video file was modified.
- View small image (thumbnail) and title of video file.

**Each user has a separate My Videos folder that can be opened only by that person. You can share videos with others by storing them in the Shared Video folder.**

 $\sqrt{\phi}$ 

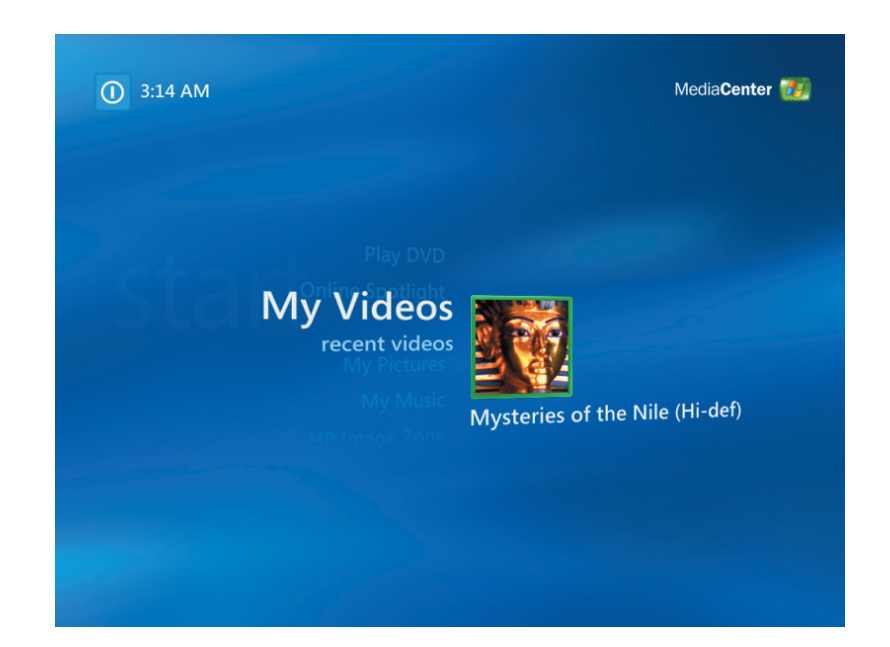

## **Playing Digital Videos in Media Center**

After you organize your videos in the My Videos or Shared Video folder in Windows Explorer, open Media Center to watch your videos.

- **1** Press the Media Center Start button *1* on the remote control, or, with your trackball, click **Start H** start on the taskbar, and then click **Media Center**.
- **2** Select **My Videos**.
- **3** Select the video folder you want. The video folder opens, displaying a list of video files. You may need to use the scroll arrows at the bottom of the window to display all videos.
- **4** Select the video file. The video plays in full-screen mode. Use the trackball to resize the window if you want to watch your video while doing something else on your desktop.
- **5** To exit full-screen mode and return to the previous window, press Back on the remote control or the Backspace key on the keyboard. Your video continues to play in the inset window.
- **6** When the video is finished, select **Restart**, and then press OK to replay the video, or select **Done** to close the file and return to the My Videos window.

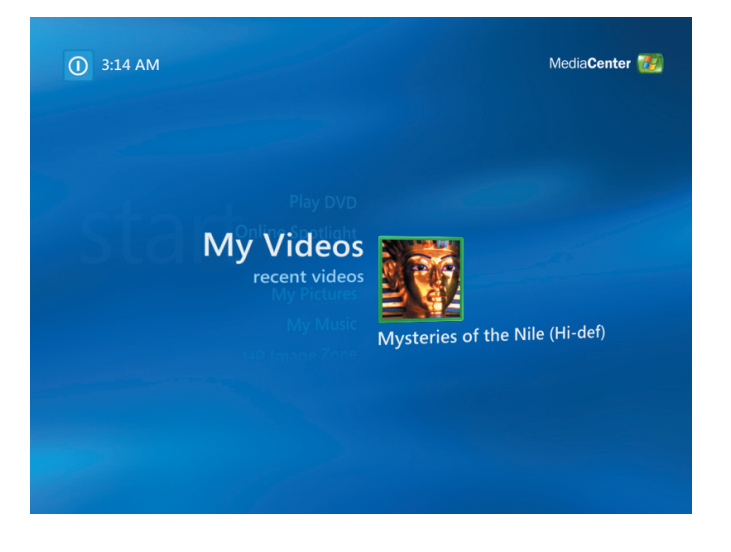

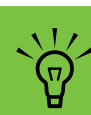

- **Use the trackball to select the up arrows and down arrows at the bottom of the window to scroll to other pages of video files and folders.**
- You can maximize the media playing in the **inset window by using the arrow buttons to select the inset window and then pressing OK on the remote control.**

# **Using Supported Video File Types**

You can view the following types of video files in Media Center. Other file types are supported if your HP Digital Entertainment Center has the correct software installed.

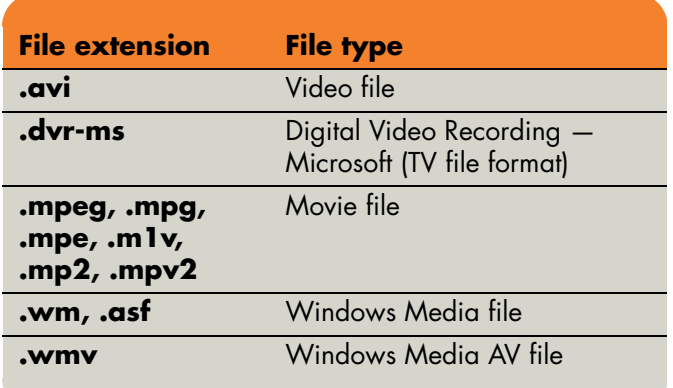

 $\frac{1}{2}$ 

**For more information about supported video file types, refer to Media Center Help menu.**

# **Playing Videos Playing Videos**

## **Transferring and Recording Video Files**

Once you capture your video by using video capture and editing software, you can use Media Center to find it and add it to your My Videos area.

#### **Recording an analog video file**

Refer to the *HP Digital Entertainment Center User's Guide* and the other documentation that came with your HP Digital Entertainment Center for more information about capturing and recording videos files from an analog video camera.

#### **Recording a digital video file**

Refer to the *HP Digital Entertainment Center User's Guide* for more information about recording videos files from a digital video camera.

### **Creating a CD/DVD from Video Files**

To create a CD/DVD from your videos:

- **1** Press the Media Center Start button **d** on the remote control, or, with your trackball, click **Start** *H* start on the taskbar, and then click **Media Center**.
- **2** Select **More Programs**.
- **3** Insert writable disc, and then select **OK**.
- **4** Select **Create CD/DVD**.
- **5** Select the Untitled area, enter the name of your disc by using the numeric keys on the remote control or the keyboard, and then select **OK**. Use the Clear button on the remote control or the Backspace key on the keyboard to delete letters.
- **6** Use the arrow buttons on the remote control to select **Video**, and then select **OK**.
- **7** Select the video file you want to copy, and then select **View CD/View DVD**.
- **8** Select **Add More** if you want to add additional video files to your disc.
- **9** Select **View CD/View DVD** to check the contents of your disc before recording them.
- **10** Select **Create CD**/**Create DVD** to begin recording the disc, and then select **Yes**.

# **Playing DVDs**

Watching DVDs in Media Center allows you to control the playback with your remote control. If you play your DVD in another program outside of Media Center, you will not be able to use the remote control.

# **Playing DVD Movies in Media Center**

a

- **1** Press the Media Center Start button **(2)** on the remote control, or, with your trackball, click **Start H** start on the taskbar, and then click **Media Center**.
- **2** Insert the DVD into the drive. If you have other media playing, Media Center asks if you want to play the DVD. Select **Yes** or **No**. If you don't select an option, the DVD plays automatically in fullscreen mode after a few seconds.

#### *Or*

If the DVD is already in the drive, select **Play DVD** from the main start menu. The DVD movie begins playing in full-screen mode.

- **3** If a DVD menu appears, use the remote control or the trackball to select the DVD menu items and control the DVD movie playback.
- **4** To stop playing the DVD, press Stop on the remote control or move the trackball to display the media controls, and then click the **Stop** button.
- **5** To change the window size while the DVD movie is playing, move the trackball for the Resize icon to appear.
- **6** Click the **Resize** icon on the taskbar to adjust the window size.

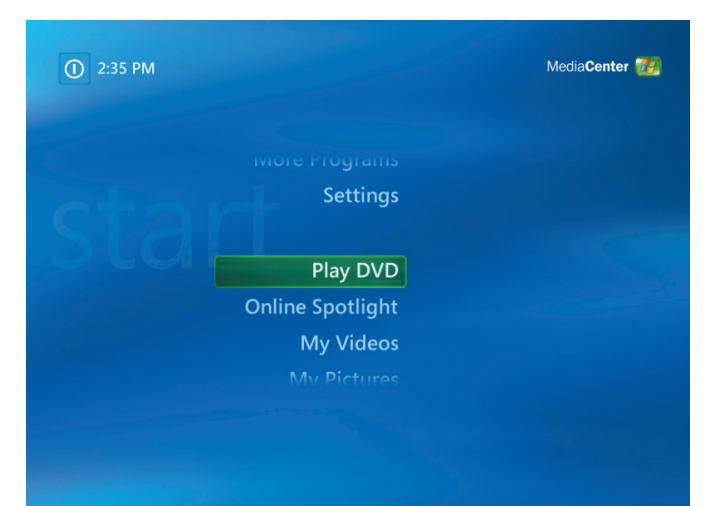

### **Changing the DVD Movie Language**

To select DVD language settings for subtitles, closed captioning, and viewing the DVD:

- **1** Press the Media Center Start button *1* on the remote control, or, with your trackball, click **Start** *H* start on the taskbar, and then click **Media Center**.
- **2** Select **Settings**.
- **3** In the Settings window, select **DVD**.
- **4** In the DVD Settings window, select **DVD Language**.
- **5** Use the arrow buttons on the remote control or the arrow keys on the keyboard to select (**+**) or (**–**). Press OK on the remote control or press the Enter key on the keyboard to scroll through the languages available.
- **6** When you find the one you want, select **Save**, and then press OK on the remote control or the Enter key on the keyboard.

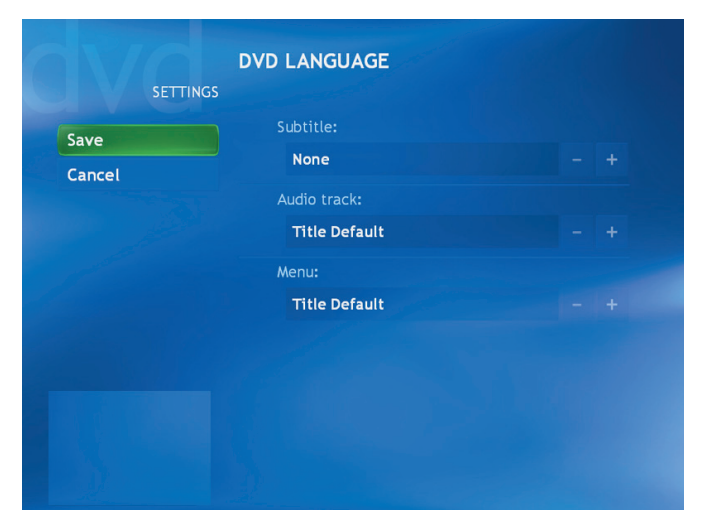

**7** To return to the main Settings window, press the Backspace key on the keyboard or press the Back button on the remote control.

## **Changing DVD Audio Settings**

To select DVD audio settings for viewing the DVD:

- **1** Press the Media Center Start button *1* on the remote control, or, with your trackball, click **Start** *H* stare on the taskbar, and then click **Media Center**.
- **2** Select **Settings**.
- **3** Select **DVD**.
- **4** Select **Audio**. The Audio Properties window opens.
- **5** Select **Configuration**, and then select your speaker and sound options. Select your speaker output and your channel mode, if applicable. Select **Save**.
- **6** Select **OK**.

# **Listening to FM Radio**

If your HP Digital Entertainment Center is equipped with a radio tuner input (FM Tuner In), Media Center can play FM radio. The Radio window in Media Center makes it easy to play FM radio stations using your remote control.

In Radio you can:

- Listen to FM radio stations.
- Set up presets of your favorite radio stations.
- Delete or organize your radio station presets.
- Use the time-shifting features: pause, rewind, and fast-forward up to 30 minutes of radio programs.

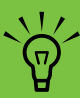

**Make sure you connect the FM radio antenna to the back of the HP Digital Entertainment Center before selecting an FM radio station. This antenna is for select models only.**

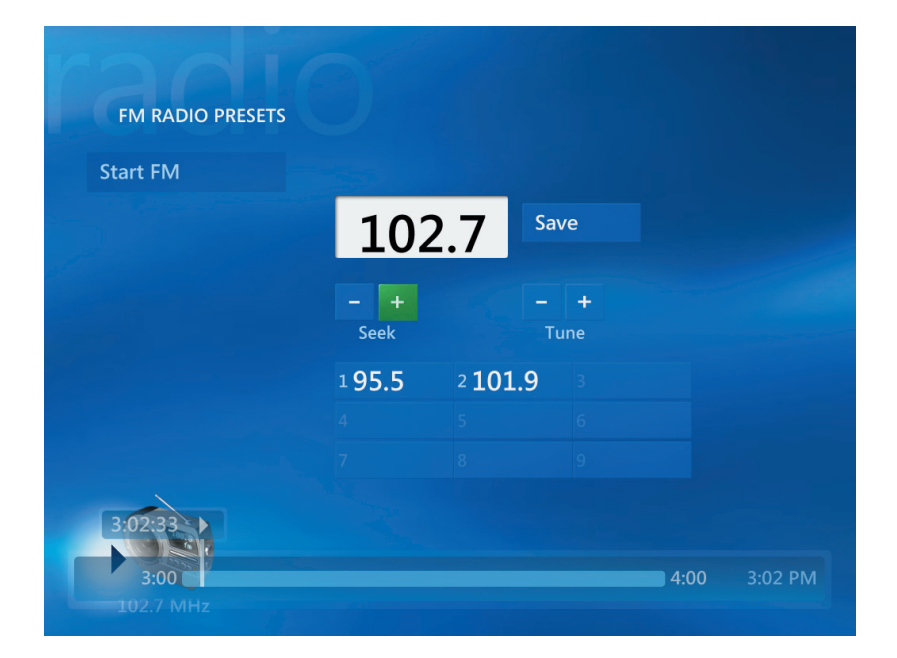

### **Playing FM Radio Stations**

- **1** Connect the FM radio antenna to the back of the HP Digital Entertainment Center, to the connector labeled FM Antenna In.
- **2** Press the Media Center Start button *1* on the remote control, or, with your trackball, click **Start** *H* start on the taskbar, and then click **Media Center**.
- **3** Select **Radio**.
- **4** Enter a radio station number by using the numeric keypad on the remote control or your keyboard.

*Or*

Select the **Seek** (**–**) or (**+**) buttons for Media Center to find the next playable station.

*Or*

Select the **Tune** (**–**) or (**+**) buttons to manually find a station.

- **5** If you want, select **Save** to save it as one of your nine preset stations.
- **6** Select **Start FM** to begin playing that station.

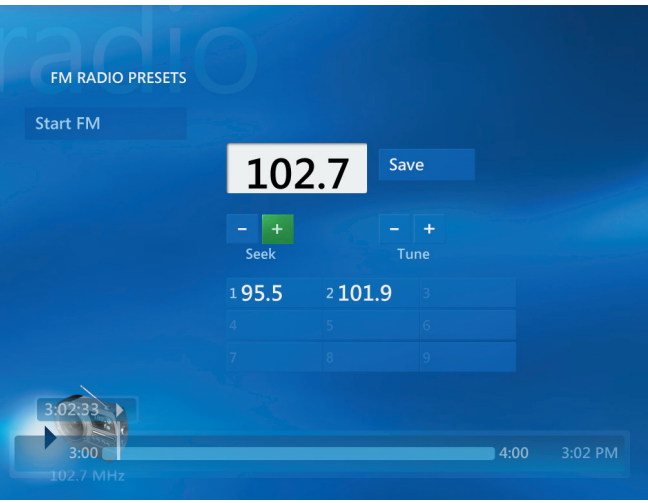

- **7** Use the playback controls on the remote control, such as Pause, Rewind, and Fast-Forward to control radio playback. If you press the Pause button, Media Center continues to record the program for up to 30 minutes. Press Play to resume listening to the program where you left off.
- **8** Select **Back** to return to the previous window.

### **Organizing Preset Radio Stations**

- **1** Press the Media Center Start button **of** on the remote control, or, with your trackball, click **Start** *H* start on the taskbar, and then click **Media Center**.
- **2** Select **Settings**.
- **3** Select **Radio**.
- **4** Select the up arrows and down arrows next to each preset station to move it to a different position.

*Or*

Select the Delete icon (**X**) to delete a preset station.

*Or*

Select **Auto Sort** to sort your preset stations in numerical ascending or descending order.

**5** Select **Save** to save your changes.

**6** Select **Back** to return to the previous window.

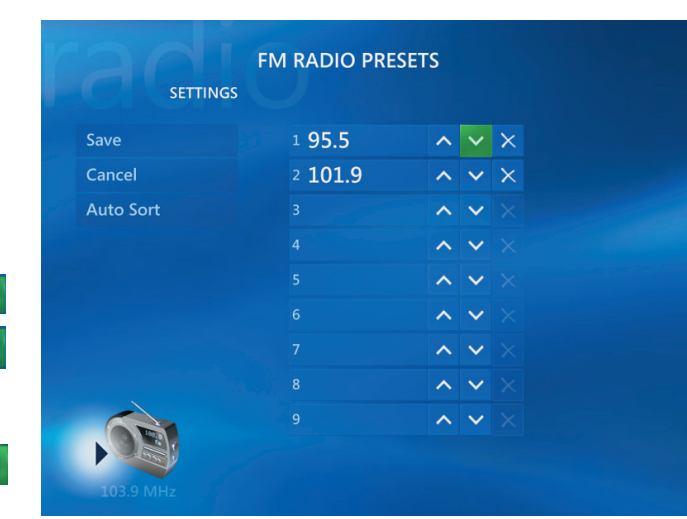

### **Using the FM Radio and the TV Signal at the Same Time**

 $\mathsf{X}$ 

The FM radio signal and My TV input signal share a single tuner card. This means that you are unable to watch or record TV and listen to FM radio at the same time unless you have two TV tuners. When Media Center is scheduled to start a recording, a warning appears that says FM radio stops when the TV recording starts. If you do not select **Cancel recording**, then Media Center automatically stops radio and begins recording TV.

# **Creating Audio and Data Discs**

#### **(Select models only)**

This chapter contains the procedures you must perform to record (or *burn*) music and data files to recordable CD and DVD discs. It also includes information about labeling your discs using the LightScribe labeling technology included on select models.

For information about recording video files to DVDs, see ["Sonic MyDVD Video Projects" on page 104](#page-109-0).

Your HP Digital Entertainment Center may include one or more CD, DVD, or combination optical drives capable of recording. Additionally, your HP Digital Entertainment Center may include the following software programs for recording to CDs or DVDs:

- Windows Media Player
- Sonic MyDVD Plus (select models only)
- Sonic DigitalMedia Plus
- Windows XP

These programs include features that enable you to copy, archive, and manage music and data files and then record the files to CDs or DVDs. You can also use Windows Media Player to download and copy music files to a portable device or memory card.

! **IMPORTANT: HP supports the lawful use of technology and does not endorse or encourage the use of our products for purposes other than those permitted by copyright law.**

### **Erasing Rewritable Discs Before Recording**

Previously recorded files on rewritable discs must be erased before recording new files. CD-R, DVD+R, and DVD-R discs cannot be erased.

To erase a rewritable disc in Sonic DigitalMedia Plus:

- **1** Open the Sonic DigitalMedia Plus program by clicking **Start**, **All Programs**, **Sonic**, and then **DigitalMedia Home**.
- **2** Click **Tools** and then **Erase Disc**.

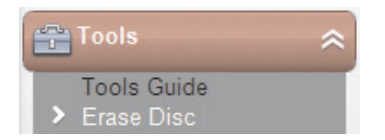

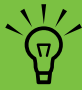

*Burn* **is an industry term used to describe the recording of information onto a DVD or CD. Optical recording uses a laser beam to place information onto the disc, thus the term**  *burning***.**

- **3** Insert the rewritable disc you want to erase.
- **4** Click the **Quick Erase** or **Full Erase** option, and then **Erase Disc**.

CD-R discs are compatible with more players than CD-RW discs.

### **Working with Audio CDs**

Sonic DigitalMedia Plus enables you to create audio CDs that play in your car or home CD player, and on PCs. You can create two main types of music CDs:

■ **Uncompressed –** Typical CD format like you would purchase on a commercial CD. This type of CD will hold 10 to 20 songs depending on their length.

Uncompressed files can be burned on CD-Rs (which play in most home and car stereos, DVD players, and computers) or CD-RWs (which play only in some stereos, DVD players, and computers).

The procedure for creating this type of CD is described in ["Creating audio CDs" on page 87](#page-92-0).

**Compressed –** Files are burned to a disc using a compressed file format (.mp3, .wma, or .m4a). The smaller file format enables you to fit approximately ten times as many songs onto the disc (depending on length and format).

Compressed files can be burned to CD-Rs, CD-RWs, DVD+Rs, DVD+RWs, DVD-Rs and DVD-RWs (select models only). Compressed files can only be played on computers, CD players, or DVD players that support the *file format* you use to create the disc (.mp3 is most commonly supported). For file format compatibility, check the documentation for the device where you intend to play the disc. You may hear a slight loss of sound quality using compressed audio files.

The procedure for creating this type of CD is described in ["Creating jukebox discs" on page 88](#page-93-0).

For more compatibility information, see ["Disc Features](#page-103-0)  [and Compatibility Table" on page 98.](#page-103-0)

! **IMPORTANT: HP supports the lawful use of technology and does not endorse or encourage the use of our products for purposes other than those permitted by copyright law.**

#### <span id="page-91-0"></span>**Verifying an audio disc recorded without errors**

When copying or burning audio files to CD, it is recommended that you use Sonic DigitalMedia Plus because it includes a feature that confirms that your disc has been created without errors.

This write verification feature is enabled by default.

To check the status of the write verification feature in DigitalMedia Plus:

- **1** Open the Sonic DigitalMedia Plus program by clicking **Start**, **All Programs**, **Sonic**, and then **DigitalMedia Home**.
- **2** Click **Tools** and then **Options**.

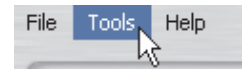

- **3** In the Options window, click **Copy**.
- **4** Ensure that the **Verify copied data discs** box is checked.
- **5** Click **OK**.

#### **Audio CD tips**

When recording music files, it is important to note that:

- To play your music CD in a home or car stereo, it needs to be recorded as a music CD in CD audio (.cda) format, not as a data CD.
- As you add music files in the recording session, DigitalMedia Plus calculates and displays the amount of recording time available to record additional music files.
- You can't record song names unless you make an exact copy of a music CD in your collection.
- If your recording fails, manually select a slower recording speed, if available, each time you make a recording. Refer to the Help menu in your selected software program for more information about selecting a slower recording speed.

■ If you try to record more than a standard CD can hold, a message displays warning you that all the tracks may not fit on your disc.

! **IMPORTANT: HP supports the lawful use of technology and does not endorse or encourage the use of our products for purposes other than those permitted by copyright law.**

### <span id="page-92-0"></span>**Creating audio CDs**

To create uncompressed audio CDs using Sonic DigitalMedia Plus:

- **1** Open the Sonic DigitalMedia Plus program by clicking **Start**, **All Programs**, **Sonic**, and then **DigitalMedia Home**.
- **2** Click the **Audio** tab and then **Audio CD**.
- **3** Do one or more of the following:
	- Click **Add Music** and navigate to music stored on your HP Digital Entertainment Center.
	- In the Quick Find panel, click **Scan** to automatically search your HP Digital Entertainment Center for songs.
	- Insert a CD and add songs from it.
- **4** Select the songs you want to record, and then click **Add**.
- **5** Click the **Burn** icon when you have added all the audio files to your music CD project.

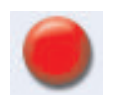

- **6** When prompted, insert a blank CD-R or CD-RW disc. If you want to play your music CD in your home or car stereo, use a CD-R disc. CD-RW discs may not play in some stereos.
- **7** Click **OK**.

You can get detailed online help by clicking the **Help** menu and then selecting **Help**.

### <span id="page-93-0"></span>**Creating jukebox discs**

DVD discs can store significantly more music files than a CD. Jukebox discs can only be played on computers, CD players, or DVD players that support the *file format* you use to create the disc (.mp3 is most commonly supported).

To create compressed (jukebox) music CDs or DVDs using Sonic DigitalMedia Plus:

- **1** Open the Sonic DigitalMedia Plus program by clicking **Start**, **All Programs**, **Sonic**, and then **DigitalMedia Home**.
- **2** Click the **Audio** tab and then **Jukebox CD/DVD**.
- **3** Do one or more of the following:
	- Click **Add Music** and navigate to music stored on your HP Digital Entertainment Center.
	- In the Quick Find panel, click **Scan** to automatically search your HP Digital Entertainment Center for songs.
	- Insert a CD and add songs from it.
- **4** Select the songs you want to record, and then click **Add**.
- **5** Click the **Burn** icon when you have added all the audio files to your music CD project.

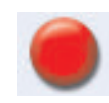

- **6** When prompted, insert a blank CD-R or CD-RW disc. If you want to play your music CD in your home or car stereo, use a CD-R disc. CD-RW discs may not play in some stereos.
- **7** Click **OK**.
- **8** You can get detailed online help by clicking the **Help** menu, and then selecting **Help**.

#### *Creating Audio and Data Discs* **89**

### **Working with Data DVDs and CDs**

Unlike audio CDs and jukebox DVDs, data DVDs and CDs can be recorded in multiple sessions.

### <span id="page-94-0"></span>**Verifying a data disc recorded without errors**

When copying or burning data files to DVD or CD, it is recommended that you use Sonic DigitalMedia Plus because it includes a feature that confirms that your disc has been created without errors.

This data verification feature is enabled by default.

To check the status of the write verification feature in Sonic DigitalMedia Plus:

- **1** Open the Sonic DigitalMedia Plus program by clicking **Start**, **All Programs**, **Sonic**, and then **DigitalMedia Home**.
- **2** Click **Tools** and then **Options**.

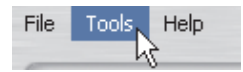

- **3** In the Options window, click **Data**.
- **4** Ensure that the **Verify data written to the disc after burning** box is checked.
- **5** Click **OK**.

#### **Data disc tips**

When storing data files on a disc, it is important to note that:

■ You can add new data files to a CD-R, DVD-R, or a DVD+R in a later recording session, until the disc is full. With DVD+R or DVD-R discs, insert your partially recorded DVD, click the **Wrench** icon to display the Options window, click **Data**, select the first **Write-Once DVD Compatibility** option, and then click **OK**.

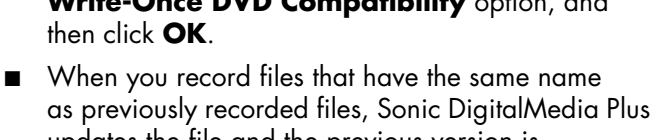

- updates the file and the previous version is overwritten.
- Sonic DigitalMedia Plus allows you to change the names of files you want to record and the files that were previously recorded.
- As you select data files to record to your disc, Sonic DigitalMedia Plus calculates and displays the amount of recording space used on your disc.

■ If your recording fails, manually select a slower recording speed, if available, each time you make a recording. Refer to the Help menu in your selected software program for more information about selecting a slower recording speed.

 $\sqrt{\overline{p}}$ **An appendable disc can have additional files added to it, if there is disc space available. Recorded audio CDs are closed-session discs that are not appendable.**

#### **Creating data discs** To create data CDs or DVDs using

Sonic DigitalMedia Plus:

- **1** Open the Sonic DigitalMedia Plus program by clicking **Start**, **All Programs**, **Sonic**, and then **DigitalMedia Home**.
- **2** Click the **Data** tab, and then click **Data Disc**.
- **3** Do one or more of the following:
	- Click **Add Data** and navigate to files stored on your HP Digital Entertainment Center.
	- In the Quick Scan panel, select a type of file to search for, and then click **Scan** to automatically search your HP Digital Entertainment Center for the selected file type.
	- Insert a CD or DVD that contains the file you want to add.
- **4** Select the files you want to record, and then click **Add**.

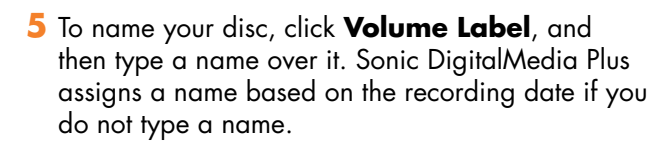

**6** Click the **Burn** icon when you have added all the files to your data project.

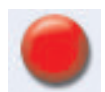

**Creating Audio and Data Discs**

**Creating Audio and<br>Data Discs** 

**7** When prompted, insert a blank or appendable disc (select models only).

DVD discs can store significantly more files than a CD.

**8** Click **OK**.

You can get detailed online help by clicking the **Help** menu and then selecting **Help**.

 $\sqrt{\phi}$ 

**You can rename your files in the file selection window by selecting and typing over the current name. This does not affect the original files on your hard disk drive.**

# **Copying a DVD or CD**

Sonic DigitalMedia Plus enables you to make copies of an existing music or data disc. You can configure Sonic DigitalMedia Plus to verify that:

- Data files have been copied without errors by performing the procedure described in ["Verifying a](#page-94-0)  [data disc recorded without errors" on page 89.](#page-94-0)
- Music files have been copied without errors by performing the procedure described in ["Verifying an](#page-91-0)  [audio disc recorded without errors" on page 86.](#page-91-0)

! **IMPORTANT: HP supports the lawful use of technology and does not endorse or encourage the use of our products for purposes other than those permitted by copyright law.**

To make a copy of an existing music or data disc using Sonic DigitalMedia Plus:

- **1** Open the Sonic DigitalMedia Plus program by clicking **Start**, **All Programs**, **Sonic**, and then **DigitalMedia Home**.
- **2** Click the **Copy** tab, and then click **Disc Copy**.

**Your DVD Writer or CD Writer drive will not copy commercially available DVD movies. Most commercial DVDs are encoded to prevent unauthorized duplication.**

 $\cdot \overleftrightarrow{\omega}$ 

- **3** Insert the CD or DVD you want to copy.
- **4** Insert a blank DVD or CD into the drive.
- **5** Click the **Copy** icon.
- **6** Click **Done** when the recording is complete.

### **Archiving Files on a CD or DVD**

To make an archive file copy of files stored on your HP Digital Entertainment Center using Sonic DigitalMedia Plus:

- **1** Open the Sonic DigitalMedia Plus program by clicking **Start**, **All Programs**, **Sonic**, and then **DigitalMedia Home**.
- **2** Click the **Data** tab and then **Easy Archive**.
- **3** Select the path to the files that you want to archive (or click **Browse** to navigate to them).
- **4** Select the type of files you want to add to the archive, or select **All Files in the Selected Path**.
- **5** Place a check mark in the **Only Archive Files Changed Since** box, and select a date to limit the scan to files that have been changed since that date.
- **6** Click **Save**, enter a name for your archive, and then click **OK**.
- **7** Click the **Burn** icon.
- **8** When prompted, insert a recordable disc, and then click **OK**.

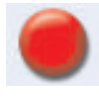

- **9** If the files do not fit on one disc, you are prompted for additional discs.
- **10** Click **Done** when recording is complete.

For additional information about saving archives on your hard disk drive, or scheduling automatic archives, see the online Help.

#### **Archiving files using Media Center**

To archive your hard disk drive files using Media Center:

- **1** Press the Media Center Start button **of** on the remote control, or, with your mouse, click **Start** *H* start on the taskbar, and then click **Media Center**.
- **2** Select **More Programs**.
- **3** Select **Media Archive**.
- **4** Select the drive where your files are located by selecting (**+**) or (**–**).
- **5** Select the type of files to archive, by placing a check next to **Music**, **Pictures**, **Video**, and **Recorded TV**.
- **6** Select the drive where you want to archive your files by selecting (**+**) or (**–**).
- **7** Select **Archive**. Follow any onscreen instructions.

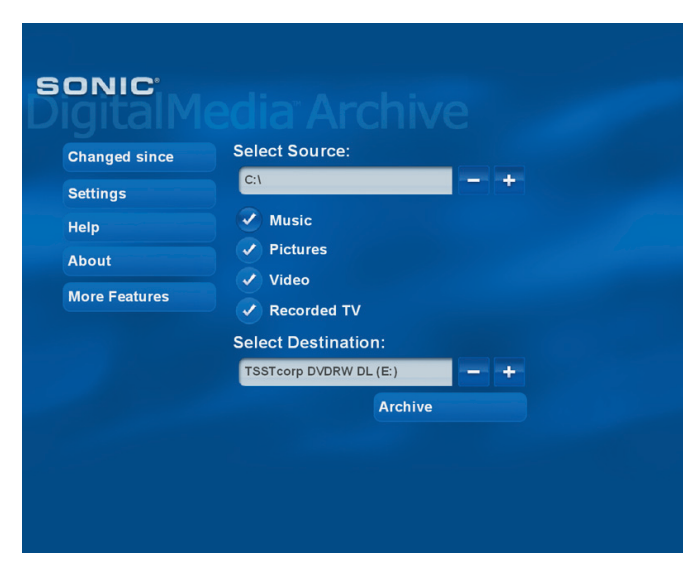

#### **Working with image files**

The Sonic recording programs can convert all the files from a CD or DVD and convert them into a single image file (.iso) or a series of Global-Image files (.gi), none exceeding 2 GB. You can use the image file to reproduce the original disc. Image files are typically used when you need to make multiple copies of the same disc.

An image file is not a traditional picture file. An image file can be used to reproduce an original disc. Image files are typically used when you need to make multiple copies of the same disc.

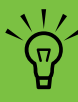

**Your DVD Writer or CD Writer drive will not copy commercially available DVD movies. Most commercial DVDs are encoded to prevent unauthorized duplication.**

#### **Creating an image file**

To make an image file using Sonic DigitalMedia Plus:

- **1** Open the Sonic DigitalMedia Plus program by clicking **Start**, **All Programs**, **Sonic**, and then **DigitalMedia Home**.
- **2** Click **Copy**, select **.iso** or **.gi** (if prompted for file type), and then click **Save Image**.
- **3** Insert the CD or DVD from which you want to make a image file.
- **4** Click **Browse** to select the location where the image file will be created.
- **5** Click the **Save Image** icon to create the image file.

### **Burning from an image file**

The image file remains on your hard disk drive until you delete it. Since an image file is typically large, it is recommended that you delete it if you do not intend to burn additional discs.

To burn a CD or DVD from an image file using Sonic DigitalMedia Plus:

- **1** Open the Sonic DigitalMedia Plus program by clicking **Start**, **All Programs**, **Sonic**, and then **DigitalMedia Home**.
- **2** Click **Copy** and then **Burn Image**.
- **3** Click **Browse** to select the image file.
- **4** Insert a recordable CD or DVD into the drive.
- **5** Click the **Burn Image** icon.
- **6** Click **Done** when recording is complete.

### **Disc Labeling with LightScribe**

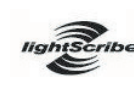

LightScribe (select models only) is a direct *HantScribe* disc-labeling technology providing you a simple way to burn precise, silk screen-

quality labels. It combines the CD or DVD drive of your HP Digital Entertainment Center with specially coated discs (sold separately) and enhanced disc-labeling software.

A LightScribe-enabled CD or DVD disc drive uses the optical laser in the drive to record a label onto a thin dye coating on the label side of the disc. There is no ink to smear or paper to curl, and there are no adhesives to loosen.

 $\sqrt{\phi}$ **LightScribe creates a grayscale image similar to a black-and-white photograph.**

LightScribe media is identified by the LightScribe logo on the retail packaging and on the inner hub area of the disc itself. Your HP Digital Entertainment Center may come ready to work with many versions of LightScribe media (select models only); however, as new media versions are introduced you will need to update the driver software for your LightScribe-enabled CD or DVD [drive.](http://hp.com/support)  Get driver updates from the HP Support Web site:

#### **http://www.hp.com/support**

#### **LightScribe requirements**

Burning a label with LightScribe requires three things:

- A LightScribe-enabled DVD drive (select models only)
- Labeling software that supports LightScribe
- LightScribe discs (sold separately)

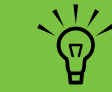

**You can open Express labeler from within Sonic DigitalMedia Plus by clicking** *Tools* **and then** *Label Disc***.**

#### **Burning a LightScribe label with Sonic Express Labeler**

- **1** Click **Start**, **All Programs**, **Sonic**, and then click **Express Labeler**.
- **2** In the *Step1: Select Project* area, make sure that **Disc Label** is selected.
- **3** In the *Step 2: Edit* area:
	- **a** Click **Disc Titles** to display the Edit Disc Title window. Enter text for the title and subtitle.
	- **b** Click **Tracks** to display the Edit Track window. Click **New** to display the Track window. Enter text to identify the first track or file (you can optionally enter artist and date, or length), and then click **OK**.
	- **c** Repeat the previous step for each track or file on the disc.
	- **d** Click the left or right arrows next to **Layout** and **Background** to select design elements for the disc. The selections you make are previewed in the disc window.

#### **Using adhesive disc labels**

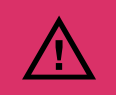

**When labeling your DVDs, do not use sticky labels. They can cause the DVD to play erratically. Instead, write on the DVD with a felt-tip pen to label it.**

**Or, you can create a LightScribe label for your disc if you have a LightScribe optical drive and you use LightScribe media discs.**

## **Compatibility Information**

An important feature of a DVD Writer/CD Writer drive is its high level of compatibility with other optical drives and CD and DVD players:

- The CDs that you create play in most home and car stereos and in most computer DVD-ROM and CD-ROM drives.
- The DVDs that you create are compatible with some DVD video players and with most computer DVD-ROM drives.
- CD-R discs are more compatible with home and car stereos than CD-RW discs are.

Your DVD Writer/CD Writer drive is able to read from and record to almost every type of optical disc. Writing speed rates for the DVD Writer/CD Writer drive are fast, allowing quick recording times.

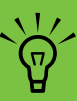

**CD-R discs are more compatible with home and car stereos than CD-RW discs.**

### <span id="page-103-0"></span>**Disc Features and Compatibility Table**

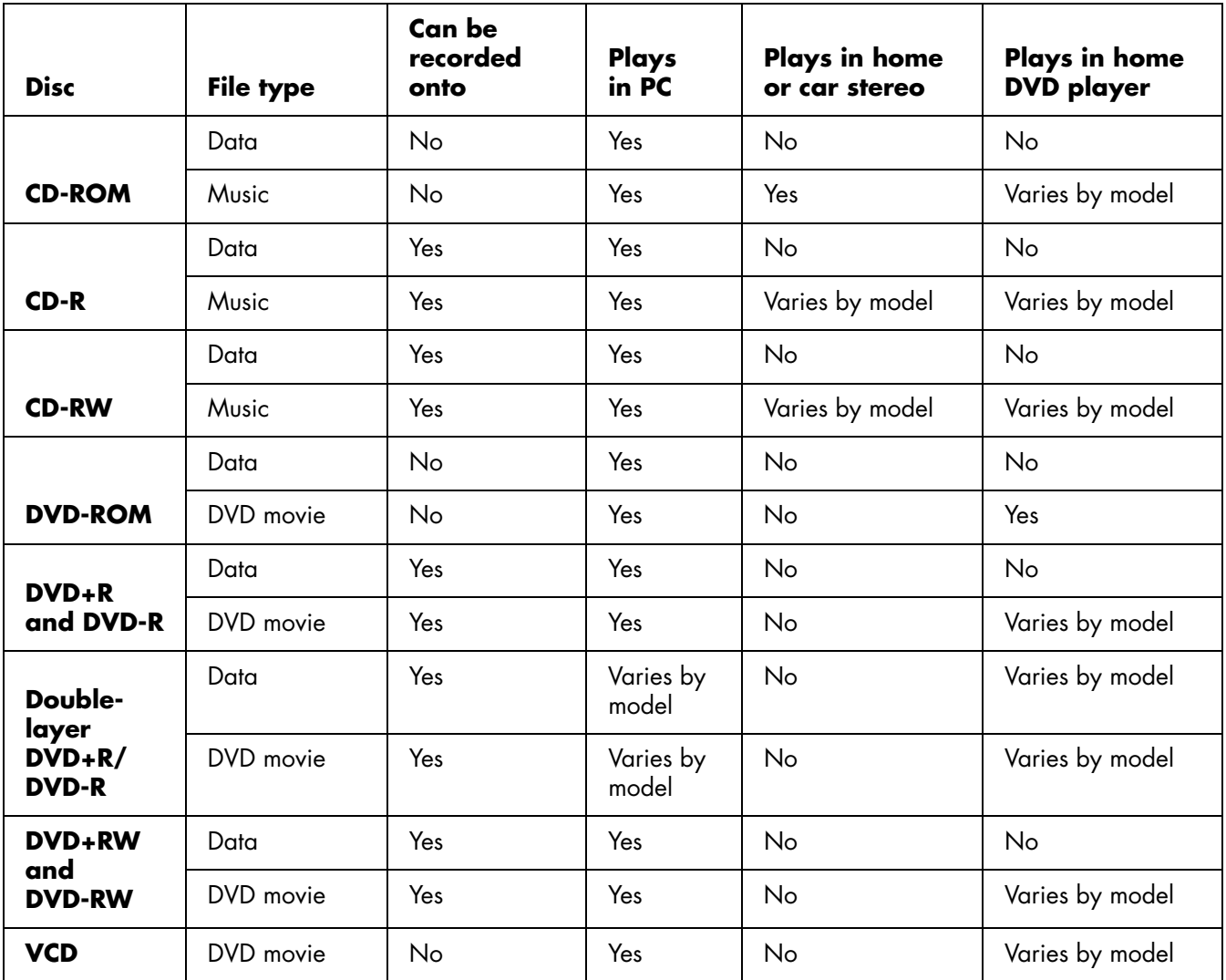

**NOTE:** Some HP Digital Entertainment Centers come with the double-layer DVD Writer. It supports single-layer and double-layer DVD media. Double-layer technology gives you greater capacity and allows you to store up to 8 GB\* of data on double-layer DVD+R or DVD-R media.

Double-layer is a new technology. Double-layer media compatibility will vary widely with some home DVD players and DVD-ROM drives.

\*1 GB is defined as 1 billion bytes when referring to hard disk drive capacity. Actual formatted capacity is less.

For the latest disc compatibility information for your HP Digital Entertainment Center, go to the HP Support Web site at: **http://www.hp.com/support**

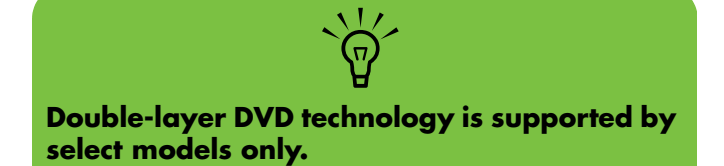

**The Sonic recording programs support the double-layer technology.**

 $\frac{1}{2}$ 

### **Optical Drive Quick Reference Table**

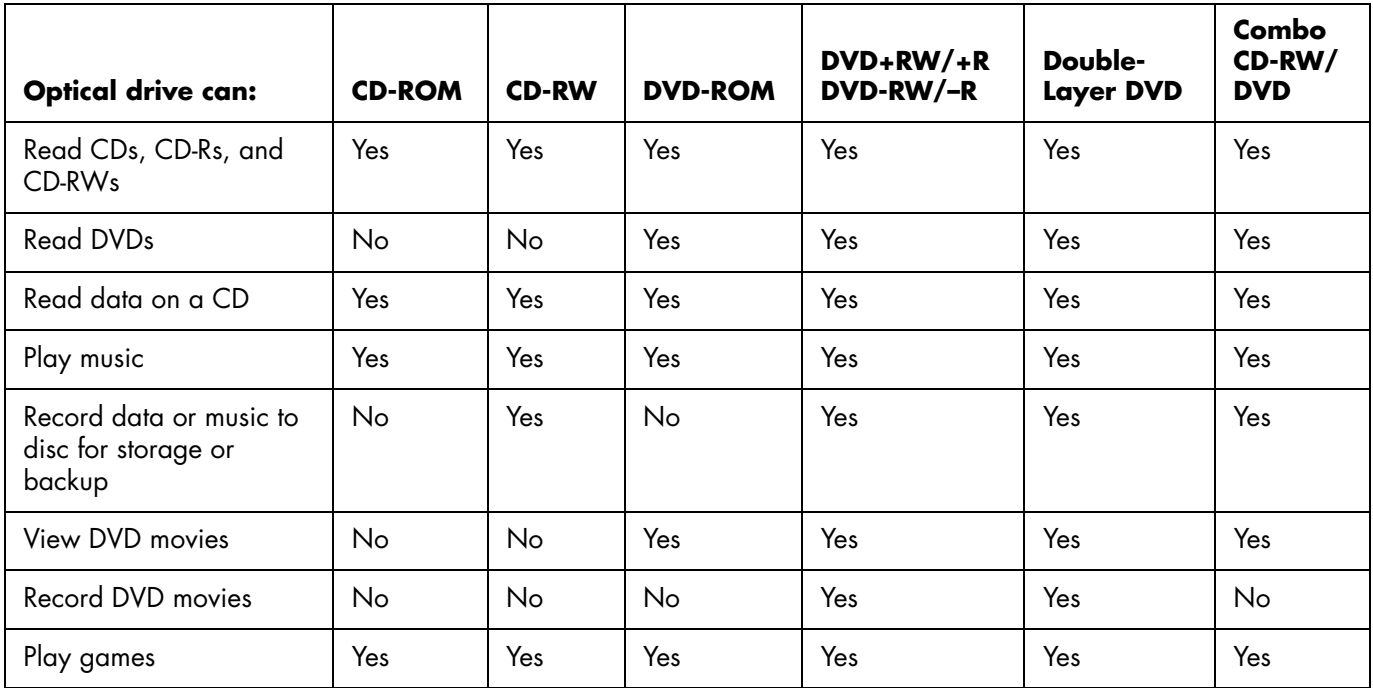

### **Software Quick Reference Table**

(Select models only)

Your HP Digital Entertainment Center includes a number of software programs that:

- Record and play CDs.
- Record data CDs.
- Import and edit video files.
- Record video CDs and DVDs.
- Organize digital media files.

The following table describes the functionality specific to each of these programs. Use it to determine which program to use to perform a task.

Note that some programs listed may not be included with your model, and that this is not a complete list of all included software.

To open any of these programs, click **Start** on the taskbar, choose **All Programs**, select the program folder (for example, **Sonic** ), and then click the program name to open the software.

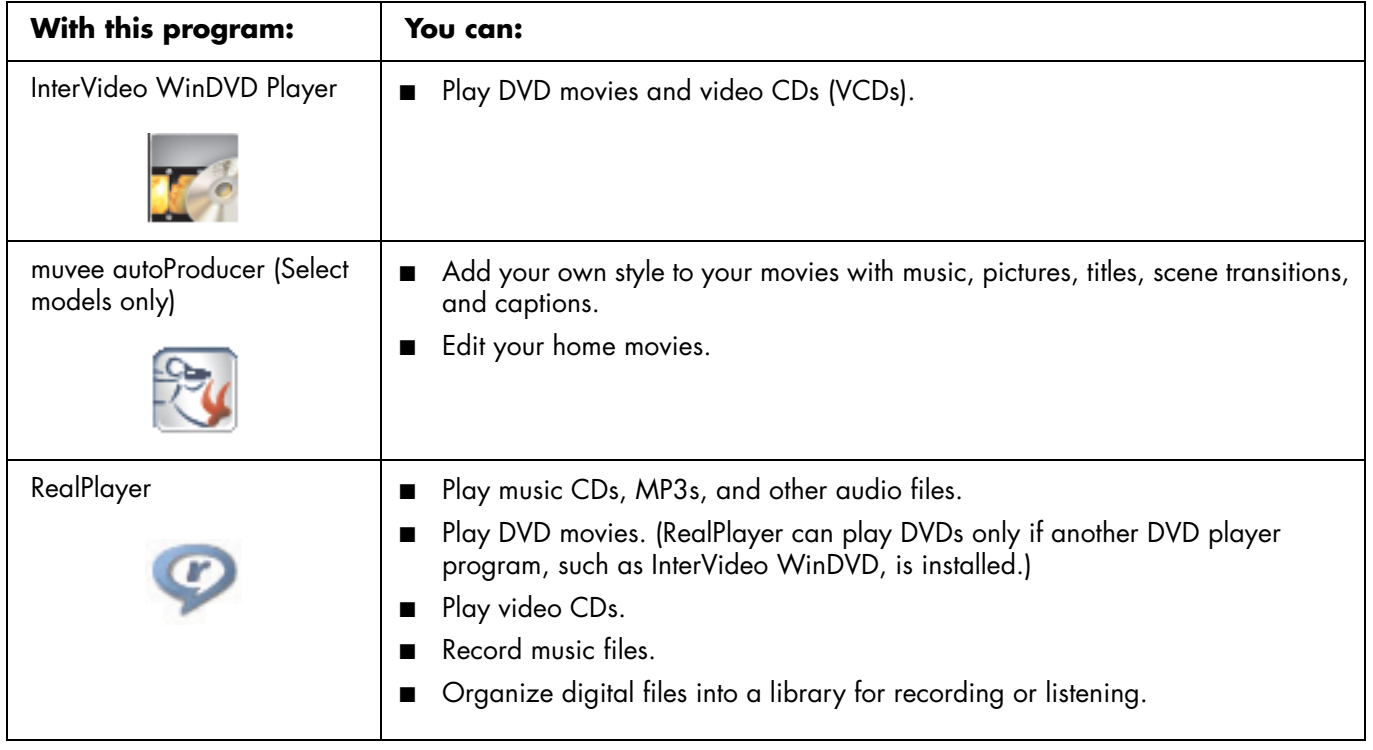

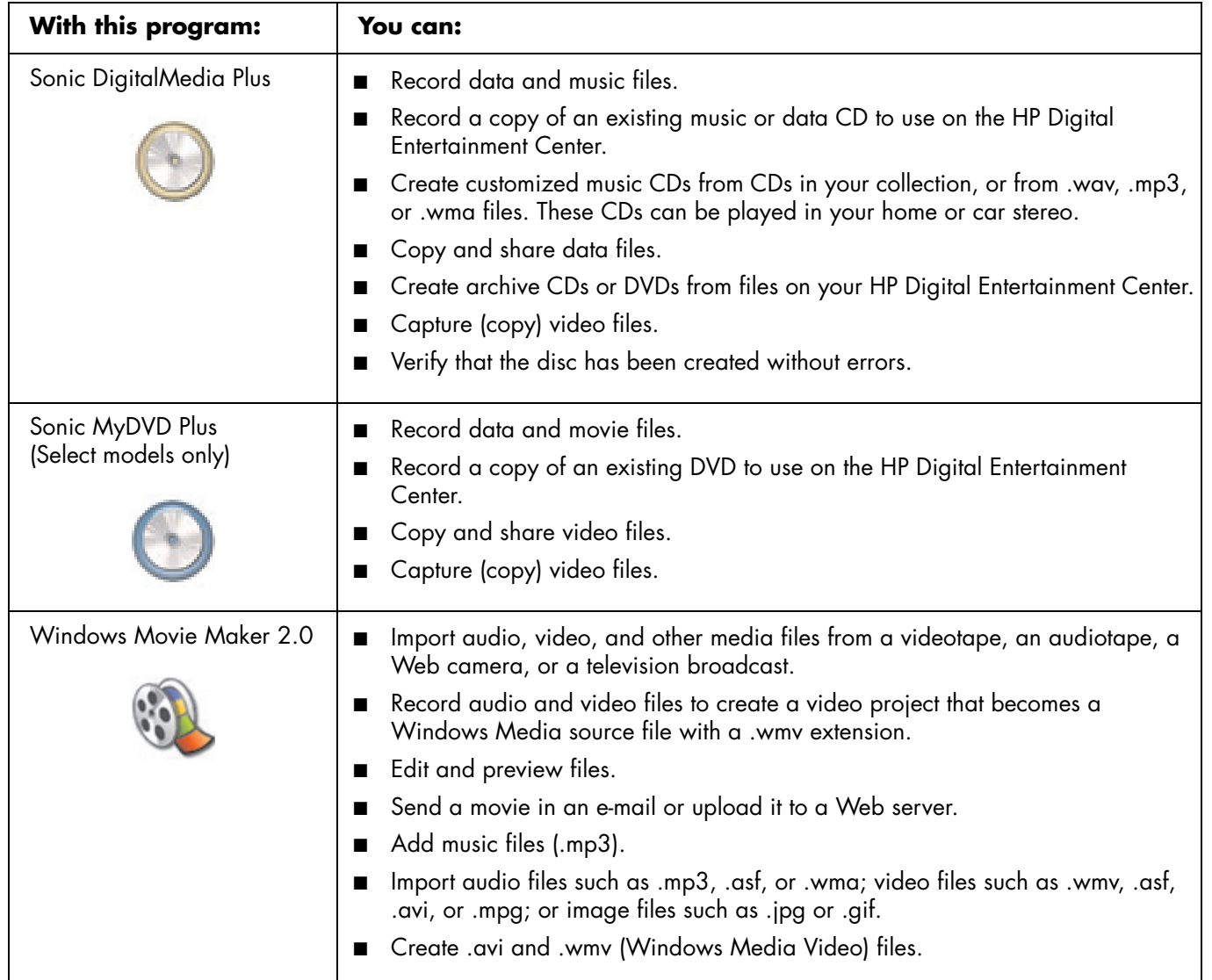
# **Creating Video Discs and Movies**

#### **(Select models only)**

Your HP Digital Entertainment Center may come with the following movie making programs.

- Sonic MyDVD
- Sonic DigitalMedia Plus (which includes MyDVD)
- Windows Movie Maker
- muvee autoProducer (select models only)

## **Before You Begin Capturing Video**

You can capture (copy) video files to your hard disk drive by using the Sonic MyDVD program. Among the devices supported by Sonic MyDVD are analog video devices, digital camcorders, and Web cameras. Use your composite or S-video inputs (input connectors vary by model) to capture video from a VCR or an analog video camera.

To capture video files, you need to:

- **1** Connect your video source device according to the device's instructions.
- **2** Turn your device on and set it to playback mode.
- **3** Make sure Sonic MyDVD can detect your digital or analog device.
- **4** If your HP Digital Entertainment Center has multiple video devices connected, they all appear on the Capture screen. You must select the video source you would like to use.

For more information, click **Start**, **All Programs**, **Sonic**, and then **DigitalMedia Home**. When the program displays, click **Help** and then **Help**.

### **Sonic MyDVD Video Projects**

A Sonic MyDVD *video project* is a way to group, organize, store, play, and burn related video and still digital files. For example, if you went on a family vacation, you might have digital still and video images, and prints from a film camera. You can transfer all these images onto your HP Digital Entertainment Center and organize them into a project. (A scanner is required to transfer printed photos and is not included.)

Projects can remain on your HP Digital Entertainment Center for playback and as an archive, and they can be burned to a DVD or VCD disc.

Sonic MyDVD enables you to create video projects using the following interfaces:

- Standard program interface (described beginning in ["Creating a video project" on page 104](#page-109-0)).
- Direct-to-Disc wizard (described beginning in ["Creating a Video Project with the Direct-to-Disc](#page-114-0)  [Wizard" on page 109](#page-114-0)).

Note that the Direct-to-Disc wizard do not include the editing features that are available from the standard interface. You can edit a project created with a wizard before burning it to a disc as described in:

- ["Editing the style of a video project" on page 107.](#page-112-0)
- ["Editing movie files" on page 107.](#page-112-1)

#### <span id="page-109-0"></span>**Creating a video project**

To create a video project:

- **1** Click **Start**, choose **All Programs**, **Sonic**, and then **DigitalMedia Home**.
- **2** Click the **Video** tab to display the Video Guide.
- **3** Click **Create Project**, and then **DVD** or **VCD** depending on the type of project you want to create.

A project named Untitled DVD-Video or Untitled VCD-Video is created and displayed in the MyDVD project window.

**4** Click **File** and then **Save** to change the name your project from Untitled to a more descriptive name. After renaming your project, click **Save**.

Continue your project by performing the procedure described in one or more of the following sections:

- ["Adding files to a video project" on page 105](#page-110-0).
- ["Capturing video to a video project" on page 105](#page-110-1).
- "Adding slideshows to a video project" on [page 106](#page-111-0).
- ["Adding submenus to a video project" on page 106](#page-111-1).

### <span id="page-110-0"></span>**Adding files to a video project**

You can add files to your DVD or VCD video project from:

- An existing DVD or VCD.
- Video files already stored on your HP Digital Entertainment Center.
- Video capture from a digital video camera (as described in the next section).

To add files from a DVD, VCD, or from your hard disk drive:

**1** Click **File**, **Open**, and then select a video project that you created as described in ["Creating a video](#page-109-0)  [project" on page 104](#page-109-0).

#### **2** Click **Add Files**.

- **3** Navigate to the folder that contains the video files you want to add or to the media drive that contains the DVD or VCD.
- **4** Select the files you want to add, and then click **Open**. The files are added to the current project and displayed in the project window.

### <span id="page-110-1"></span>**Capturing video to a video project**

You can capture live video or still images by connecting a Web camera or digital video camera to the USB connector on the HP Digital Entertainment Center. The video capture is added to your video project and stored in a file on your hard disk drive.

To add a video capture to a video project:

- **1** Click **File**, **Open**, and then select a video project that you created as described in ["Creating a video](#page-109-0)  [project" on page 104](#page-109-0).
- **2** Connect your digital video camera to the USB port.
- **3** Click **Capture Video** to display the Capture screen.

Sonic MyDVD displays the name of the capture device (your camera), the default capture type (audio and video), and the default quality setting (High Quality).

**4** Click **Record Settings** to edit any of these default settings.

**5** Optionally, set a capture length, chapter points, or scene detection. Click the corresponding **Help** icon to display the online Help for each of these features.

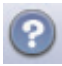

**6** Click one of the following:

- Grab Frame The image currently displayed in the Capture window is stored as a picture file (.jpg, .bmp, .gif, .tif, or .png format).
- **Start Capture** Starts a video capture (.mpg format). Click **Stop Capture** to manually stop the capture if you did not set a capture length (step 5).
- **7** In the Save As dialog box, name the captured file and select the file format and the folder where you want to save it. Click **Save**.
- **8** Click **OK** to return to the project window.

The file is stored on your hard disk drive and added to the current project.

### <span id="page-111-0"></span>**Adding slideshows to a video project**

You can create a *slideshow* (a series of still images displayed automatically) by adding existing still photos to your project or by capturing them with a connected digital video source.

To add a slideshow to a video project:

- **1** Click **File**, **Open**, and then select a video project that you created as described in ["Creating a video](#page-109-0)  [project" on page 104](#page-109-0).
- **2** Do one or more of the following:
	- Add existing picture files as described in ["Adding files to a video project" on page 105.](#page-110-0)
	- Capture still images as described in "Capturing [video to a video project" on page 105](#page-110-1).
- **3** Click **New Slideshow** to Add a Slideshow to the Video Project.
- **4** Click **Options** to set the slide duration or to add a background audio track. Online help is available for these features by clicking the **Help** icon.
- **5** Click **OK** to add the slideshow to the video project.

#### <span id="page-111-1"></span>**Adding submenus to a video project**

Each *project element* (video file, still picture file, and slideshow) that you add to the video project is represented in the main project window.

Each menu displays six items before a new menu is automatically created and linked to the previous menu by a **Next** button.

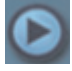

You can manually add submenus to a project and use them to organize topics associated with the theme of your project. For example, if the project is your child's soccer game, the video files of the game could be the main menu elements, and you could insert a submenu that contains interviews with your son and his teammates.

To add a submenu to a video project:

- **1** Click **File**, **Open**, and then select a video project that you created as described in ["Creating a video](#page-109-0)  [project" on page 104](#page-109-0).
- **2** Click **New Sub-Menu**. A submenu called Untitled Menu 1 is added to the first menu that has less than six project elements.
- **3** Click the submenu name **Untitled Menu 1**, and type an appropriate name for the menu (for example, **Interviews** using the previous example).
- **4** Double-click the new submenu, and do one or more of the following:
	- Add existing picture files as described in ["Adding files to a video project" on page 105](#page-110-0).
	- Capture still images as described in "Capturing [video to a video project" on page 105](#page-110-1).

### <span id="page-112-0"></span>**Editing the style of a video project**

You can change the style of a number of elements within your video project. The elements include:

- Background color and graphics on the menus and submenus.
- Button styles.
- Background music.
- Text format (font, color, and size).
- Import custom styles.

To edit the look of a video project:

- **1** Click **File**, **Open**, and then select a video project that you created as described in ["Creating a video](#page-109-0)  [project" on page 104](#page-109-0).
- **2** Click **Edit Style**.
- **3** In the Edit Style dialog box, change any of the previously mentioned elements, and then click **Apply To All Menus** or **Apply To This Menu**.

### <span id="page-112-1"></span>**Editing movie files**

After you capture or import video files, you can edit them using Sonic MyDVD to:

- Add additional files.
- Add background music.
- Search for specific scenes.
- Delete scenes.

Add transition effects between scenes.

- Superimpose colors, themes, and effects over video scenes.
- Superimpose text effects over video scenes.

To edit your video files:

- **1** If your project is already open, click **Edit Movie** and skip to step 4.
- **2** Click **Start**, **All Programs**, **Sonic**, and then **DigitalMedia Home**.
- **3** Click the **Video** tab, and then **File**, **New Project**  or **Open Existing Project**.
- **4** If you have already captured video files for this project, they appear along the bottom as a *storyboard*. If you have video files on your hard disk drive you would like to add to this project, click **Add Files**.
- **5** In the Sonic MyDVD window, click **Edit Movie**.

**6** Click one of the four tabs (**Fades and dissolves**, **Filters**, **Text**, or **Themes and backgrounds**) next to the preview screen.

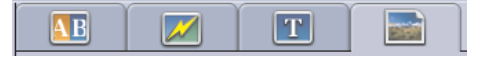

- **7** Drag and drop any of the effects over scenes (or between them for transitions) in the storyboard.
- **8** Click **OK** to save the edits.

For more information about any of the editing features, click **Help** and then **Sonic MyDVD Help** from within the Edit window.

#### **Burning a video project to disc**

After you are satisfied with the contents and style of your video project, you can burn it to a DVD or VCD disc as follows:

- **1** Click **File**, **Open**, and then select a video project that you created as described in ["Creating a video](#page-109-0)  [project" on page 104](#page-109-0).
- **2** Save the file if you have made changes.
- **3** In the **Quality** areas, set the recording quality and the DVD or VCD type:
	- The quality settings range from **HQ** (the highest quality, but uses the most disc space), to **EP** (lowest quality, but you can fit more files).

As you select different quality settings, the disc space remaining indicator displays how much blank space there is on the disc for this mode.

■ The DVD formats include **2xDVD (8.5GB)**  (double layer), **DVD (4.7GB)** (the default setting), **DVD-RAM (2.6GB)**, and **DVD (1.4GB)**.

Some of these formats may not be supported by your model of HP Digital Entertainment Center.

**4** Insert the selected type of disc into the appropriate drive tray, close it, and click **Burn**.

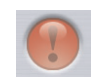

For detailed information about DVD and VCD recording quality and time, see:

- ["Video Quality and Disc Size" on page 110](#page-115-0).
- ["DVD Recording Time" on page 111.](#page-116-0)

## <span id="page-114-0"></span>**Creating a Video Project with the Direct-to-Disc Wizard**

Sonic MyDVD includes Direct-to-Disc wizard that guide you through the steps you must complete to create a DVD or VCD *video project*. A video project is a way to group, organize, store, play, and burn related video and still digital files.

- **1** Connect your digital camcorder or Web camera to your HP Digital Entertainment Center.
- **2** Click **Start**, choose **All Programs**, **Sonic**, and then **DigitalMedia Home**.
- **3** Click the **Video** tab and then **Direct-to-Disc**.
- **4** Click **DVD** or **VCD** depending on the type of project you want to create. The Direct-to-VCD or Direct-to-DVD wizard displays.
- **5** Click **Edit Style**, and edit any of the following elements:
	- Background color and graphics on the menus and submenus.
	- Button styles.
	- Background music.
	- Text format (font, color, and size).
	- Custom styles.

Alternately, you can click **No Menus** if you do not want to be able to select from multiple files in the project.

- **6** Type a name for your project in the project name field.
- **7** Click one of the following:
	- **Record to DVD** (or **Record to VCD** if you are creating a VCD project) **—** Select the device, number of copies, and write speed.
	- **Record to hard disk** The video capture is stored by default in the My DVDs folder. Click **Location** if you want to select a different folder.

**8** Click **Next**. The Capture screen displays.

Make sure the output from your digital camcorder appears in the Preview window. If it does not, double-check your connections and make sure your camera is in playback mode.

- **9** Click **Record Settings** to edit any of the default settings.
- **10** Optionally, set a capture length, chapter points, or scene detection. Click the corresponding **Help** icon to display the online help for each of these features.
- **11** Click one of the following:
	- Grab Frame The image currently displayed in the Capture window is stored as a picture file (.jpg, .bmp, .gif, .tif, or .png format).
	- **Start Capture –** Starts a video capture (.mpg format). Click **Stop Capturing** to manually stop the capture if you did not set a capture length (step 10).
- **12** A confirmation message displays stating the disc or file was created successfully. Click **OK**.

Note that the Direct-to-Disc wizard do not include the editing features that are available from the standard interface. You can edit a project created with a wizard before burning it to a disc as described in:

- ["Editing the style of a video project" on page 107.](#page-112-0)
- ["Editing movie files" on page 107.](#page-112-1)

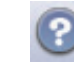

## <span id="page-115-0"></span>**Video Quality and Disc Size**

Sonic MyDVD includes four DVD video quality (bit rate) settings, and a Fit-to-DVD option that can be applied to a video project or to individual movie files. The DVD quality settings are:

- **HQ** (High Quality) Best audio and video quality, but requires the most disc space per second of video. Good choice for video files that contain high-speed action (for example, motor sports).
- **SP** (Standard Play) Good audio and video quality with most video sources.
- **LP** (Long Play) Fits approximately twice as much video onto a DVD as HQ. Not recommended when the original video is low quality or noisy.
- **EP** (Extended Play) Fits the most video onto a DVD, but video quality is low. Not recommended unless the original video is very good quality.
- **Fit-to-DVD** As you add more content to the project, MyDVD reduces the project quality automatically to fit the selected disc size. Fit-to-DVD is the default setting for new projects.

## <span id="page-116-0"></span>**DVD Recording Time**

The following table lists the approximate DVD-Video recording time for different disc sizes at different video quality settings (your DVD recorder may not support all these disc sizes).

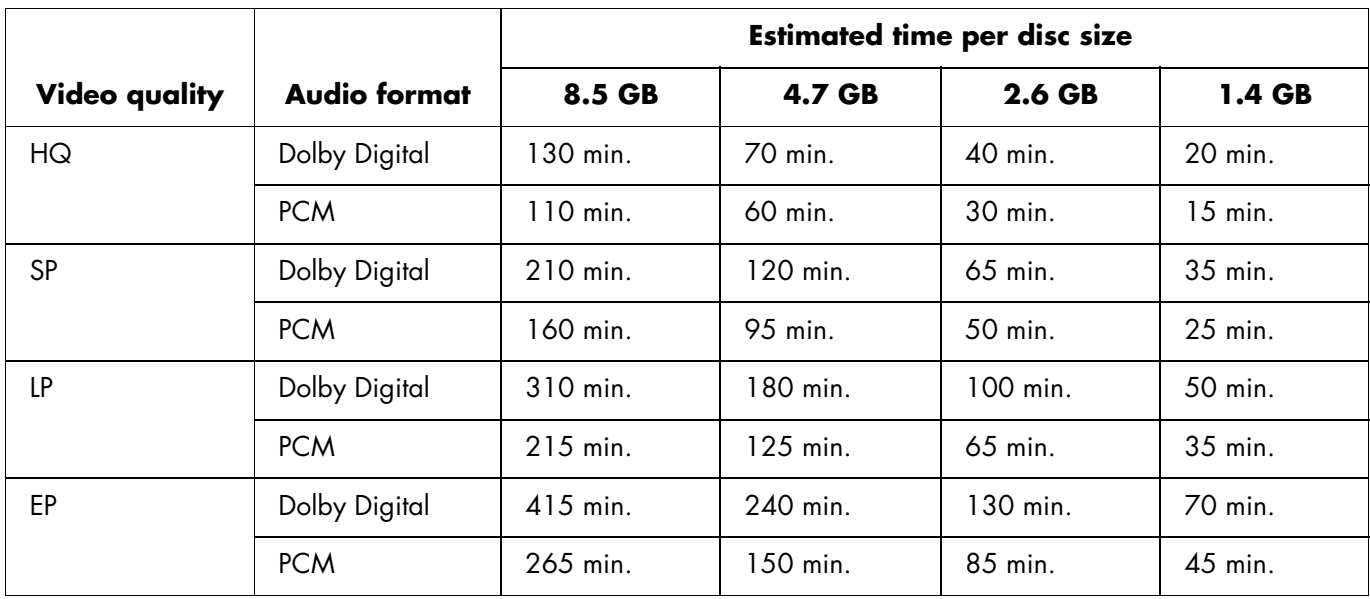

■ The video quality depends on your HP Digital Entertainment Center's speed and graphics processing abilities. Some PCs may be unable to capture video at the HQ setting.

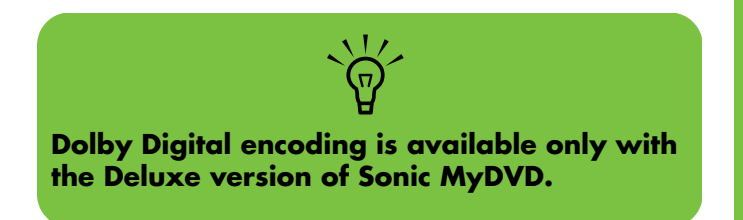

■ These are estimated recording times. The maximum duration is reduced if you use animated menu buttons or backgrounds.

■ Your version of MyDVD may not support Dolby Digital audio. See the online Help for details.

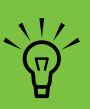

**VCDs have a fixed bit rate that delivers one quality level. You can fit approximately one hour of video on a VCD (the recording time is reduced if you use animated menu buttons or backgrounds).**

# **Creating Movies Using muvee autoProducer**

#### **(Select models only)**

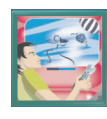

Creating personalized and professional-looking video movies is simple with muvee autoProducer, a software program on your HP Digital Entertainment Center.

## **Basic Steps to Make a Movie**

The basic steps to produce a movie with muvee autoProducer are:

- **1 Capture digital video:** Capture live or recorded video to your hard disk drive directly from a compatible digital video camcorder (only from the desktop muvee autoProducer version).
- **2 Add videos and pictures:** Select video and pictures files from your HP Digital Entertainment Center folders. You can easily add videos and still images to your movie production. You can use these video and still image file types in your movie project.

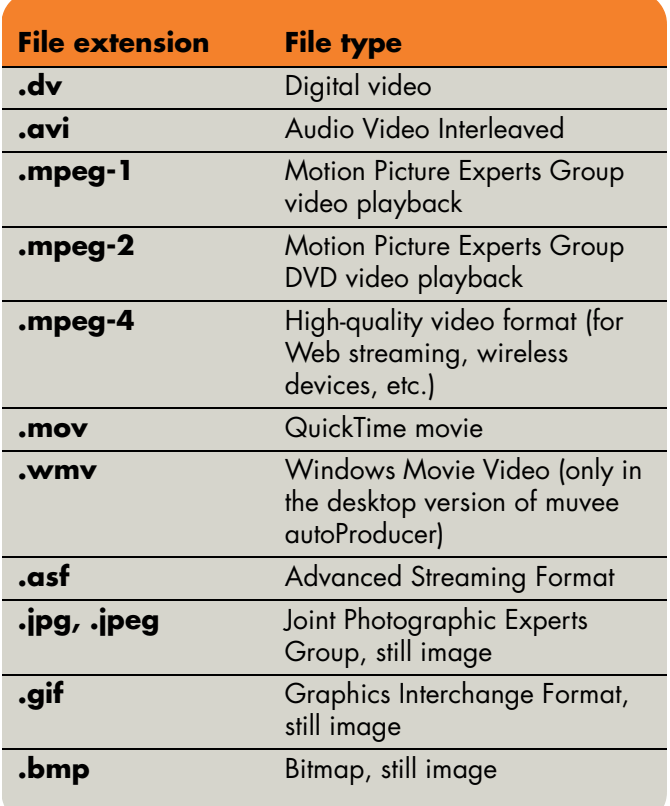

**3 Add music:** Select music files on your HP Digital Entertainment Center to add to your movie sound track.

You can use these music file types in your movie project:

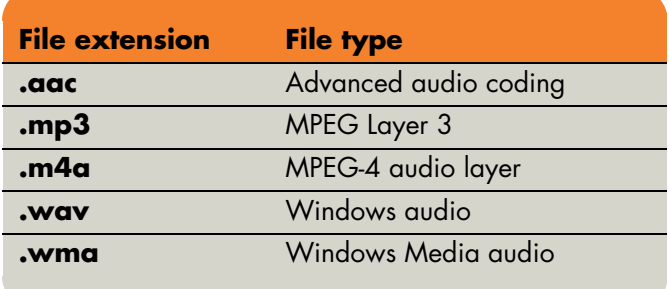

- **4 Select a style:** Apply a movie style editing template for different effects and picture transitions in your movie.
- **5** Add captions: Personalize your movie with opening titles and closing credits.
- **6 Make the movie:** Automatically analyze the videos, pictures, music, movie style, and captions you added to your movie and save your movie to your hard disk drive, a CD, or a DVD.
- **7 Burn to disc:** You can burn a video to DVD, VCD, or SVCD only from the desktop muvee autoProducer version.

The following sections contain detailed instructions.

# **Creating Movies Using Creating Movies Using** muvee autoProducer **muvee autoProducer**

### **Locating the two versions of muvee autoProducer**

You can access two versions of muvee autoProducer (select models only):

#### **Desktop**

Click **Start** *H* start on the taskbar, and then select **All Programs**, **muvee Technologies**, **muvee autoProducer**, and then **muvee autoProducer** to open muvee autoProducer. This version of muvee autoProducer has more features, such as video capture and disc recording.

[See "Using muvee autoProducer on the Desktop"](#page-121-0)  [on page 116.](#page-121-0)

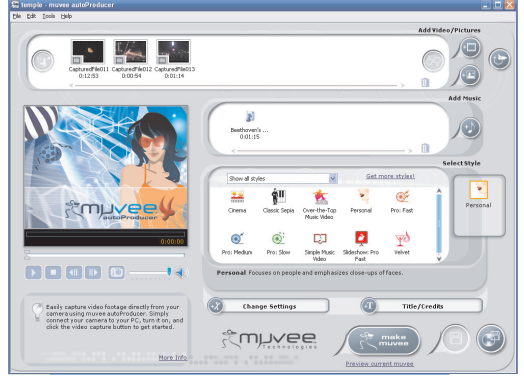

#### *Or*

#### **Media Center**

Press the Media Center Start button **the Start Start** on the remote control, or, with your trackball, click **Start** *H* start on the taskbar, and then click **Media Center**. Select **More Programs** and then **Make muvee** to open the muvee autoProducer unPlugged program. Use your remote control from within Media Center to personalize your video files.

[See "Using muvee autoProducer unPlugged in Media](#page-129-0)  [Center" on page 124.](#page-129-0)

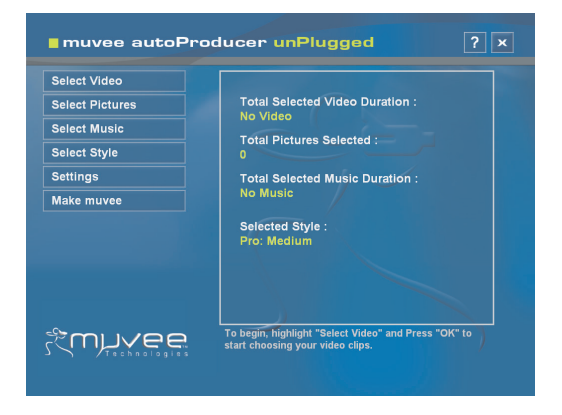

## <span id="page-121-0"></span>**Using muvee autoProducer on the Desktop**

#### **Getting started on the desktop**

To open muvee autoProducer (select models only):

- **1** Close or minimize Media Center.
- **2** Click **Start** *th* start on the taskbar.
- **3** Select **All Programs**, **muvee Technologies**, **muvee autoProducer**, and then **muvee autoProducer** to open muvee autoProducer.
- **4** Open a project by selecting, from the File menu, either **New Project** or **Open Project**.
- **5** Select one of the button options:

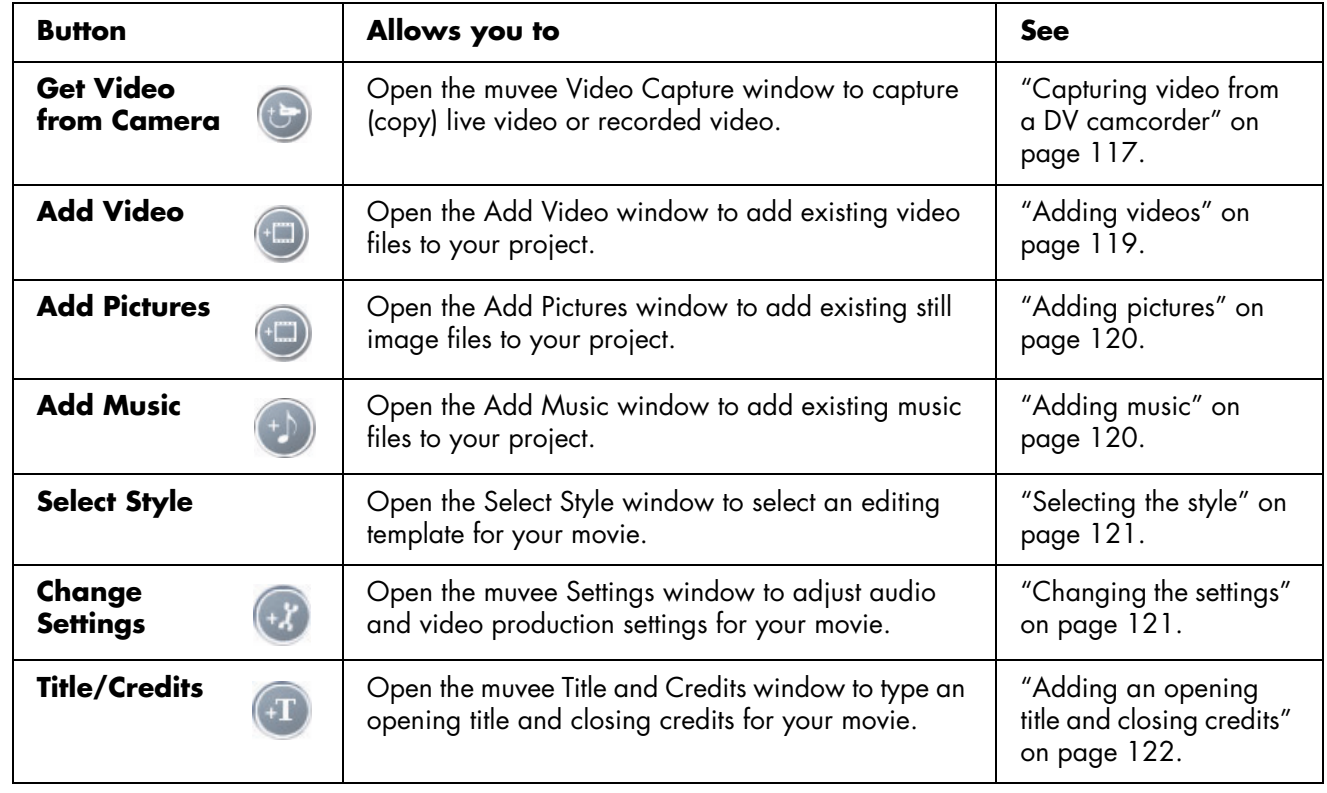

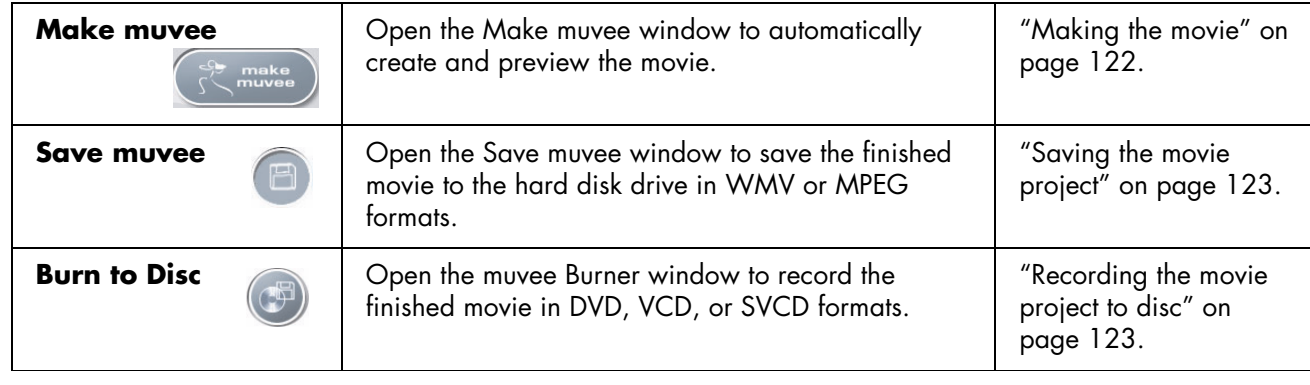

### <span id="page-122-0"></span>**Capturing video from a DV camcorder**

You can capture (copy) digital video files to your hard disk drive by using muvee autoProducer either:

■ **Live** (known as *camera mode*) using a compatible DV camcorder. See "Capturing live video from a DV [camcorder" on page 118.](#page-123-0)

*Or*

■ **Recorded** (known as *VCR mode*) using a recorded tape in your DV camcorder. See "Capturing recorded video from a DV camcorder" on [page 118.](#page-123-0)

Captured video files are automatically added to your movie project. To remove the file from your movie project, select the video file in the list of Captured Video Files, and then click the **Trash Can** icon.

When capturing video, it is important to be aware of the amount of free space available on the hard disk drive. Capturing video can use a large amount of disk space. The amount of free disk space displays on the Capture Video window in muvee autoProducer while you are capturing video.

#### <span id="page-123-0"></span>**Capturing live video from a DV camcorder**

Capturing live video in camera mode allows you to create a video file without even having a tape in the camcorder.

To capture (copy) live video to your hard disk drive using muvee autoProducer:

- **1** Connect your DV camcorder to the FireWire (IEEE 1394) port on your HP Digital Entertainment Center.
- **2** Turn on the camcorder and set it to VCR mode. Refer to the instructions in the manufacturer's documentation.
- **3** Click the **Get Video from Camera**  button.

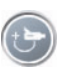

- **4** Click the **Start Capture** button to begin capturing the live image directly to your hard disk drive.
- **5** Click the **Stop Capture** button to stop capturing.
- **6** Click **Capture Folder** to specify a folder for the captured video file.
- **7** Click **Filename** to specify a file name for the captured video file.
- **8** Click the **Done** button to automatically add captured video files to your movie project.

#### **Capturing recorded video from a DV camcorder**

For best results with muvee autoProducer, capture only video footage that you are most interested in using in your movie project.

To capture camcorder (copy) recorded video to your hard disk drive:

- **1** Connect your DV camcorder to the FireWire (IEEE 1394) port on your HP Digital Entertainment Center.
- **2** Turn on the camcorder and set it to VCR mode. Refer to the instructions in the manufacturer's documentation.
- **3** Click the Get Video from Camera button

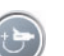

- **4** Click the **Play** button on the screen to begin viewing the video.
- **5** Click **Start Capture** when you see the start of the video footage you want to use in your movie project.
- **6** Click **Stop Capture** to stop capturing.
- **7** Repeat steps 5 and 6 to capture additional sections of video footage.
- **8** Click **Capture Folder** to specify a folder for the captured video file.
- **9** Click **Filename** to specify a file name for the captured video file.
- **10** Click the **Done** button to automatically add captured video files to your movie project.
- **118** *HP Digital Entertainment Center Software Guide*

#### <span id="page-124-0"></span>**Adding videos**

To add video files to your movie production:

- **1** Select the **Add Video** button in the video/ pictures area. The Add Pictures window opens.
- 
- **2** Browse the folders on your hard disk drive to select existing video files for your movie:
	- Add up to three video files.
	- Select multiple video files by pressing and holding Ctrl on your keyboard while selecting the files.
- **3** Adjust the order of the video files by selecting and then dragging and dropping the file. Select the clip, and click the **Trash Can** icon to remove a video clip from the production.
- **4** You can mark specific scenes in a video clip to include or leave out of your final movie with the magicMoments feature in muvee autoProducer.

To select video scenes with magicMoments:

- **a** Select a video file in the Select Video/ Pictures window, and then click the **magicMoments** button. The magicMoments window opens.
- **b** Click the **Play** button to start viewing the video.

Use the magicMoment controls to mark video scenes to include and exclude:

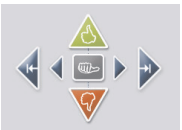

- Click and hold down the **green thumbsup** button to mark scenes that must be included in the movie.
- Click and hold down the **red thumbsdown** button to mark scenes that must be left out of the movie.
- Click or hold down the **gray thumb** button to undo 1 second of a selected scene. Press the Shift key on the keyboard, and then click the scene to undo scenes that were marked with the thumbs-up or thumbs-down buttons.
- Click or hold down the **arrow** buttons to navigate backward and forward through the video footage.

Video footage left unmarked is still analyzed when you make the movie and may be included in the final version of the movie.

For best results with the production of your movie:

- Keep each magicMoment to less than 10 seconds.
- Keep the total duration of magicMoments to less than 50 percent of the duration of your movie. It is recommended to select only a few scenes.
- **d** Click **OK** when you finish marking scenes. The window closes. Note that the video clip is marked on the lower-left side.

#### <span id="page-125-0"></span>**Adding pictures**

To add still image files to your movie production:

**1** Select the **Add Pictures** button in the Video/Pictures area. The Add Pictures window opens.

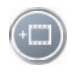

- **2** Browse the folders on your hard disk drive to select existing still image files for your movie:
	- Add up to 50 .jpg, .gif, or .bmp picture files.
	- Select multiple picture files by pressing and holding Ctrl on your keyboard while selecting the files.
- **3** Adjust the order of the picture files by selecting and then dragging and dropping the picture file. Select the picture, and click the **Trash Can** icon to remove a picture from the production.
- **4** Select the **Rotate Image Clockwise** button to rotate still images.

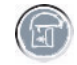

#### <span id="page-125-1"></span>**Adding music**

To add music files to your movie production sound track on the desktop:

- **1** Select the **Add Music** button in the music area. The Add Music window opens.
- **2** Browse the folders, as required.
- **3** Select existing music files on your hard disk drive, if desired for your movie:
	- Add up to three .mp3, .m4a, .wav, or .wma files.
	- Select multiple music files by pressing and holding Ctrl on your keyboard while selecting the files.
- **4** Adjust the order of the music files by selecting and then dragging and dropping the file. Select the music, and click the **Trash Can** icon to remove a music clip from the production.

#### <span id="page-126-0"></span>**Selecting the style**

The muvee autoProducer program comes with a set of style templates for setting the pace, scene transition effects, and caption fonts. The style you use also affects how muvee autoProducer combines the video, picture, and music files in your movie project to produce the final movie.

For example, using the Cinema style results in a movie that is moderately paced, color enhanced, and in a widescreen format.

To select a style, just click a style from the list. A sample of the style displays in the Preview window.

#### <span id="page-126-1"></span>**Changing the settings**

You can adjust audio and video production settings for your movie:

- **1** Select the **Change Settings** button. The muvee Settings window opens.
- 
- **2** Select the **Duration** tab to set the length of your video production and preferences. Click one of the following duration settings:
	- **Fit to music.** The produced version may reuse or drop some video and pictures.
	- **Best fit for videos and pictures.** The produced version may repeat or trim music.
	- **User Defined.** Select the duration in minutes and seconds:
		- If the duration of your music is longer than the duration of video and pictures, place a check in the **Allow video and pictures to repeat** check box to repeat video clips and pictures for the full duration of your music files.
		- If the total duration of your video and picture files is longer than the duration of your music, place a check in the **Allow Music to repeat** check box to repeat music for the duration of the video clips.
- **3** Select the **Video** tab to set the video and still image preferences. Click one of the following settings:
	- **Style default.** Select this style to sequence still images and video clips.
- **Keep shots in sequence.** Select this style to use the sequence of still images and video clips in the *Add Video/Pictures* window.
- **Shuffle shots.** Select this style to move the slider bar to determine the frequency of sequencing still images and video clips*.*
- Place a check in the **Interleave pictures** check box to blend pictures with video at intervals.
- **4** Select the **Audio** tab to set the sound preferences. Click one of the following settings:
	- **Use all music.** Select this style to use the sequence of sound files in the Add Music window.
	- **smartJoin™ multiple music files.** Select this style to automatically remove silence between music tracks.
	- **Normalize music.** Select this style to automatically adjust audio playback volume to the same level.
	- Move the slider bar to adjust the sound mix level of the music and original sound track.
- **5** Click **OK** when you are finished adjusting the settings for your movie project.

*Or*

Click **Cancel** to not change any settings.

*Creating Movies Using muvee autoProducer* **121**

### <span id="page-127-0"></span>**Adding an opening title and closing credits**

You can personalize your movie project by adding an opening title and closing credits.

- **1** Click the **Title/Credits** button. The muvee Title and Credits window opens.
- **2** Click the **Title tab**:
	- **a** Select a title effect from the drop-down window.
	- **b** Type the text you want to appear at the start of your movie in the **Enter your title here** box.
	- **c** Click the **Use font** button to select the font, style, size, color, and effects from the Font window.
	- **d** Select a background image for the title.

**3** Click the **Credits tab**:

- **a** Select a **Credits effect** from the drop-down window.
- **b** Type the text you want to appear at the end of your movie in the **Enter your credits here** box.
- **c** Click the **Use font** button to select the font, style, size, color, and effects from the Font window.
- **d** Select a background image for the ending credits.
- **4** Click **Apply**.
- **5** Click **OK** to close the muvee Title and Credits window.

#### <span id="page-127-1"></span>**Making the movie**

After you have added at least one video or picture file to your movie project, you can have muvee autoProducer make the movie.

The muvee autoProducer program makes a movie by combining the video, picture, and music files you have selected, along with the style of movie, and puts together all of these pieces into a professional-looking movie with just a few steps.

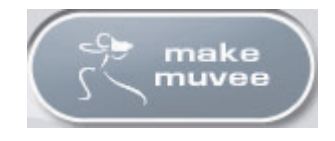

To make a movie:

- **1** Click the **make muvee** button. Click **OK** as required.
- **2** After making a movie you can preview the movie in the muvee autoProducer Preview window. Use the controls in the Preview window to play, pause, and stop the movie preview:
	- Each time you make a change to a movie project, you need to click the **make muvee** button again to add that change to your movie.
	- You can revise and preview the movie as often as you want to experiment with different styles and the content of the movie.

### <span id="page-128-0"></span>**Saving the movie project**

Once you are satisfied with the look of your movie project, you are ready to save it.

You can save the movie to a file on your hard disk drive or create a VCD or DVD disc.

- **1** Click the **Save muvee** button. The Save muvee window opens.
- **2** Choose the movie file type to save to your hard disk drive:
	- **Computer Playback**
	- **E-mail**
	- **DV (camcorder)**
	- **DVD**
	- **VCD (video CD)**
	- **SVCD**
	- **Web Streaming**

Click the **Change Settings** button to change the video and audio settings of the movie file type as required (advanced users only).

- **3** Click the **Save** button.
- **4** Enter a name for the output movie. Select a folder on your hard disk drive, as required. The movie is saved.
- **5** You can watch the preview as it saves.
- **6** Click the **Save** button.
- **7** Click **Yes** to preview the movie file in Windows Media Player.

#### <span id="page-128-1"></span>**Recording the movie project to disc**

To create a DVD, VCD, or SVCD disc:

- **1** Click the **Burn to Disc** button. The muvee Burner window opens.
- **2** Type the disc title.
- **3** Select the video(s) to burn to the disc.
	- Select the order of the chapters.
	- Add or delete videos, as required.
- **4** Select the disc menu theme from the drop-down list.
- **5** Select the **CD** or **DVD** recording drive.
- **6** Select type of disc you want to burn: **DVD**, **VCD**, or **SVCD**.
- **7** Click **Burn Now** to begin burning your movie to disc. To save the current settings for future, click **Burn Later**.
- **8** Click **OK** when the recording is complete. Close the muvee Burner window.

*Creating Movies Using muvee autoProducer* **123**

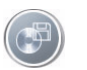

### <span id="page-129-0"></span>**Using muvee autoProducer unPlugged in Media Center**

To open muvee autoProducer unPlugged in Media Center:

**1** Click **Start** *H* start on the taskbar, select **Media Center** to open Media Center, or press the Media Center Start button  $\mathbb{Z}$  on the remote control to open Media Center.

If you were working in muvee and closed the program, muvee will reload your previous session settings. Select a button to continue with the previous session, or select **New Session** to start a fresh session.

- **2** Select **More Programs**, and then select the **Make muvee** icon. The main window displays with video production information on the current project.
- **3** Select a button option to produce your video, and follow the onscreen instructions:

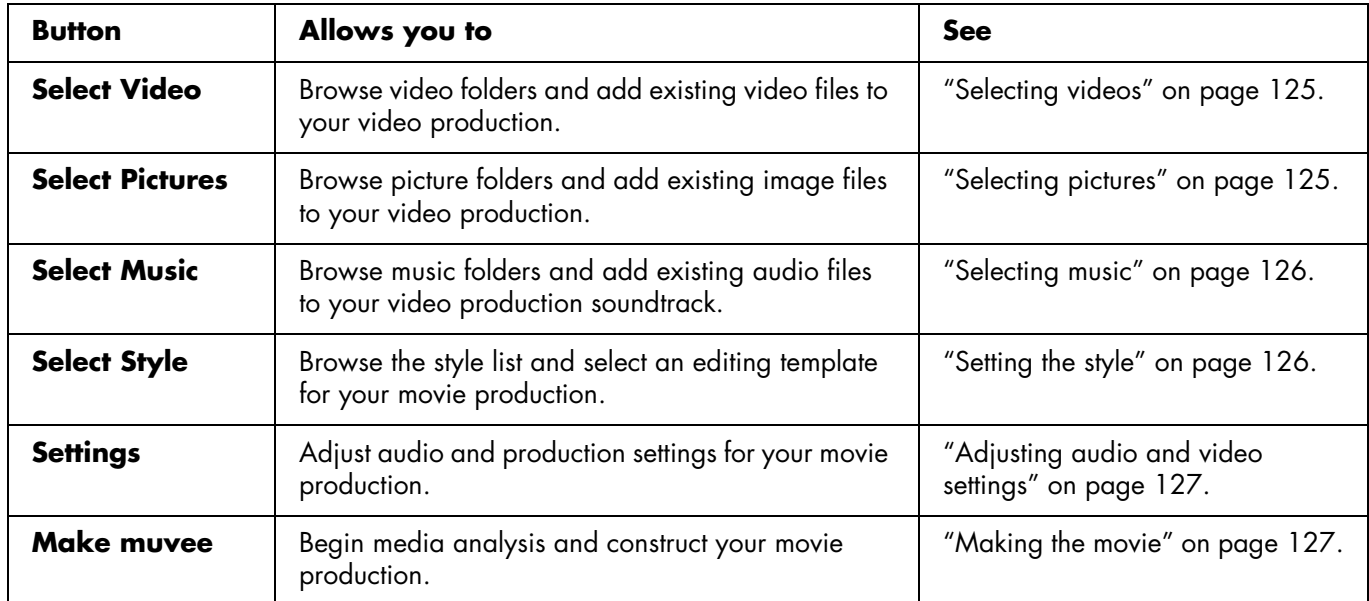

**4** When you have completed a task:

■ Select **Next** to open the next button option.

If you want to capture (copy) video from a digital video camcorder or burn a disc, see ["Using muvee](#page-121-0)  [autoProducer on the Desktop" on page 116](#page-121-0).

*Or*

■ Select **Back to Main** to open another button option.

### <span id="page-130-0"></span>**Selecting videos**

To add video files to your movie production:

- **1** Select the **Select Video** button to browse through video folders on your HP Digital Entertainment Center for video files to use in your movie production.
- **2** Select a folder with pictures in it, using the arrow buttons on the remote control:
	- Select the **My Videos** button to access the My Videos folder and subfolders.

*Or*

■ Select the **Shared Video** button to access the Shared videos folder and subfolders.

*Or*

■ Select the folder with the green up arrow to browse folders.

- **3** Navigate using the arrow buttons, and press OK on the remote control to add a video file to the Selected Videos list. You may select up to three video files in any .dv, .avi, .mpeg-1, or .mpeg-2 file format combination.
- **4** Adjust the order of the video clips by selecting and then using the **Move Up** and **Move Down** buttons. Select the **Delete** button to remove a video clip from the production.
- **5** Click **Next** to confirm your video selection and proceed to the next step.

#### <span id="page-130-1"></span>**Selecting pictures**

To add still image files to your movie production:

- **1** Select the **Select Pictures** button to browse through picture folders on your HP Digital Entertainment Center for video files to use in your movie production.
- **2** Select a folder with pictures in it using the arrow buttons on the remote control:
	- Select the **My Pictures** button to access the My pictures folder and subfolders.

*Or*

■ Select the **Shared Pictures** button to access the Shared Pictures folder and subfolders.

*Or*

■ Select the folder with the green up arrow to browse folders.

- **3** Navigate using the arrow buttons, and press OK on the remote control to add a picture file to the Selected Pictures list. You may select up to 50 still image files in any .jpg, .gif, or .bmp file format combination.
- **4** Adjust the order of the pictures by selecting and then using the **Move Up** and **Move Down** buttons. Select the **Delete** button to remove a picture from the production.
- **5** Click **Next** to confirm your picture selection and proceed to the next step.

#### <span id="page-131-0"></span>**Selecting music**

To add music to your movie sound track:

- **1** Select the **Select Music** button to browse through folders on your HP Digital Entertainment Center for music files to use in your movie production.
- **2** Select a folder with music in it, using the arrow buttons on the remote control:
	- Select the **My Music** button to access the My Music folder and subfolders.

*Or*

■ Select the **Shared Music** button to access the Shared music folder and subfolders.

*Or*

■ Select the folder with the green up arrow to browse folders.

- **3** Navigate using the arrow buttons on the remote control, and press OK to add a music file to the Selected Music list. You may select up to three music files in any .mp3, .wma, or .wav file format combination.
- **4** Adjust the order of the music clips by selecting and then using the **Move Up** and **Move Down** buttons. Select the **Delete** button to remove a music clip from the production.
- **5** Click **Next** to confirm your music selection and proceed to the next step.

### <span id="page-131-1"></span>**Setting the style**

The muvee autoProducer program comes with a set of style templates for setting the pace, scene transition effects, and caption fonts. The style you use also affects how muvee autoProducer combines the video, picture, and music files in your movie project to produce the final movie.

For example, using the Cinema style results in a movie that is moderately paced, color enhanced, and in a widescreen format.

To select a style:

- **1** Select the **Select Style** button.
- **2** Select a style from the list, based on the description of the style displayed.
- **3** Click **Next** to confirm your style selection and proceed to the next step.

### <span id="page-132-0"></span>**Adjusting audio and video settings**

You can adjust audio and video production settings for your movie:

- **1** Select the **Settings** button.
- **2** Select **Audio** to adjust the sound mix level of the music and original sound track and check music clip preferences.
- **3** Select **Production** to check production preference settings:
	- If the duration of your music is longer than the duration of video and pictures, place a check in the **Allow video and pictures to be repeated** check box to repeat video clips and pictures for the full duration of your music files.
- If the total duration of your video and picture files is longer than the duration of your music, place a check in the **Allow Music to be repeated**  check box to repeat music for the duration of the video clips.
- Place a check in the **Keep video and pictures in sequence** check box to maintain the selected sequence.
- **4** Click **Next** to confirm your settings and proceed to the next step.

### <span id="page-132-1"></span>**Making the movie**

After you have added at least one video or picture file to your movie production, muvee autoProducer can make the movie.

Each time you make a change to a movie project, you need to click the **make muvee** button again to add that change to your movie.

The muvee autoProducer program makes a movie by combining the video, picture, and music files you have selected along with the style of movie, and constructs a professional-looking movie with just a few steps.

To make a movie:

- **1** Click the **make muvee** button.
- **2** Select the duration for your movie by clicking:
	- **Automatic** to allow muvee autoProducer to set the movie duration.

*Or*

- **Manual** to allow you to set the duration of the movie in minutes and seconds.
- **3** Click **Next** to start the process of creating your movie. Muvee analyzes your video and music.
- **4** After making a movie, you can preview the movie in the muvee autoProducer Preview window. Use the controls in the Preview window to rewind, play, stop, and forward the movie.

You can revise and preview the movie as often as you want to experiment with different styles and the content of the movie.

- **5** Click the **Save** button if you have completed all changes and if you are satisfied with the look of your movie project:
	- **a** Select a file type: **.mpeg-2** or **Windows Media Format** (.wmf).
	- **b** Type the movie file name using your remote control or your keyboard.
	- **c** Click the **Continue** button to save the movie to your hard disk drive. The movie is saved on your hard disk drive.

To create a CD or DVD disc in muvee autoProducer unPlugged, copy the saved file using the Windows desktop.

### **Upgrading muvee autoProducer**

You can purchase an upgraded version of muvee autoProducer with the following enhancements:

- MPEG-4 and DivX video format support
- TIFF audio format support
- Ability to include up to 75 video and audio clips in your movie production

# **Using an HP Personal Media Drive**

Your HP Personal Media Drivel is included with some HP Digital Entertainment Center models, and it is sold separately. It can be used as an internal or external USB hard disk drive designed to quickly and easily increase your storage capacity and to transfer media files such as digital photos, music, videos, and other important files from one PC to another. You can also use the HP Personal Media Drive to back up other drives on your HP Digital Entertainment Center.

Your HP Personal Media drive is designed to:

- Work with the HP Digital Entertainment Center and other PCs that have a USB port.
- Store large media files and personal files.
- Transfer files between PCs.
- Play media files.
- Back up your files.

For more information about using your HP Personal Media Drive with Media Center, refer to the documentation on the HP Support Web site at:

#### **<http://www.hp.com/support>**

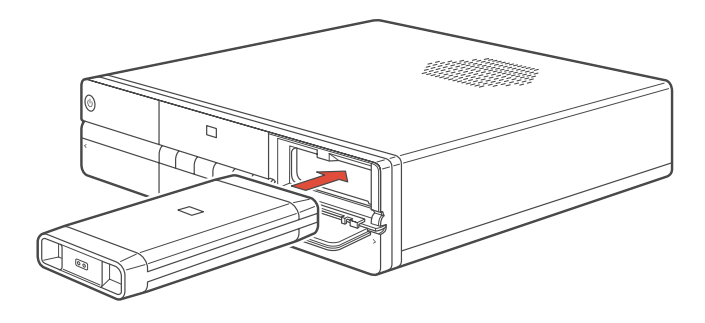

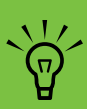

**Your HP Personal Media Drive is included with some HP Digital Entertainment Center models and it is sold separately.**

### <span id="page-135-0"></span>**Setting Up the HP Personal Media Drive to Work with Media Center**

When you complete this setup procedure, you are able to easily access content — such as music, photos, videos, and recorded TV programs — from customized folders on your HP Personal Media Drive.

Once you complete the HP PMD (Personal Media Drive) setup wizard, you can drag and drop your music, video, pictures, and recorded TV files from your primary hard disk drive to personalized folders in your HP Personal Media Drive for backup or storage. You can also use your remote control to access these files from within Media Center.

- **1** Press the Media Center Start button **A** on the remote control.
- **2** Use the arrow buttons on the remote control to select **More Programs**, and then press OK on the remote control.
- **3** Select **HP PMD Setup**, and then press OK on the remote control.
- **4** Follow the onscreen instructions to complete the setup wizard.

**5** Restart the HP Digital Entertainment Center.

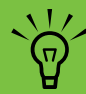

**The HP PMD setup wizard in More Programs allows you to set up folders so that you can more easily access your media files with Media Center.**

### **Locating the Drive After Installation**

After you install your HP Personal Media Drive into the HP Digital Entertainment Center, you can find the drive in My Computer. The HP Digital Entertainment Center automatically assigns a drive letter which may change unless you assign a drive letter. See ["Assigning a Drive](#page-136-0)  [Letter to the HP Personal Media Drive" on page 131.](#page-136-0)

- **1** Click **Start** on the taskbar.
- **2** Click **My Computer**.

**3** Select your drive under *Hard Disk Drives*. The default name is HP Personal Media Drive.

### <span id="page-136-0"></span>**Assigning a Drive Letter to the HP Personal Media Drive**

You can permanently assign a drive letter to avoid the letter changing when you connect and disconnect this drive and other devices. Also, it is easier for a software program to locate files on your HP Personal Media Drive if a drive letter is assigned. Some programs may not be able to find files if the drive changes letters every time you connect it.

To assign a drive letter:

- **1** Click **Start**.
- **2** Right-click **My Computer**.
- **3** Select **Manage**, and then click **Disk Management**.
- **4** Right-click **HP Personal Media Drive**.
- **5** Select **Change Drive Letter and Paths**. HP recommends that you pick the drive letter **Z**.

**6** Click **Change** and select a letter, and then apply the changes by clicking **OK**.

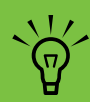

**To avoid multiple hard disk drives using the same drive letter when connecting and removing the drives, assign the letter Z.**

## **Viewing and Storing Files**

The recommended way to transfer files to your HP Personal Media Drive is to drag them from your local hard disk drive to your HP Personal Media Drive.

If you want the files that are stored on your HP Personal Media Drive to appear in Media Center, you must drag them to the correct media folders, such as My Personal Videos and My Personal Pictures on your HP Personal Media Drive. These media folders appear after you complete the PMD setup wizard. See ["Setting Up the](#page-135-0)  [HP Personal Media Drive to Work with Media Center"](#page-135-0)  [on page 130.](#page-135-0)

## **Playing Media Files**

You can play all kinds of media from an HP Personal Media Drive:

- **1** Click **Start** on the taskbar.
- **2** Click **My Computer**.
- **3** Double-click the **HP Personal Media Drive** icon to locate your media file.
- **4** Double-click the file. Most media files open in Windows Media Player.

## **Playing Music Files**

You can play all kinds of music stored on the HP Personal Media Drive. If you want the music files that are stored on your HP Personal Media Drive to appear in the Media Center My Music window, you must complete the PMD wizard in the More Programs area of Media Center. See ["Setting Up the HP Personal Media Drive to Work with](#page-135-0)  [Media Center" on page 130.](#page-135-0)

When you disconnect the drive, your music files may still appear in the Windows Media Player Library and Media Center My Music window. To refresh your HP Digital Entertainment Center, open and close Windows Media Player or Media Center. If that doesn't work, restart the HP Digital Entertainment Center.

## **Viewing Picture Files**

You can view your pictures stored on an HP Personal Media Drive. If you want the picture files that are stored on your HP Personal Media Drive to appear in the Media Center My Pictures window, you must complete the PMD wizard in the More Programs area of Media Center.

## **Playing Video Files**

You can view your videos stored on an HP Personal Media Drive. If you want the video files that are stored on your HP Personal Media Drive to appear in the Media Center My Videos window, you must complete the PMD wizard in the More Programs area of Media Center. See ["Setting Up the HP Personal Media Drive to Work with](#page-135-0)  [Media Center" on page 130.](#page-135-0)

When you disconnect the drive, your video files may still appear in the Media Center My Videos window. To refresh your HP Digital Entertainment Center, open and close Media Center.

## **About Recording TV to Your HP Personal Media Drive**

The HP Digital Entertainment Center was set up to record TV shows to your local hard disk drive when using Media Center. It is possible to change the recording pathway to an HP Personal Media Drive, but several errors can occur if the drive is unexpectedly or improperly removed.

It is recommended that you record TV shows to your local hard disk drive and then copy the files over to your HP Personal Media Drive.

If you decide to change your recording path to the HP Personal Media Drive, consider the following:

- The TV recording path does not default back to your local hard disk drive after the HP Personal Media drive is disconnected. This means scheduled recordings may not be recorded. The recording error *Low Disk Space* may occur, and then your program will not be recorded. See ["Changing Disk](#page-142-0)  [Allocation" on page 137](#page-142-0) for more information about fixing this error.
- When the drive is disconnected, the disk allocation for Recorded TV shows reverts to 10%, and your recorded programs can be lost if you have selected the "Keep until space is needed" setting in My TV. See ["Changing Disk Allocation" on page 137](#page-142-0) for more information about changing the allocation.
- If you disconnect the drive while live TV is active, a video error can occur.
- Recorded TV shows are not updated in Media Center when the drive is removed.
- The drive may be assigned a different drive letter which prevents Media Center from recognizing the recording path or the stored Recorded TV files.

When you set the TV recording pathway to your HP Personal Media Drive, Media Center stores the recording buffer data for pausing live TV on your drive. This means that if live TV is playing, you won't be able to remove the drive safely.

To avoid this scenario, change the recording pathway back to your local hard disk drive, and then restart the HP Digital Entertainment Center before disconnecting the HP Personal Media Drive.

■ **HP recommends that you record TV**  $\overleftrightarrow{\Theta}$ **programs directly to your local hard disk drive and then transfer the programs to the HP Personal Media Drive.**

■ **If you have problems recording after you have changed the recording pathway, close Media Center and then open it, and then restart the HP Digital Entertainment Center.**

## **Watching TV Programs Stored on the HP Personal Media Drive**

To play back recorded TV files stored on your HP Personal Media Drive, you must:

- **1** Connect your HP Personal Media Drive to the HP Digital Entertainment Center with the power turned off.
- **2** Turn on the HP Digital Entertainment Center and open Media Center.
- **3** Click **Settings**, **TV**, **Recorder**, **Recorder storage**.
- **4** Under *Record on drive* select your **HP Personal Media Drive**, select **Save**, and then select **Yes**. A Recorded TV folder is created and placed in your HP Personal Media Drive. Recorded TV shows must be placed in this folder to access them with Media Center.
- **5** Under *Record on drive*, select your local hard disk drive, select **Save**, and then select **Yes**.
- **6** Move or copy your recorded TV programs to the Recorded TV folder on your HP Personal Media Drive. Now you can view your stored TV programs in Media Center, or you can double-click the file and view the show in Windows Media Player.
- **7** Close Media Center before disconnecting the drive.

When you connect your drive, stored TV files appear a few seconds after you open Media Center.

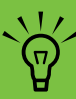

**You need to close Media Center before removing or before connecting your HP Personal Media Drive for the stored TV files to update properly.**

#### **Recording TV programs to Your HP Personal Media Drive**

- **1** Change your recording pathway to your HP Personal Media Drive. See ["Changing the TV recording path](#page-140-0)  [to the HP Personal Media Drive" on page 135](#page-140-0).
- **2** Open Media Center.
- **3** Record TV programs. See ["Recording TV from the](#page-38-0)  [Guide" on page 33](#page-38-0). Your programs are recorded to your HP Personal Media Drive.
- **4** Before disconnecting the drive:
	- Make sure there are no scheduled recordings or recordings in progress to avoid losing data.
- Change the recording pathway back to your local hard disk drive. See ["Changing the TV](#page-141-0)  [recording path to the local hard disk drive" on](#page-141-0)  [page 136](#page-141-0).
- **5** Close Media Center.
- **6** Restart your HP Digital Entertainment Center. You must perform this last step, or errors can result when recording to your drive.
- **7** Disconnect your HP Personal Media Drive safely. See ["Disconnecting the HP Personal Media Drive Safely"](#page-141-1)  [on page 136](#page-141-1).

#### <span id="page-140-0"></span>**Changing the TV recording path to the HP Personal Media Drive**

If you decide to change your recording path to record directly to your HP Personal Media Drive, Media Center creates a Recorded TV folder on your drive.

- **1** Assign a drive letter to your HP Personal Media Drive. See ["Assigning a Drive Letter to the HP](#page-136-0)  [Personal Media Drive" on page 131](#page-136-0).
- **2** Open Media Center.
- **3** Select **Settings**, **TV**, **Recorder**, and then **Recorder storage**.
- **4** Under *Record on Drive*, select (**+**) to select the **HP Personal Media Drive**. You can also set the disk allocation and recording quality settings in this window.

HP recommends that you know the drive letter assigned and the storage amount of your HP Personal Media Drive.

**5** Click **Save**, and then click **Yes**.

- **6** Close Media Center.
- **7** Restart the HP Digital Entertainment Center.

To change the TV recording path back to your local hard disk drive, follow this procedure and select your hard disk drive in step 4.

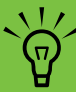

**HP recommends that you record TV programs directly to your local hard disk drive and then transfer your recorded programs to the HP Personal Media Drive, if desired.**

#### <span id="page-141-0"></span>**Changing the TV recording path to the local hard disk drive**

To change the Media Center TV recording path to your local hard disk drive:

- **1** Open Media Center.
- **2** Select **Settings**, **TV**, **Recorder**, and then **Recorder storage**. You can also set the disk allocation and recording quality settings in this window.
- **3** Select your local hard disk drive (**C:**).
- **4** Click **Save**, and then click **Yes**.
- **5** Close Media Center.
- **6** Restart the HP Digital Entertainment Center.

### <span id="page-141-1"></span>**Disconnecting the HP Personal Media Drive Safely**

You can safely remove the drive when it is not active. When the amber activity light is blinking, the drive is active, saving or transferring data. Removing the drive while the light is blinking may cause data loss or damaged files.

To disconnect your HP Personal Drive safely:

- **1** Close Media Center and all other programs that may be accessing your HP Personal Media Drive. Make sure the activity LED is off.
- **2** Double-click the **Safely Remove Hardware** icon in the system tray at the bottom of the desktop. If this icon is hidden, click the arrows on the taskbar to display it. The Safely Remove Hardware window opens.
- **3** Double-click **USB Mass Storage Device** to locate your HP Personal Media Drive. USB Mass Storage Device may be listed twice. One may contain a memory card reader or other mass storage drives.
- **4** Select your device that is labeled *HP Personal Media Drive*, and then click **OK**. This name of the drive may appear as *Generic Volume* followed by the assigned drive letter. A *Safe to Remove Hardware* message appears in the system tray at the bottom of your desktop letting you know that your drive is safe to disconnect.
- **5** Click **Close**.
- **6** Disconnect the drive from the HP Digital Entertainment Center.

## <span id="page-142-0"></span>**Changing Disk Allocation**

If you experience a *Low Disk Space* error message, and you want to change the disk allocation to a higher percentage for your HP Personal Media Drive:

- **1** Open Media Center.
- **2** Select **Settings**, **TV**, **Recorder**, and then select **Recorder storage**.
- **3** Change the disk allocation percentage setting by selecting the (**+**) or (**–**) option.

### **Updating Recorded TV List After Removing Your HP Personal Media Drive**

If you want to update your Recorded TV list after removing the drive:

- **1** Close Media Center.
- **2** Open Media Center.
- **3** If this does not update the files, restart the HP Digital Entertainment Center.

## **System Requirements to View Recorded TV Programs on Other PCs**

To play back recorded TV files (.dvr-ms files) that were recorded on your HP Digital Entertainment Center on another Media Center PC, the PC must have the following items installed:

If you want more information about this file you can go to the Microsoft Web site at:

**<http://www.microsoft.com>**

- Windows XP operating system
- Windows XP Service Pack 1
- Windows Media Player 9 or later
- Software to play DVDs
- The audio and video codec file allows Windows Media Player to play recorded TV programs (.dvr-ms files). You can find this file in Windows Update. Click **Start**, choose **All Programs**, and then click **Windows Update**. You can also go to the Windows Web site and search for this code file (Q810243).
# **Index**

# **A**

adding [CD tracks to the music library 42](#page-47-0) music files to the music library [from the hard disk drive 41](#page-46-0) [appending discs 90](#page-95-0) [archive files 93](#page-98-0) Away mode [enabling 7](#page-12-0)

#### **B**

bit rate [DVDs 110](#page-115-0) burning CDs [archive files 93](#page-98-0) [copying 92](#page-97-0) [data files 91](#page-96-0) [image files 94,](#page-99-0) [95](#page-100-0) [jukebox 87](#page-92-0) [tips about 86](#page-91-0) [verifying no errors 86,](#page-91-1) [89](#page-94-0) [data discs 86,](#page-91-1) [89](#page-94-0) DVDs [archive files 93](#page-98-0) [bit rate 110](#page-115-0) [Fit-to-DVD setting 110](#page-115-1) [image files 94,](#page-99-0) [95](#page-100-0) [overview 108](#page-113-0) [quality settings 110](#page-115-0) [verifying no errors 86,](#page-91-1) [89](#page-94-0) [video quality 110](#page-115-0) [labels, LightScribe 95](#page-100-1) multiple sessions [recording CDs and DVDs 89](#page-94-1) [tips, data discs 90](#page-95-0) [VCDs 108](#page-113-0) [video projects to disc 108](#page-113-0) [burning CDs and DVDs 84](#page-89-0) buttons [remote control 16](#page-21-0)

## **C**

[camcorder capture 117](#page-122-0) capturing video [in video projects 105](#page-110-0) [requirements 103](#page-108-0) CD [creating a music CD in My Music 48](#page-53-0) [playing in My Music 45](#page-50-0) CDs [archive files 93](#page-98-0) burning tips [audio discs 86](#page-91-0) [data discs 90](#page-95-0) [compressed 87](#page-92-0) [copying 92](#page-97-0) [data 91](#page-96-0) [erasing rewritable 84](#page-89-1) [image files 94](#page-99-0) [jukebox 87](#page-92-0) [verifying data integrity 86,](#page-91-1) [89](#page-94-0) [compressed CDs 87](#page-92-0) [copying CDs and DVDs 92](#page-97-0) [copying pictures to CD 71](#page-76-0) creating [CDs 84,](#page-89-2) [95](#page-100-2) [compressed CDs 87](#page-92-0) [data CDs and DVDs 91](#page-96-0) [DVDs 95,](#page-100-2) [108](#page-113-0) [image files 94](#page-99-0) [jukebox CDs 87](#page-92-0) [music CDs 87](#page-92-0) [Music Library 41](#page-46-1) [VCDs 108](#page-113-0)

# **D**

data [burning in multiple sessions 89](#page-94-1) [CDs and DVDs 91](#page-96-0) files [archiving 93](#page-98-1) [burning tips 90](#page-95-0) [verifying integrity 90](#page-95-1) desktop [switching from Media Center 5](#page-10-0) DigitalMedia Home [adding files, adding files, video projects 105](#page-110-1) [Direct-to-Disc wizard \(MyDVD\) 104,](#page-109-0) [109](#page-114-0) [disc labels 97](#page-102-0) discs [drive compatibility 97](#page-102-1) [erasing rewritable 84](#page-89-1) [features and compatibility 98](#page-103-0) [driver updates, LightScribe 95](#page-100-3) [DV camcorder capture 117](#page-122-1) DVD movies changing [audio settings 78](#page-83-0) [language 78,](#page-83-1) [93](#page-98-2) [creating 123](#page-128-0) playing [in Media Center 77](#page-82-0)

#### DVDs

[archive files 93](#page-98-0) [burning to disc 108](#page-113-0) [copying 92](#page-97-0) [data 91](#page-96-0) [data discs, burning tips 90](#page-95-0) [erasing rewritable 84](#page-89-1) [image files 94](#page-99-0) [quality settings 108](#page-113-0) [recording time 111](#page-116-0) [supported formats 107](#page-112-0) [verifying data integrity 86,](#page-91-1) [89](#page-94-0)

# **E**

editing [video files \(MyDVD\) 107](#page-112-1) [editing pictures 68](#page-73-0) [in Media Center 58](#page-63-0) [erasing rewritable discs 84](#page-89-3) [error message 10](#page-15-0) [Channel information is currently not available 25](#page-30-0) [Download Incomplete ... 25](#page-30-1) [Image cannot be displayed 61,](#page-66-0) [67](#page-72-0) [Low Disk Space 133,](#page-138-0) [137](#page-142-0) [No data available 25](#page-30-2) [Search in My TV is unavailable because there is no](#page-30-3)  Guide information 25 [The current lineup and/or location selected for the](#page-30-4)  Guide is not supported 25 [The Guide information is either](#page-30-5)  missing or corrupt 25 errors [reducing recording speed 86](#page-91-2)

[verifying data integrity of data discs 86,](#page-91-3) [89](#page-94-2)

# **F**

file type [.aac 114](#page-119-0) [.asf 113](#page-118-0) [.avi 113](#page-118-1) [.bmp 113](#page-118-2) [.dv 113](#page-118-3) [.gif 113](#page-118-4) [.jpg 113](#page-118-5) [.m4a 114](#page-119-1) [.mov 113](#page-118-6) [.mov \(QuickTime\) 128](#page-133-0) [.mp3 114](#page-119-2) [.mpeg-1 113](#page-118-7) [.mpeg-2 113](#page-118-8) [.mpeg-4 113](#page-118-9) [.mpeg4 128](#page-133-1) [.svcd 123](#page-128-1) [.tiff 128](#page-133-2) [.wav 114](#page-119-3) [.wma 114](#page-119-4) [.wmv 113](#page-118-10) files [adding to partially recorded discs 90](#page-95-2) [archive 93](#page-98-3) [image 94,](#page-99-1) [95](#page-100-4) [verification of data 90](#page-95-3) [verify integrity of backups 90](#page-95-3) [FireWire 118](#page-123-0) [Fit-to-DVD setting \(MyDVD\) 110](#page-115-2)

#### **G**

[Guide, see Television Program Guide](#page-29-0)

# **H**

HP Image Zone [assigning a keyword to your pictures 54](#page-59-0) [assigning a place to your pictures 54](#page-59-1) [creating albums 53](#page-58-0) [creating your picture catalog 51](#page-56-0) [modifying a date assigned to your picture 53](#page-58-1) [HP Image Zone Plus 50](#page-55-0) [HP Personal Media Drive 129](#page-134-0)

# **I**

[image files 94,](#page-99-2) [95](#page-100-4)

#### **J**

[jukebox CDs 88](#page-93-0)

#### **L**

labeling discs [with LightScribe 95](#page-100-5) **LightScribe** [backup disc 62](#page-67-0) [compatible media 95](#page-100-6) [disc labeling 95](#page-100-7) [driver updates 95](#page-100-8) [requirements 96](#page-101-0)

## **M**

Media Center [navigating 5](#page-10-1) [playing DVDs 77](#page-82-0) [resizing window 5](#page-10-2) [Start menu 9](#page-14-0) [toolbars 5](#page-10-3) [using muvee autoProducer unPlugged 124](#page-129-0) [using with another program open 5](#page-10-0) [viewing your pictures 65](#page-70-0) Media Center, what you can do [in My Music 39](#page-44-0) [in My Pictures 50](#page-55-1) [in My TV 19](#page-24-0) [in My Videos 73](#page-78-0) [memory card reader 50](#page-55-2) [movie-making programs 103](#page-108-1) music [creating CD tips 86](#page-91-0) music library [adding CD tracks 42](#page-47-1) [creating 41](#page-46-1) [muvee autoProducer 113](#page-118-11) [adding a title and credits 116](#page-121-0) [adding music 116](#page-121-1) [adding pictures 116,](#page-121-2) [120](#page-125-0) [adding still image files 125](#page-130-0) [adding video 116,](#page-121-3) [119](#page-124-0) [adjusting audio and video settings 127](#page-132-0) [adjusting production settings 127](#page-132-1) [allowing music to repeat 121](#page-126-0) [allowing video and pictures to repeat 121](#page-126-1) [basic steps to create a movie 113](#page-118-12) [burning a movie to disc 117](#page-122-2) [changing settings 121](#page-126-2) [features 100](#page-105-0) [getting started 116](#page-121-4) [getting video from a camera 116](#page-121-5) [keeping video and pictures in sequence 127](#page-132-2) [making a movie 122,](#page-127-0) [127](#page-132-3) [opening the desktop version 115](#page-120-0)

[opening the Media Center version 115](#page-120-1) [previewing a movie 117,](#page-122-3) [122,](#page-127-1) [128](#page-133-3) [rotating images clockwise 120](#page-125-1) [saving movie 117,](#page-122-4) [123](#page-128-2) [selecting style 116,](#page-121-6) [121](#page-126-3) [setting the duration of video 121,](#page-126-4) [128](#page-133-4) [setting the style 126](#page-131-0) [upgrading 128](#page-133-5) [using muvee in Media Center 124](#page-129-1) [using settings 127](#page-132-4) [using the magicMoments feature 119](#page-124-1) [My Music 39,](#page-44-0) [126](#page-131-1) [copying music to CD 48](#page-53-0) [creating a queue list 46](#page-51-0) [deleting music from the My Music library 42](#page-47-2) [finding and playing an album 46](#page-51-1) [playing a song 45](#page-50-1) [playing an album 45,](#page-50-0) [46](#page-51-2) [playing music 44](#page-49-0) [playing songs chosen randomly by Media Center 45](#page-50-2) [supported file types 43](#page-48-0) [My Pictures 49,](#page-54-0) [125](#page-130-1) [editing pictures 68](#page-73-0) [printing pictures 68](#page-73-0) [rotating pictures 69](#page-74-0) [turning captions on or off 65](#page-70-1) [types of files it can display 61,](#page-66-0) [67](#page-72-0) [viewing a slide show with music 56,](#page-61-0) [66](#page-71-0) [viewing pictures 65](#page-70-0) [viewing pictures as a slide show 66](#page-71-1) [My TV 19](#page-24-1) [advanced recording options 33](#page-38-0) [icons 32](#page-37-0) [manually downloading the Guide 27,](#page-32-0) [28,](#page-33-0) [29](#page-34-0) [play recorded TV programs 37](#page-42-0) [recording TV from the Guide 33](#page-38-0) [recording TV manually 34](#page-39-0) [recording TV programs 32](#page-37-1) [searching for TV programs 30](#page-35-0) [sorting shows 37](#page-42-0) [Television Program Guide errors 25](#page-30-6)

[time shifting 22](#page-27-0) [using the remote control 22](#page-27-1) [watching TV programs 21](#page-26-0) [My Videos 73](#page-78-0) [organizing and storing videos 74](#page-79-0) [playing digital videos 74](#page-79-1) [sorting videos 75,](#page-80-0) [76](#page-81-0) [MyDVD](#page-109-1) *see:* Sonic MyDVD

#### **O**

online Help [Sonic recording programs 106](#page-111-0) [optical drive quick reference 99](#page-104-0)

## **P**

pictures [copying to CDs and DVDs 71](#page-76-1) [editing 68](#page-73-0) [printing 68](#page-73-0) [rotating 69](#page-74-0) playing [digital music files 44](#page-49-1) [digital videos 74](#page-79-1) [DVDs in Media Center 77](#page-82-0) [music CDs in Media Center 44](#page-49-2) [songs in My Music 45](#page-50-3) playing song [Buy Music option 46](#page-51-3) [Visualize option 46](#page-51-4) playlist [creating in My Music 47](#page-52-0) [production settings, muvee 127](#page-132-5) [Program Guide, see Television Program Guide](#page-29-1)

# **Q**

[quality settings, recording DVDs 108](#page-113-0) queue list [creating in My Music 46](#page-51-0)

# **R**

radio [organizing pre-set stations 81](#page-86-0) Radio window [organizing pre-set radio stations 81](#page-86-1) [recording radio programs 81](#page-86-2) [RealPlayer, features 100](#page-105-1) [recorded TV 37](#page-42-0) recording [CDs, VCDs, and DVDs,](#page-116-1) see burning [DVDs 103,](#page-108-2) [113](#page-118-11) [options in My TV 33](#page-38-0) [radio programs 81](#page-86-3) time [DVDs 111](#page-116-0) [for each disc size 111](#page-116-0) [TV shows 32](#page-37-1) [how to stop recording 32](#page-37-2) [recording TV from the Guide 33](#page-38-1) recording TV shows [making sure a show is being recorded 32](#page-37-3) [manually 34](#page-39-0) [single shows or series, canceling 32](#page-37-4) [using the Guide 33](#page-38-1) [when two scheduled for same time 33](#page-38-2) remote control [buttons 16](#page-21-1) [using in My TV 23](#page-28-0) [rewritable discs, erasing 84](#page-89-3) [rotating pictures 69](#page-74-0)

# **S**

[searching for programs 30](#page-35-1) settings [background color 11](#page-16-0) [calibration settings 11](#page-16-1) [for phone call notification 11](#page-16-2) [for sound 11](#page-16-3) [general 11](#page-16-4) [Internet connections 11](#page-16-5) [parental controls 11](#page-16-6) [remote control and remote sensor 11](#page-16-7) [Shared Video folder 73](#page-78-0) slide show [displaying information about pictures 66](#page-71-2) [viewing pictures 66](#page-71-3) [viewing with music 66](#page-71-4) [slideshows in MyDVD 106](#page-111-1) software programs [movie making 103](#page-108-1) [Sonic Digital Media Plus 103](#page-108-3) [Windows Movie Maker 2.0 101](#page-106-0) [WinDVD Player 100](#page-105-2) [Sonic Digital Media Plus,](#page-108-4) *see Sonic MyDVD* [Sonic MyDVD 103](#page-108-2) [default verify data setting 86,](#page-91-4) [89](#page-94-3) [Direct-to-Disc wizard 104,](#page-109-0) [109](#page-114-0) [editing video files 107](#page-112-1) [erasing discs 84](#page-89-3) [online Help 106](#page-111-0) [verifying data feature 89](#page-94-4) video [projects 104](#page-109-2) [quality 110](#page-115-0) [settings \(quality\) 111](#page-116-2)

sorting TV shows [by category 37](#page-42-0) [by date 37](#page-42-0) [by name 37](#page-42-0) Start menu [Media Center 3](#page-8-0) [storing data files 90](#page-95-1) [submenus in video projects 106](#page-111-2) supported [DVD formats 107](#page-112-0)

## **T**

Television Program Guide [filter categories 26](#page-31-0) [no data available 25](#page-30-7) [recording TV programs 33](#page-38-2) [searching for TV programs 30](#page-35-2) [setting up a download method 27](#page-32-0) [using the More information button 26](#page-31-1) [viewing 26](#page-31-2) troubleshooting [image not displayed in My Pictures 61,](#page-66-0) [67](#page-72-0) [radio reception 80](#page-85-0) [unable to get correct Television Program Guide 10](#page-15-0) TV [searching for shows by category 31](#page-36-0) [time shifting 22](#page-27-1) [using digital video recorder while watching 22](#page-27-0) [watching 20](#page-25-0) TV shows

# **U**

[updates, LightScribe drivers 95](#page-100-3) [user interfaces 104](#page-109-1)

[copying to CDs or DVDs 103,](#page-108-2) [113](#page-118-11)

# **V**

[verify copied data setting 90](#page-95-1) video [capturing 103,](#page-108-0) [105,](#page-110-0) [109](#page-114-1) [DVD recording times 111](#page-116-2) editing [files \(MyDVD\) 107](#page-112-1) projects [background music 107](#page-112-2) [burning to disc 108](#page-113-0) [button styles 107](#page-112-2) [capture length 105](#page-110-2) [capturing video 105](#page-110-0) [chapter points 105](#page-110-2) [custom styles 107](#page-112-2) [Direct-to-Disc wizard 109](#page-114-2) [editing 107](#page-112-2) [files \(adding\) 105](#page-110-1) [MyDVD 104](#page-109-2) [scene detection 105](#page-110-2) [searching for scenes 107](#page-112-0) [slideshows 106](#page-111-1) [submenus 106](#page-111-2) [text formatting 107](#page-112-2) [transition effects 107](#page-112-0) [user interfaces 104](#page-109-1) [quality settings \(MyDVD\) 111](#page-116-2) [supported DVD formats 107](#page-112-0)

video capture [live 117,](#page-122-5) [118](#page-123-1) [recorded video 117](#page-122-6) video editing [getting started with muvee autoProducer 116](#page-121-4) video movies [recording movie to disc 123](#page-128-3) [sorting 75,](#page-80-0) [76](#page-81-0)

#### **W**

Windows Media Player [setting as default player 43](#page-48-1) [types of files 43](#page-48-0) [Windows Movie Maker 2.0, features 101](#page-106-0) [WinDVD Player, features 100](#page-105-2)

Part Number: 5991-3857